# Dell Latitude 3390 2-in-1

Owner's Manual

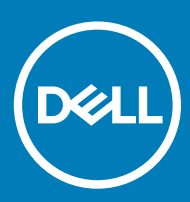

#### Notes, cautions, and warnings

- NOTE: A NOTE indicates important information that helps you make better use of your product.
- **A CAUTION:** A CAUTION indicates either potential damage to hardware or loss of data and tells you how to avoid the problem.
- MUARNING: A WARNING indicates a potential for property damage, personal injury, or death.

© 2018 Dell Inc. or its subsidiaries. All rights reserved. Dell, EMC, and other trademarks are trademarks of Dell Inc. or its subsidiaries. Other trademarks may be trademarks of their respective owners.

2018 - 2

# **Contents**

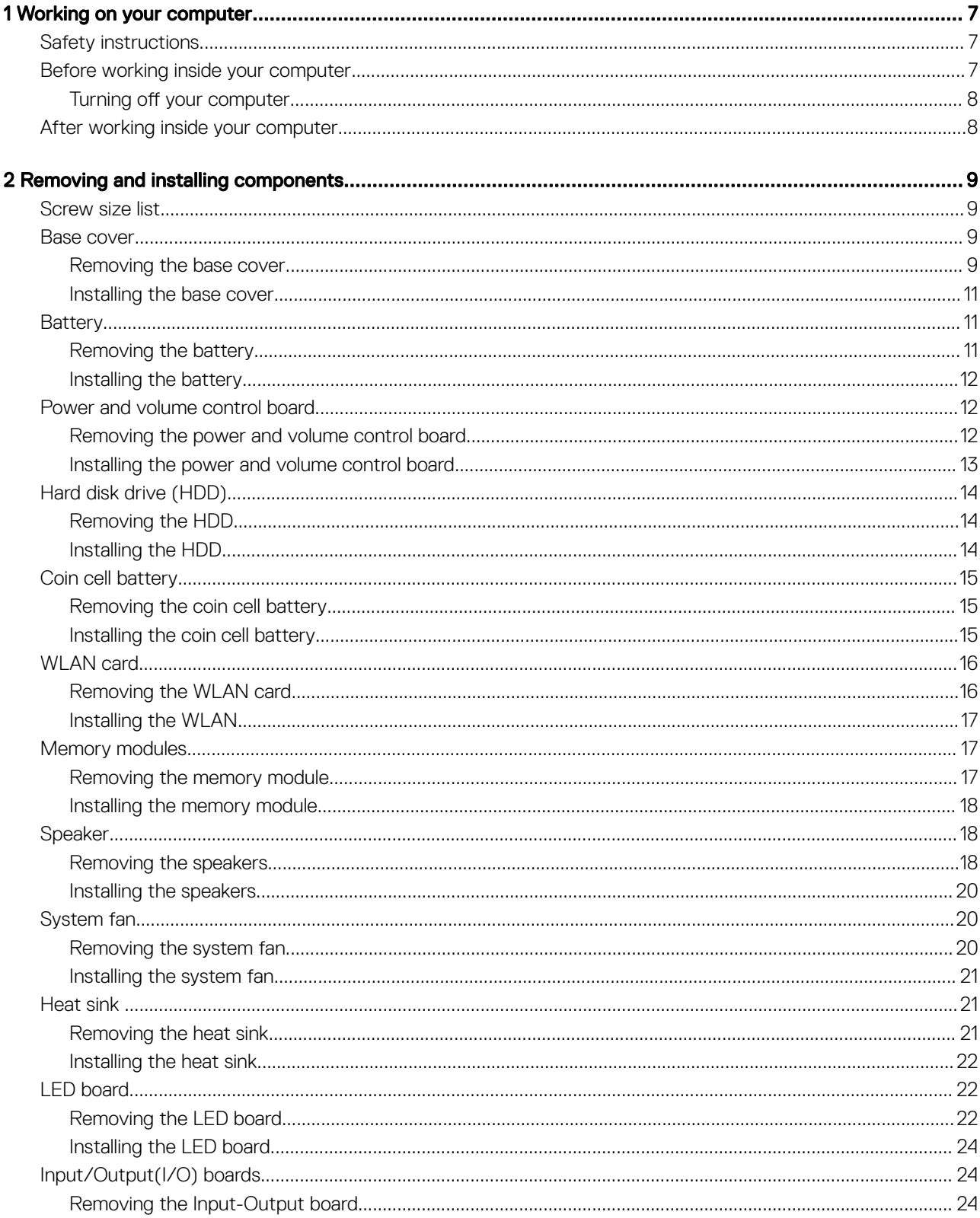

 $(\sim$ 

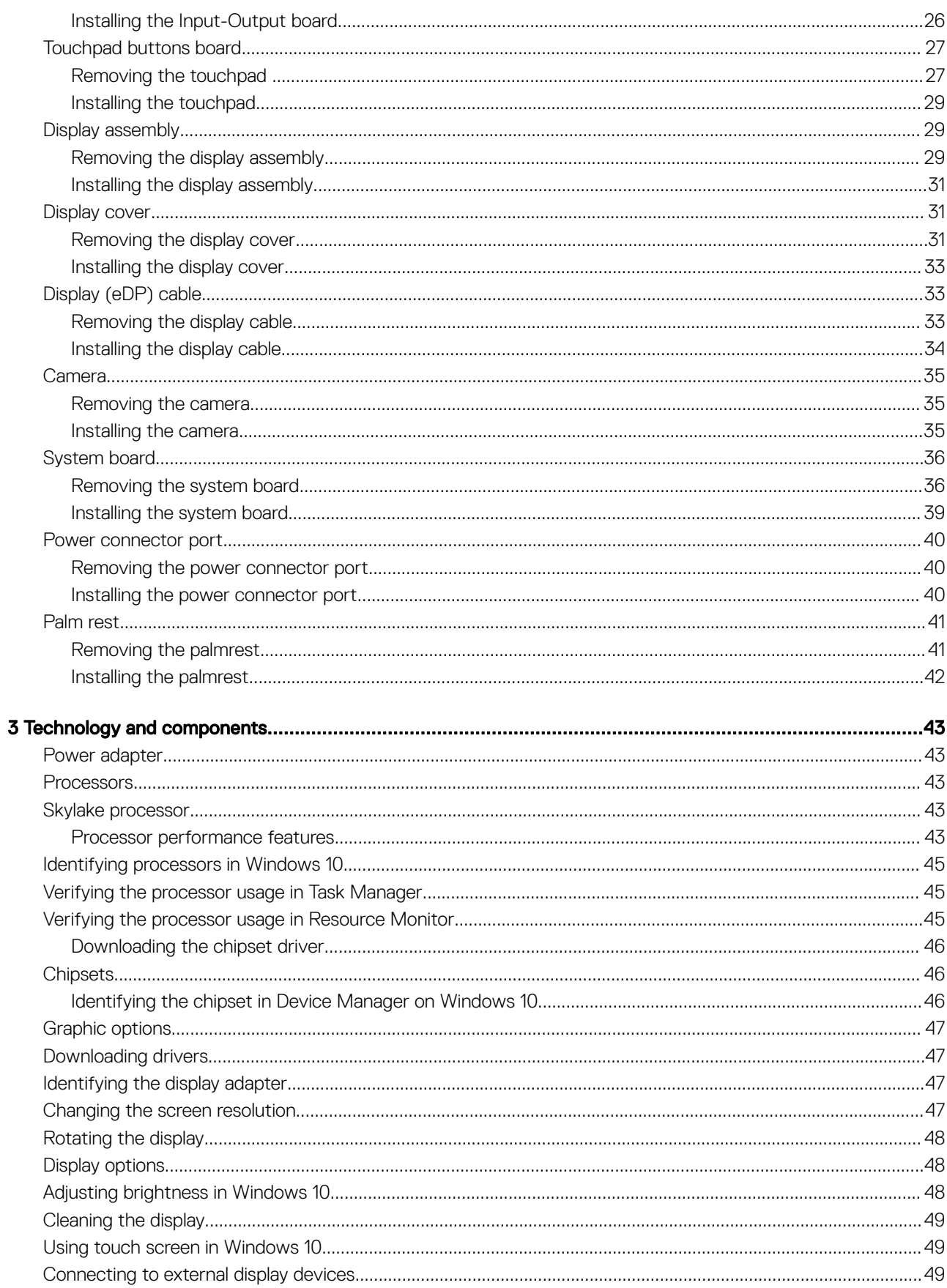

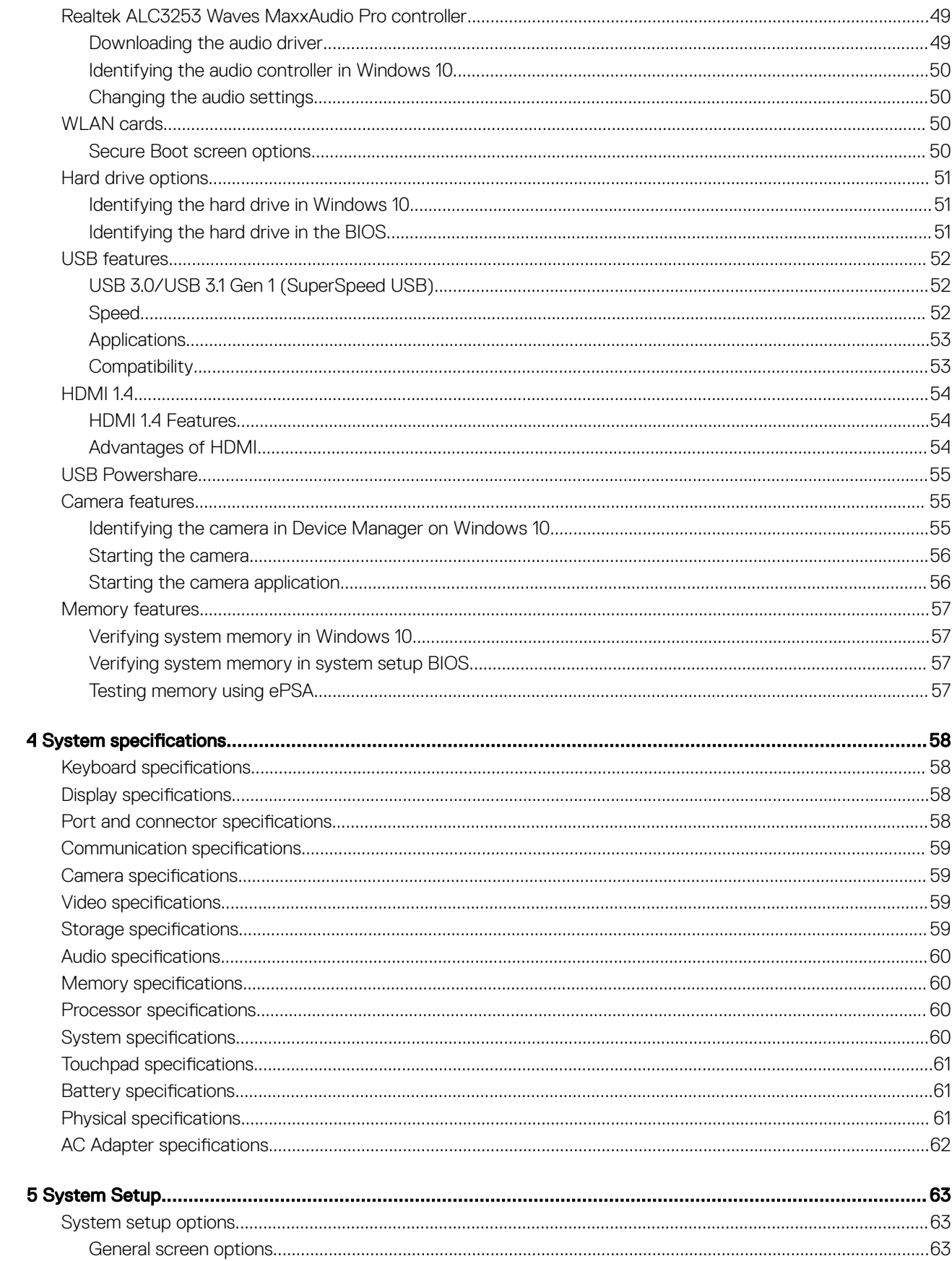

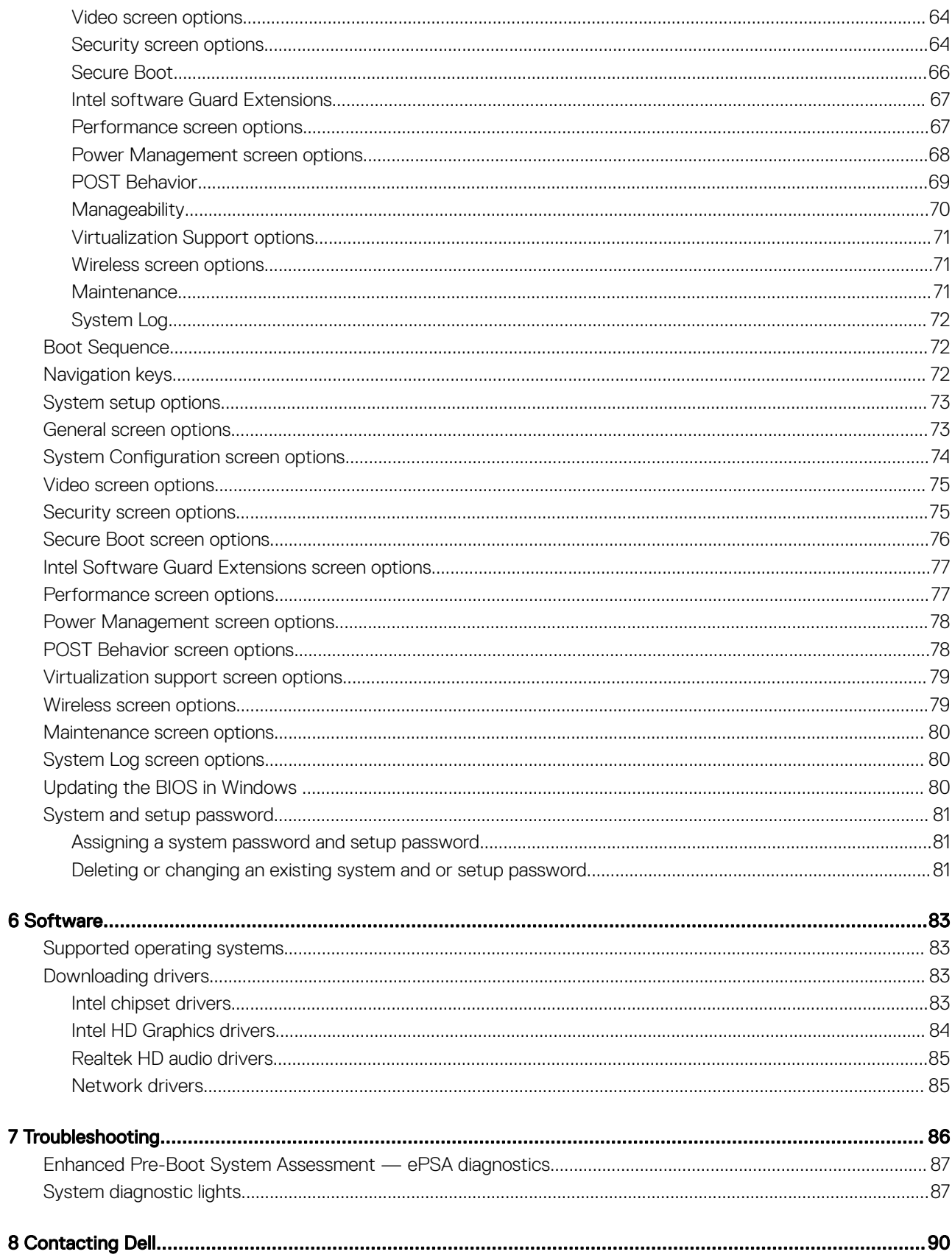

 $\bf{8}$ 

# Working on your computer

# <span id="page-6-0"></span>Safety instructions

Use the following safety guidelines to protect your computer from potential damage and to ensure your personal safety. Unless otherwise noted, each procedure included in this document assumes that the following conditions exist:

- You have read the safety information that shipped with your computer.
- A component can be replaced or, if purchased separately, installed by performing the removal procedure in the reverse order.
- WARNING: Disconnect all power sources before opening the computer cover or panels. After you finish working inside the ∧ computer, replace all covers, panels, and screws before connecting to the power source.
- $\wedge$ WARNING: Before working inside your computer, read the safety information that shipped with your computer. For additional safety best practices information, see the Regulatory Compliance Homepage at www.dell.com/regulatory\_compliance
- CAUTION: Many repairs may only be done by a certified service technician. You should only perform troubleshooting and simple repairs as authorized in your product documentation, or as directed by the online or telephone service and support team. Damage due to servicing that is not authorized by Dell is not covered by your warranty. Read and follow the safety instructions that came with the product.
- Δl CAUTION: To avoid electrostatic discharge, ground yourself by using a wrist grounding strap or by periodically touching an unpainted metal surface that is grounded to ground yourself before you touch the computer to perform any disassembly tasks.
- $\Delta$ l CAUTION: Handle components and cards with care. Do not touch the components or contacts on a card. Hold a card by its edges or by its metal mounting bracket. Hold a component such as a processor by its edges, not by its pins.
- $\wedge$  CAUTION: When you disconnect a cable, pull on its connector or on its pull-tab, not on the cable itself. Some cables have connectors with locking tabs; if you are disconnecting this type of cable, press in on the locking tabs before you disconnect the cable. As you pull connectors apart, keep them evenly aligned to avoid bending any connector pins. Also, before you connect a cable, ensure that both connectors are correctly oriented and aligned.
- (i) NOTE: The color of your computer and certain components may appear differently than shown in this document.

## Before working inside your computer

To avoid damaging your computer, perform the following steps before you begin working inside the computer.

- 1 Ensure that you follow the Safety instructions.
- 2 Ensure that your work surface is flat and clean to prevent the computer cover from being scratched.
- 3 Turn off your computer.

#### $\triangle$  CAUTION: To disconnect a network cable, first unplug the cable from your computer and then unplug the cable from the network device.

- 4 Disconnect all the network cables from the computer.
- 5 Disconnect your computer and all attached devices from the electrical outlets.
- 6 Press and hold the power button while the computer is unplugged to ground the system board.
- 7 Remove the cover.
	- $\triangle|$  CAUTI<mark>ON:</mark> Before touching anything inside your computer, ground yourself by touching an unpainted metal surface, such as the metal at the back of the computer. While you work, periodically touch an unpainted metal surface to dissipate static electricity, which could harm internal components.
- <span id="page-7-0"></span> $\triangle|$  CAUTION: Make sure that you place the cooler outlet side of your system at least 5 cm away from wall to prevent system overheat.
- $\triangle$  CAUTION: Your system cannot be placed crosswise and make sure that there is no equipment on the side cover.

### Turning off your computer

# After working inside your computer

After you complete any replacement procedure, ensure that you connect any external devices, cards, and cables before turning on your computer.

- $\wedge$  CAUTION: To avoid damage to the computer, use only the battery designed for this particular Dell computer. Do not use batteries designed for other Dell computers.
- 1 Replace the battery.
- 2 Replace the base cover.
- 3 Connect any external devices, such as a port replicator or media base, and replace any cards, such as an ExpressCard.
- 4 Connect any telephone or network cables to your computer.

#### $\triangle$  CAUTION: To connect a network cable, first plug the cable into the network device and then plug it into the computer.

- 5 Connect your computer and all attached devices to their electrical outlets.
- 6 Turn on your computer.

# Removing and installing components

<span id="page-8-0"></span>This section provides detailed information on how to remove or install the components from your computer.

# Screw size list

#### Table 1. Latitude 3390 2-in-1 screw size list

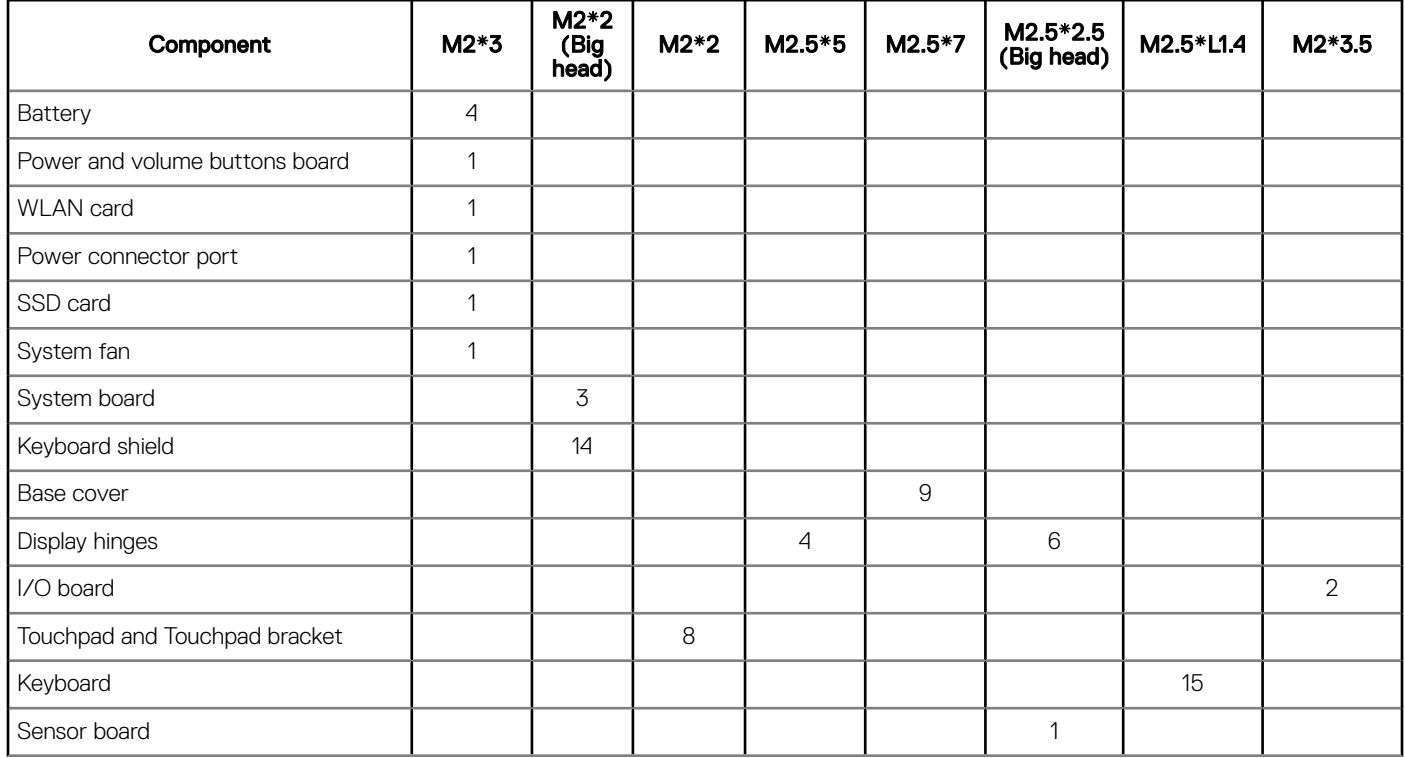

### Base cover

**DELI** 

### Removing the base cover

- 1 Follow the procedure in [Before working inside your computer](#page-6-0).
- 2 Close the display and turn the laptop over.
- 3 Remove the M2.5 x 6 screws (9) that secure the base cover to the laptop.

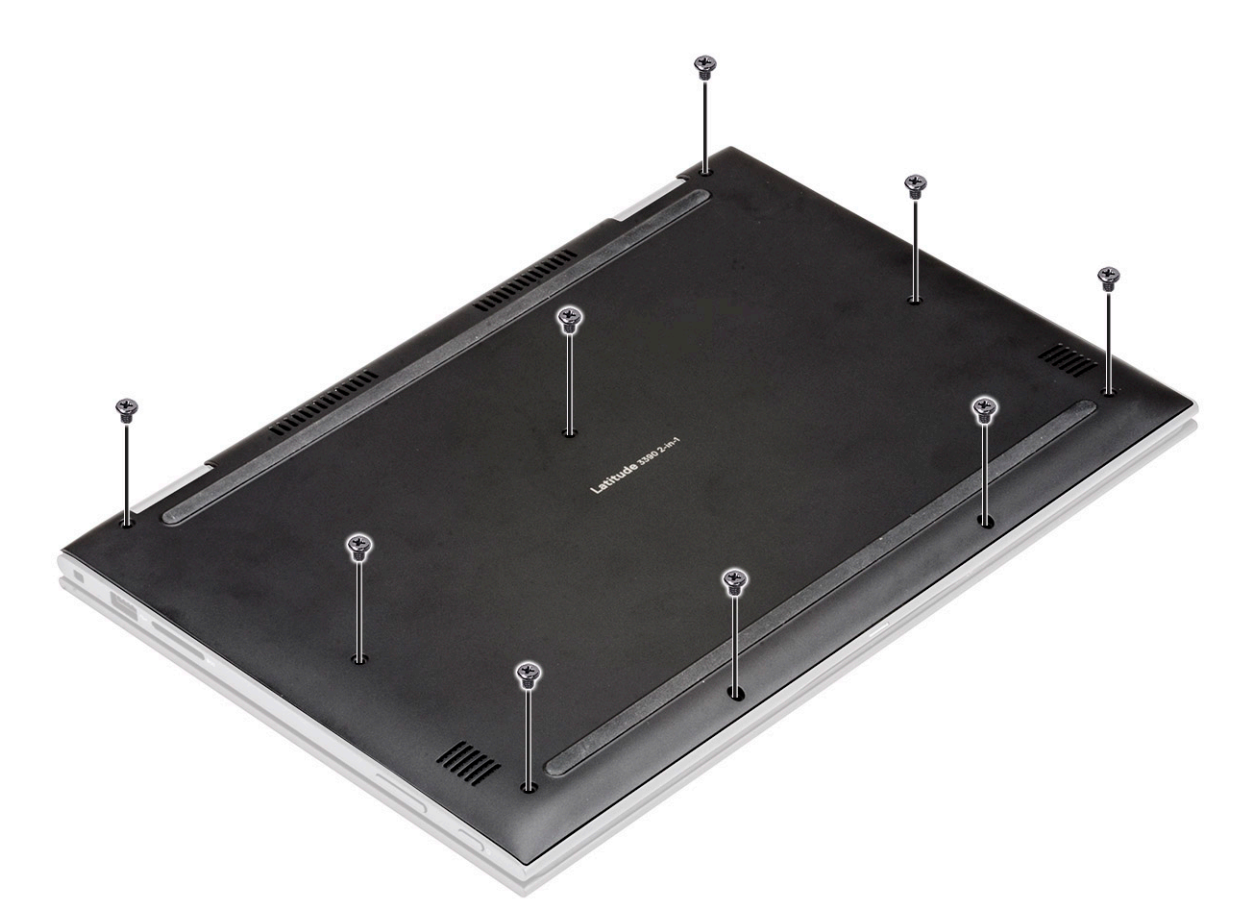

4 Using a plastic scribe, pry the base cover from the edges of the laptop chassis [1].

 $\bigcirc$  NOTE: Pry the edges clockwise, starting from the lower left side of the air vent.

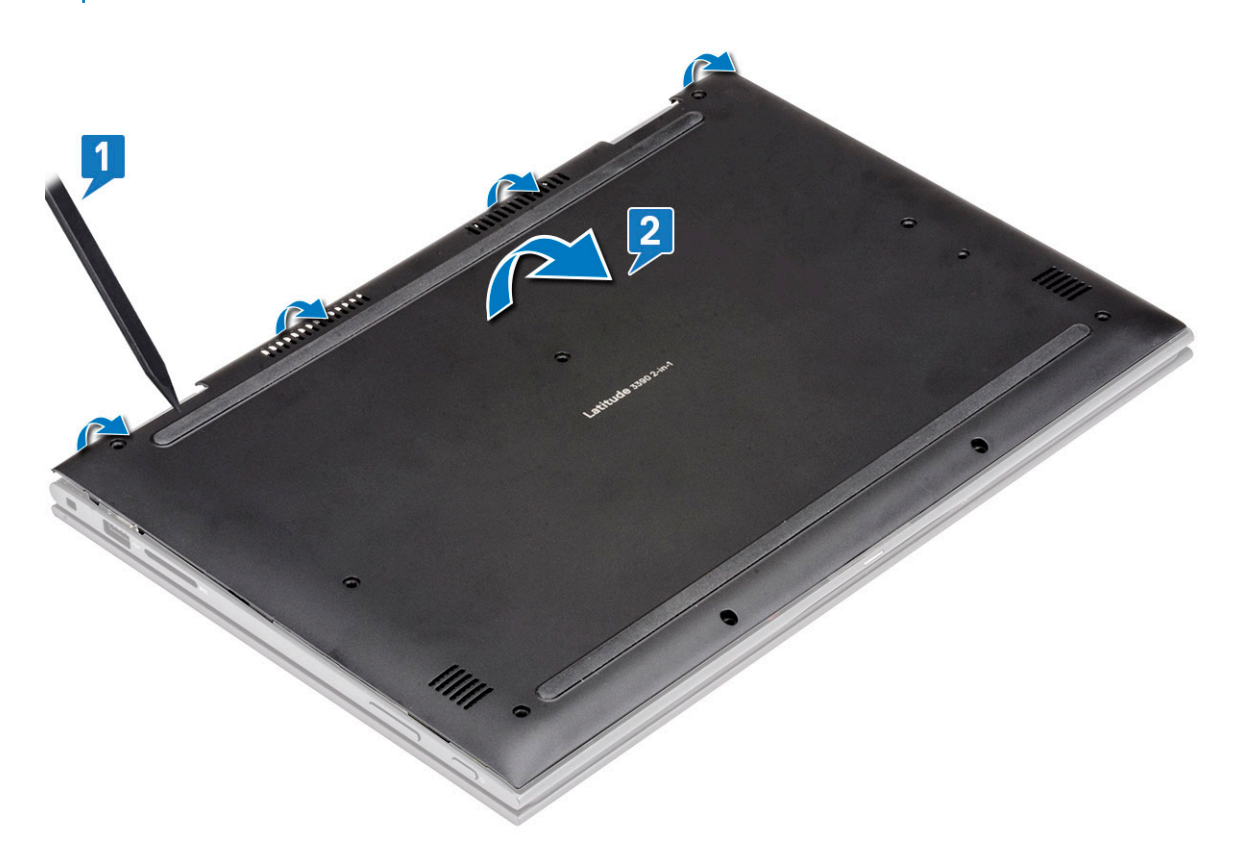

### <span id="page-10-0"></span>Installing the base cover

- 1 Align the edges of the base cover with the laptop and press until it clicks into place.
- 2 Tighten the screws to secure the base cover to the laptop.
- 3 Follow the procedure in [After working inside your computer](#page-7-0).

### **Battery**

### Removing the battery

- 1 Follow the procedure in [Before working inside your computer](#page-6-0).
- 2 Remove the [base cover](#page-8-0).
- 3 To remove the battery:
	- a Disconnect the battery cable from the connector on the system board [1].

#### $\bigcirc|$  NOTE: Ensure to pull the battery cable from the connector by the head of the connector label, to avoid damage to the PIN.

- b Remove the screws (4) that secure the battery to the laptop [2].
- c Lift the battery away from the laptop [3].

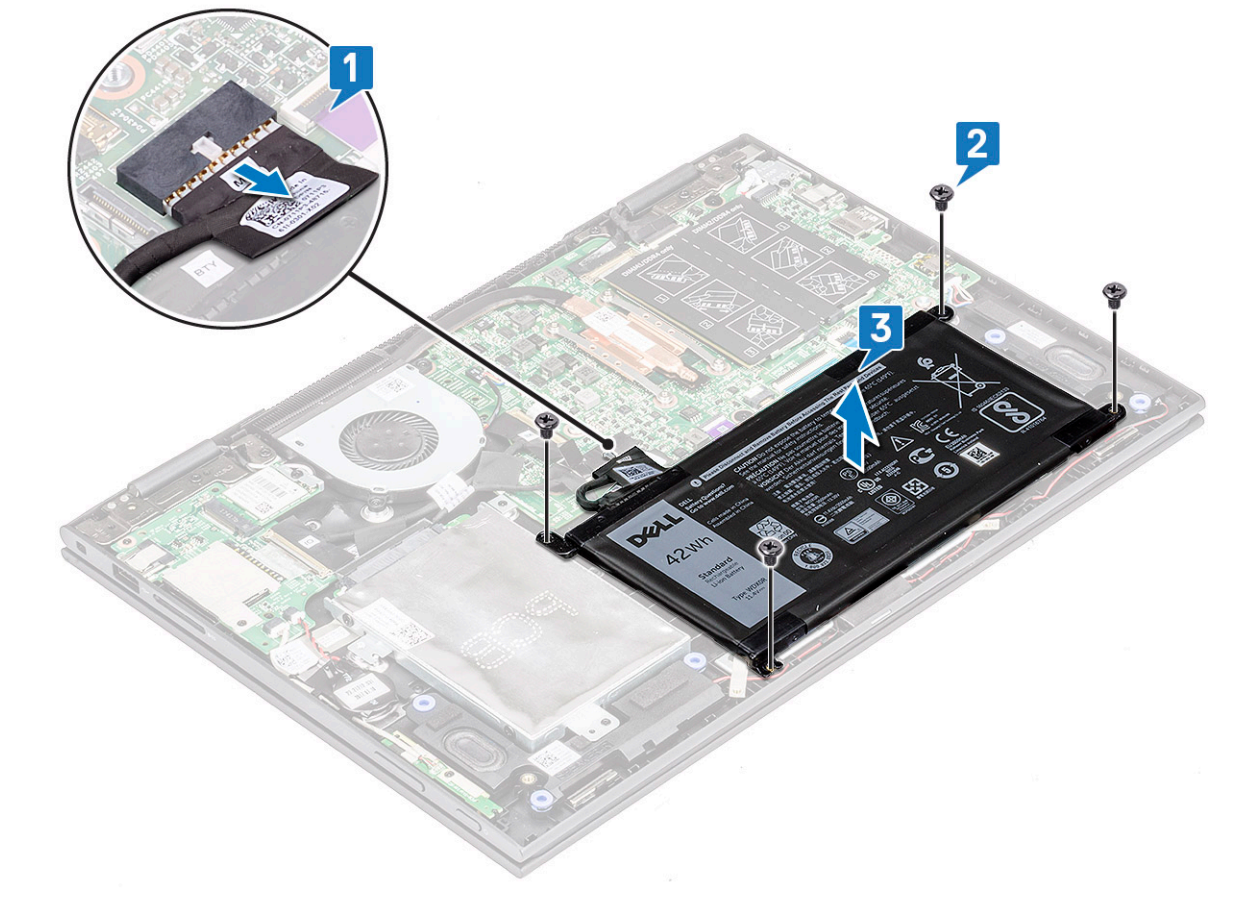

## <span id="page-11-0"></span>Installing the battery

- 1 Insert the battery into the slot on the laptop.
- 2 Tighten the screws to secure the battery to the laptop.
- 3 Connect the battery cable to the connector on the system board
- 4 Install the [base cover.](#page-10-0)
- 5 Follow the procedure in [After working inside your computer](#page-7-0).

## Power and volume control board

### Removing the power and volume control board

- 1 Follow the procedure in [Before working inside your computer](#page-6-0).
- 2 Remove the:
	- a [base cover](#page-8-0)
	- b [battery](#page-10-0)
	- c [coin cell battery](#page-14-0)
- 3 To remove the power and volume control board:
	- a Disconnect the power cable from the connector on the system board [1].

#### $\triangle$  CAUTION: Ensure that you remove the coin cell battery connector on the system board, to avoid damage to the battery cable.

- b Peel the adhesive tape [2].
- c Release the volume control board cable from the routing clips .
- d Remove the screw that secures the power and volume control board to the laptop [3].
- e Lift the power and volume control board away from the laptop [4].

<span id="page-12-0"></span>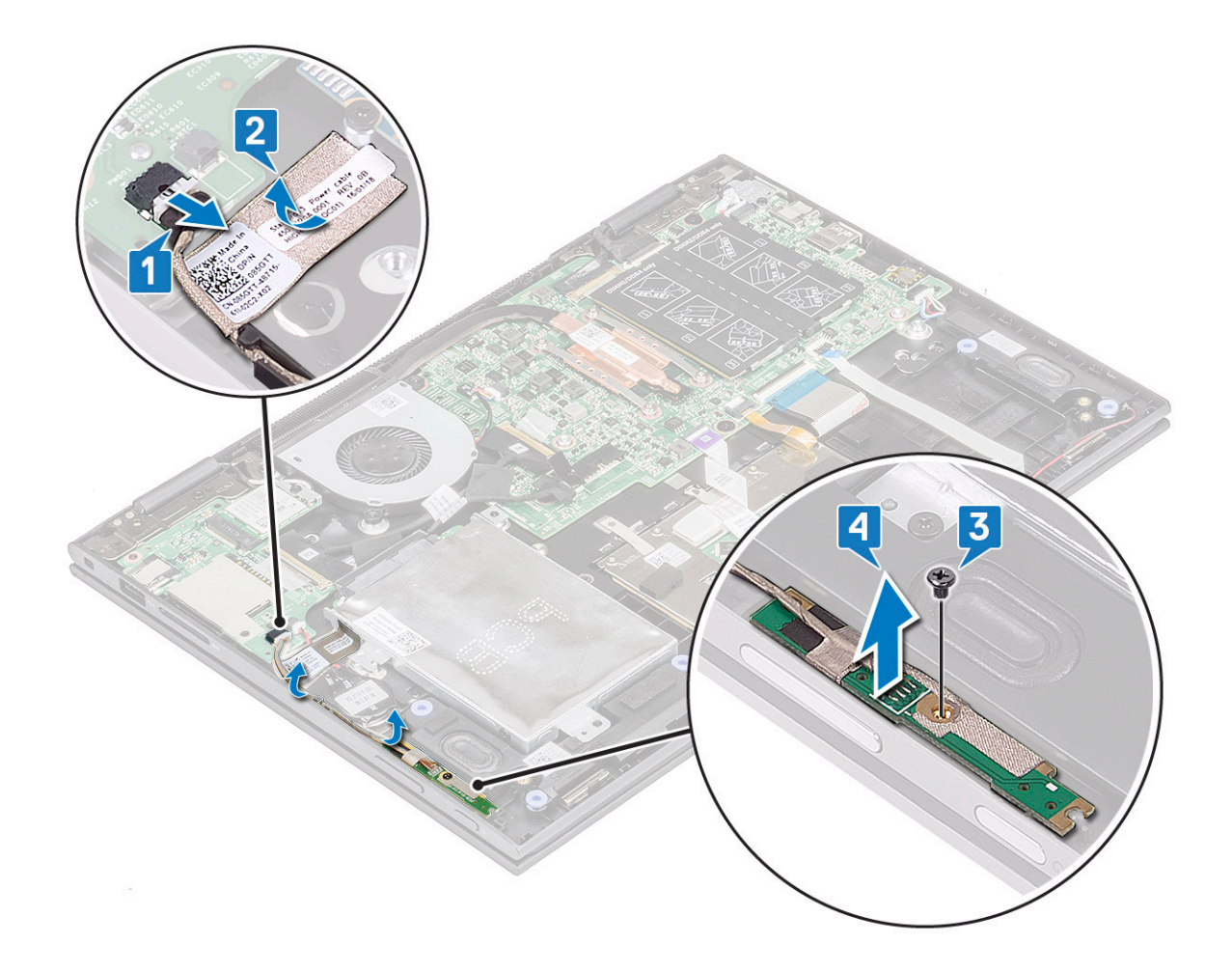

### Installing the power and volume control board

1 Place the power and volume control board on the laptop chassis.

#### $\bigcirc|$  NOTE: Place the power and volume control board into the two plastic placeholders which secures the board to the system chassis.

- 2 Tighten the screw to secure the power and volume control board to the laptop.
- 3 Route the cables through the cable routing clips.
- 4 Connect the power and volume control board to the connector on the system board.
- 5 Affix the adhesive tape to secure it.
- 6 Install the:
	- a [coin cell battery](#page-14-0)
	- b [battery](#page-11-0)
	- c [base cover](#page-10-0)
- 7 Follow the procedure in [After working inside your computer](#page-7-0).

# <span id="page-13-0"></span>Hard disk drive (HDD)

## Removing the HDD

- 1 Follow the procedure in [Before working inside your computer](#page-6-0).
- 2 Remove the:
	- a [base cover](#page-8-0)
	- b [battery](#page-10-0)
- 3 To remove the HDD:
	- a Disconnect the HHD cable from the connector on the system board [1].

#### $\bigcirc$  NOTE: Ensure to pull the HDD cable by the plastic handle to avoid damage to the connector and cable.

- b Release the cable adhesive tape that secures the cable to the system board.
- c Remove the screw (2) that secures the HDD on the laptop system board [2].
- d Lift the HDD from the system board [3].

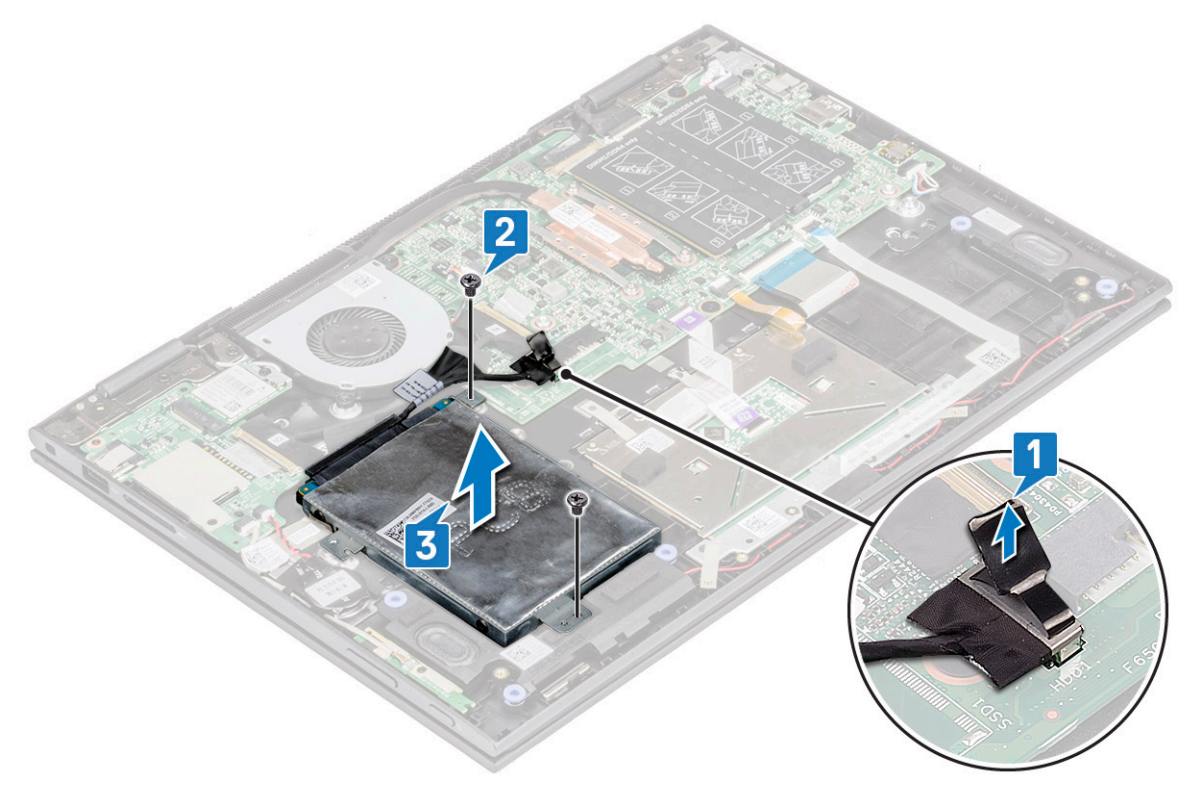

### Installing the HDD

- 1 Place the HDD on the hard disk placeholder.
- 2 Press the adhesive tape to secure the HDD cable.
- 3 Connect the HDD cable head to the connector on the system board.
- 4 Tighten the screw to secure the HDD to the laptop chassis.
- 5 Install the:
	- a [battery](#page-11-0)
	- b [base cover](#page-10-0)
- 6 Follow the procedure in [After working inside your computer](#page-7-0).

# <span id="page-14-0"></span>Coin cell battery

# Removing the coin cell battery

- 1 Follow the procedure in [Before working inside your computer](#page-6-0).
- 2 Remove the:
	- a [base cover](#page-8-0)
	- b [battery](#page-10-0)
- 3 To remove the coin cell battery:
	- a Disconnect the coin cell battery from the connector on the system board [1].
	- b Pry and lift the coin cell battery to release it from the adhesive on the laptop [2].

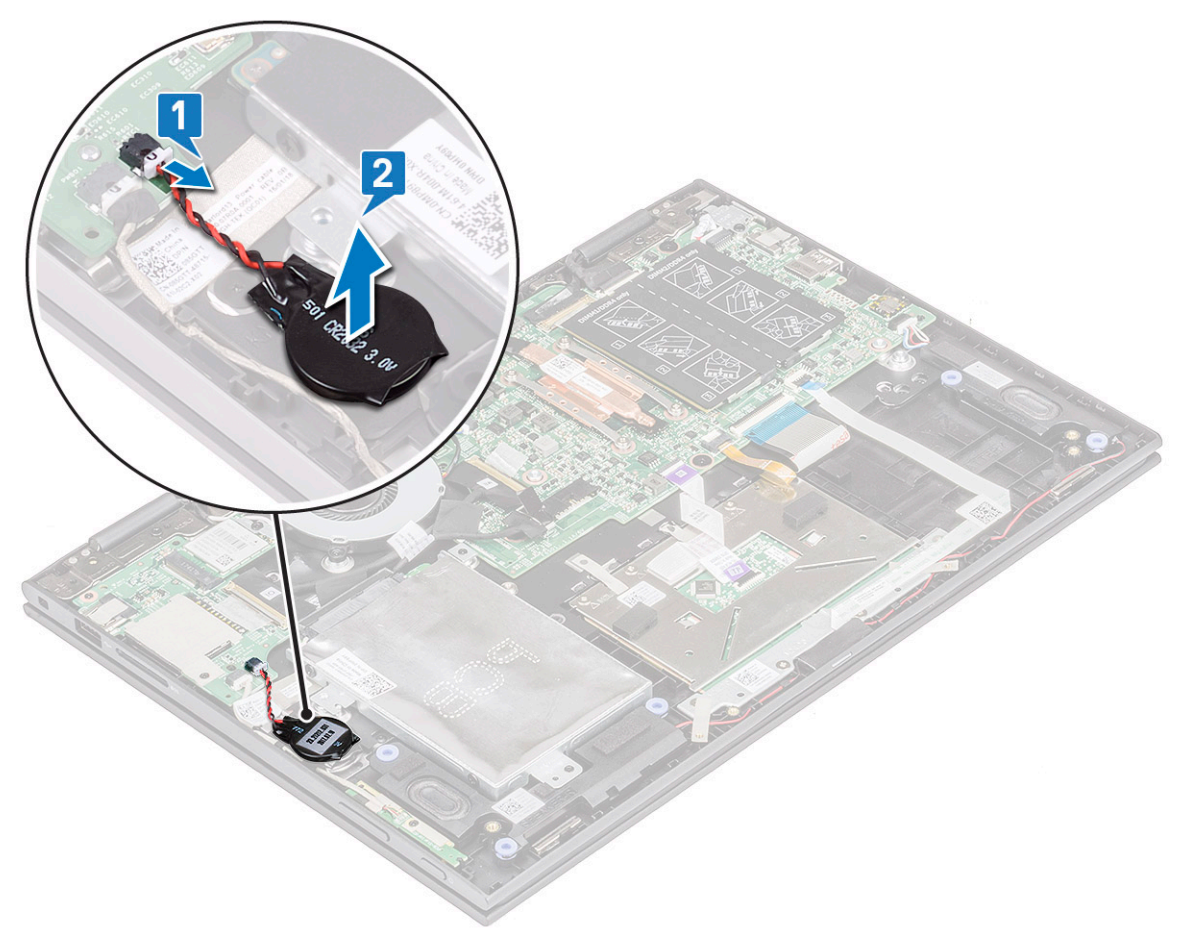

### Installing the coin cell battery

- 1 Place the coin cell battery on the laptop.
- 2 Connect the coin cell battery cable to the connector on the system board.
- 3 Install the:
	- a [battery](#page-11-0)
	- b [base cover](#page-10-0)
- 4 Follow the procedure in [After working inside your computer](#page-7-0).

# <span id="page-15-0"></span>WLAN card

## Removing the WLAN card

- 1 Follow the procedure in [Before working inside your computer](#page-6-0).
- 2 Remove the:
	- a [base cover](#page-8-0)
	- b [battery](#page-10-0)
- 3 To remove WLAN card:
	- a Remove the screw (1) that secures the WLAN card to the laptop [1].
	- b Lift the metal bracket to access the WLAN cables [2].
	- c Disconnect the WLAN cables from the connectors on the WLAN card [3].

### $\bigcirc|$  NOTE: Ensure to gently use plastic scribe to disconnect the WLAN cables from the connectors.

d Slide the WLAN card away from the connector on the system board [4].

#### **(i)** NOTE: Ensure to lift the WLAN card by an angle NOT more than 35°

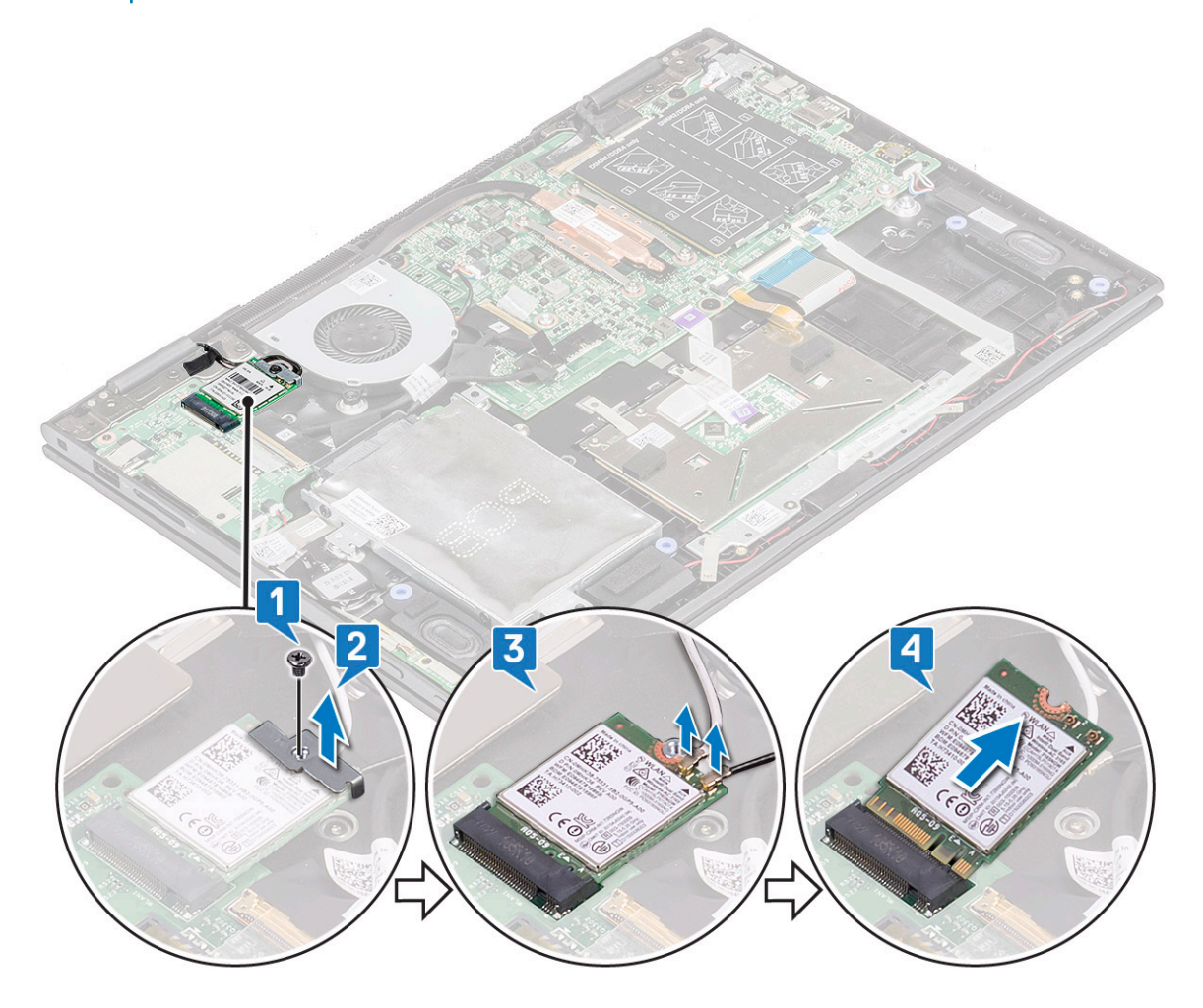

# <span id="page-16-0"></span>Installing the WLAN

- 1 Slide and connect the WLAN card to the connector on the system board.
- 2 Connect the WLAN cables to the connectors on the WLAN card.
- 3 Place the metal bracket to secure the WLAN cables.
- 4 Tighten the screw to secure the WLAN card to the laptop.
- 5 Install the:
	- a [battery](#page-11-0)
	- b [base cover](#page-10-0)
- 6 Follow the procedure in [After working inside your computer](#page-7-0).

# Memory modules

# Removing the memory module

- 1 Follow the procedure in [Before working inside your computer](#page-6-0).
- 2 Remove the:
	- a [base cover](#page-8-0)
	- b [battery](#page-10-0)
- 3 Peel and hold the label that protects the memory module to the laptop.

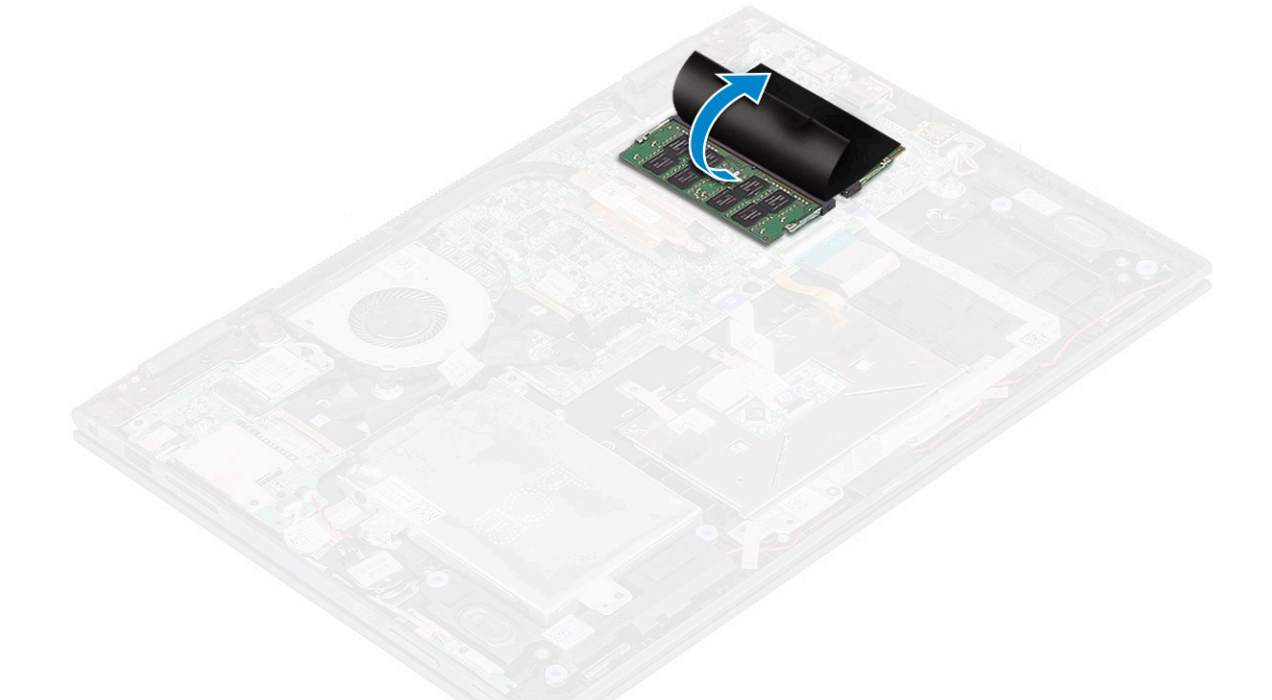

- 4 To remove memory module:
	- a Pull the retention clips away from the memory module until the memory module pops out [1].
	- b Pull the memory module from the memory module socket on the system board [2].

#### $\circled{1}$  NOTE: Ensure to lift the memory module card by an angle NOT more than 35°.

<span id="page-17-0"></span>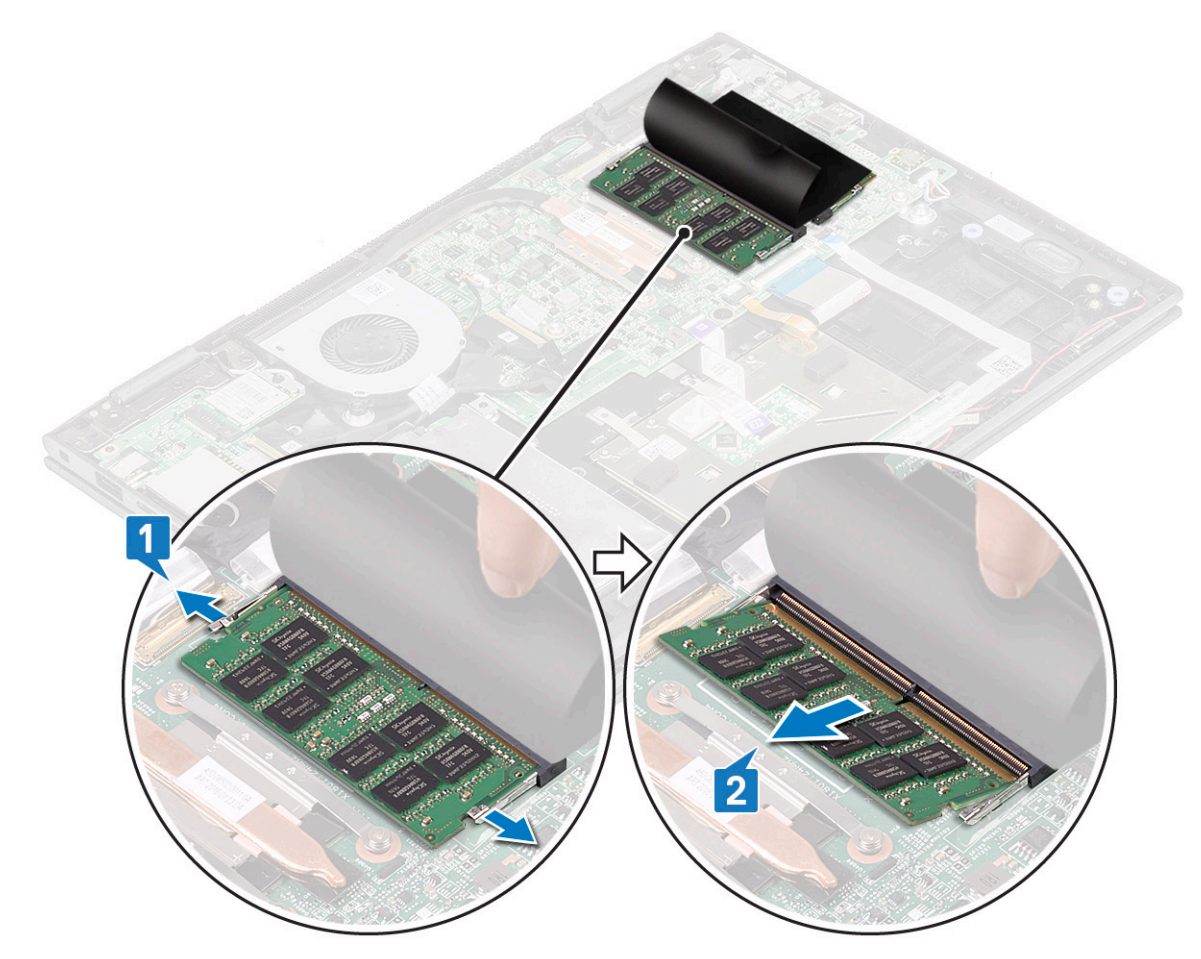

5 Repeat steps 3 and 4 to remove the second memory module (if available or shipped with the system).

### Installing the memory module

#### NOTE: Install the second memory module with DRAM chips facing downward.

1 Insert the memory module into the memory module socket until the retention clips secure the memory module.

#### $\bigcirc$  NOTE: Ensure to hear a click sound when the memory module is secured.

- 2 Affix the adhesive tape to secure the memory moduleRelease the label that protects the memory module.
- 3 Install the:
	- a [battery](#page-11-0)
		- b [base cover](#page-10-0)
- 4 Follow the procedure in [After working inside your computer](#page-7-0).

# Speaker

### Removing the speakers

- 1 Follow the procedure in [Before working inside your computer](#page-6-0).
- 2 Remove the:
	- a [base cover](#page-8-0)
	- b [battery](#page-10-0)

#### c [LED board](#page-21-0)

- 3 To remove speakers:
	- a Remove the mylar tape that secures the speaker cable on the system board [1].

#### $\bigcirc|$  NOTE: Lift the latch and release the LED board cable from the laptop, before un-routing the speaker cable.

- b Disconnect the speaker cable from the connector on the system board [2].
- c Release the speaker cables from the routing clips on the system board [3].

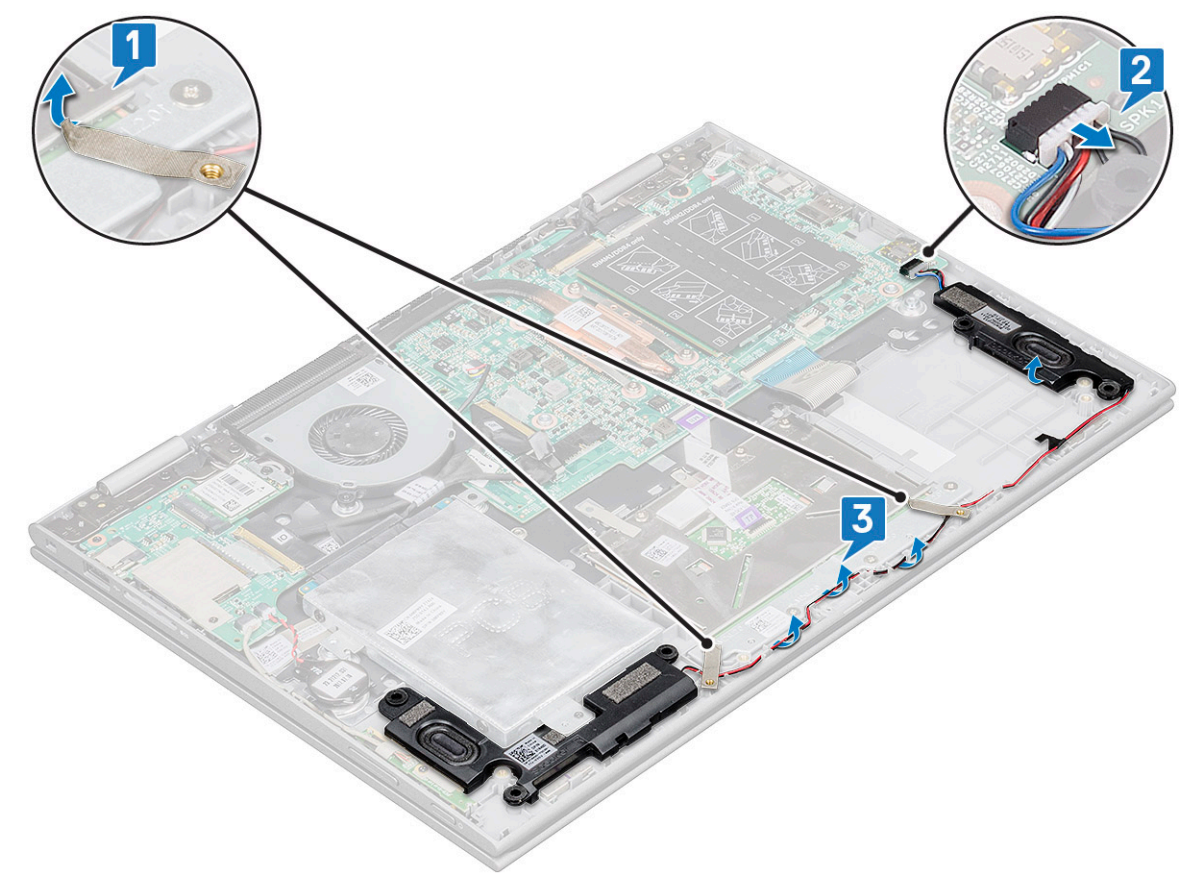

d Lift the speakers away from the laptop.

•

**DEAT** 

<span id="page-19-0"></span>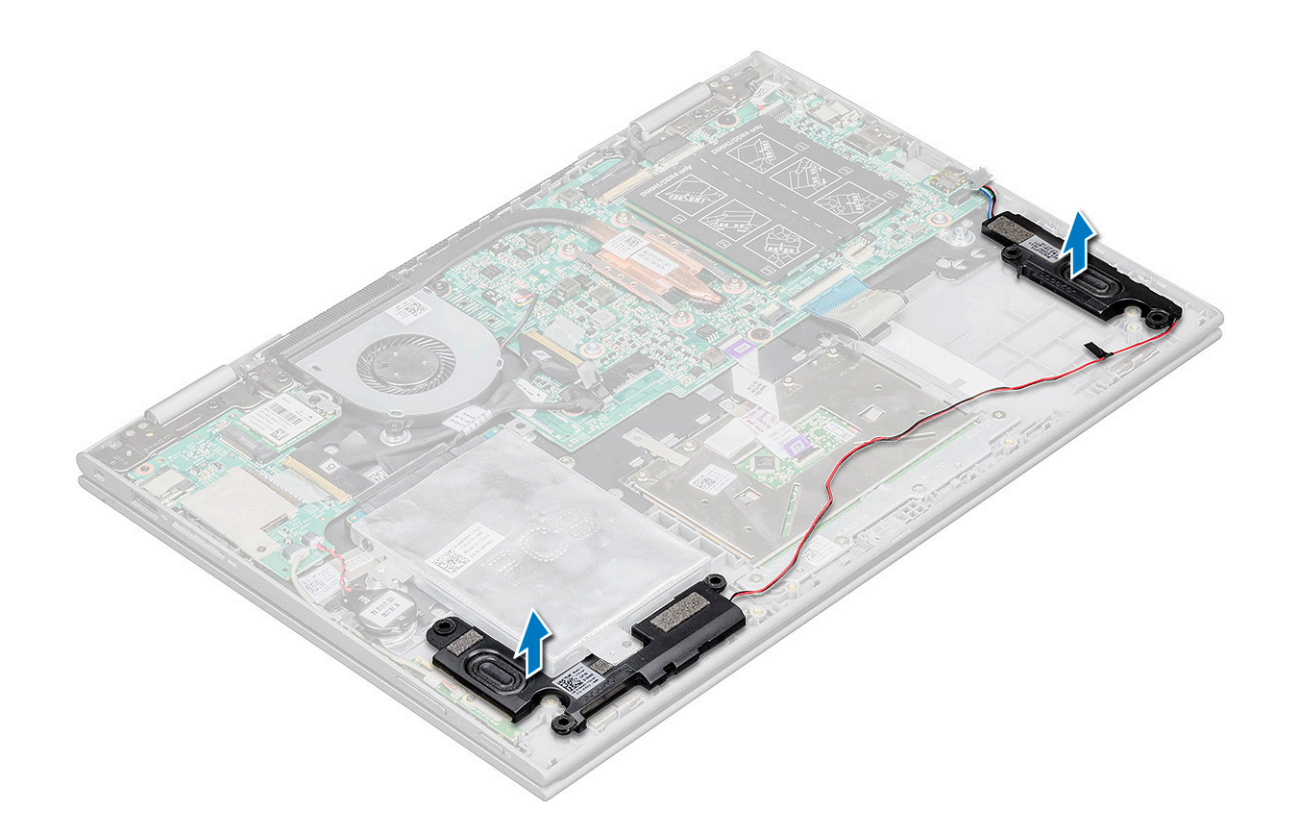

### Installing the speakers

- 1 Insert the speakers into the slot on the laptop.
- 2 Route the speaker cable through the cable routing clips.
- 3 Paste the Mylar tape to secure the speaker cable on the system board.
- 4 Connect the speaker cable to the connector on the system board.
- 5 Install the:
	- a [LED board](#page-23-0)
		- b [battery](#page-11-0)
		- c [base cover](#page-10-0)
- 6 Follow the procedure in [After working inside your computer](#page-7-0).

# System fan

### Removing the system fan

- 1 Follow the procedure in [Before working inside your computer](#page-6-0).
- 2 Remove the:
	- a [base cover](#page-8-0)
	- b [battery](#page-10-0)
- 3 To remove the system fan:
	- a Disconnect the system fan cable from the connector on the system board [1].
	- b Remove the screws (2) that secure the system fan to the laptop [2].
	- c Lift the system fan away from the laptop [3].

<span id="page-20-0"></span>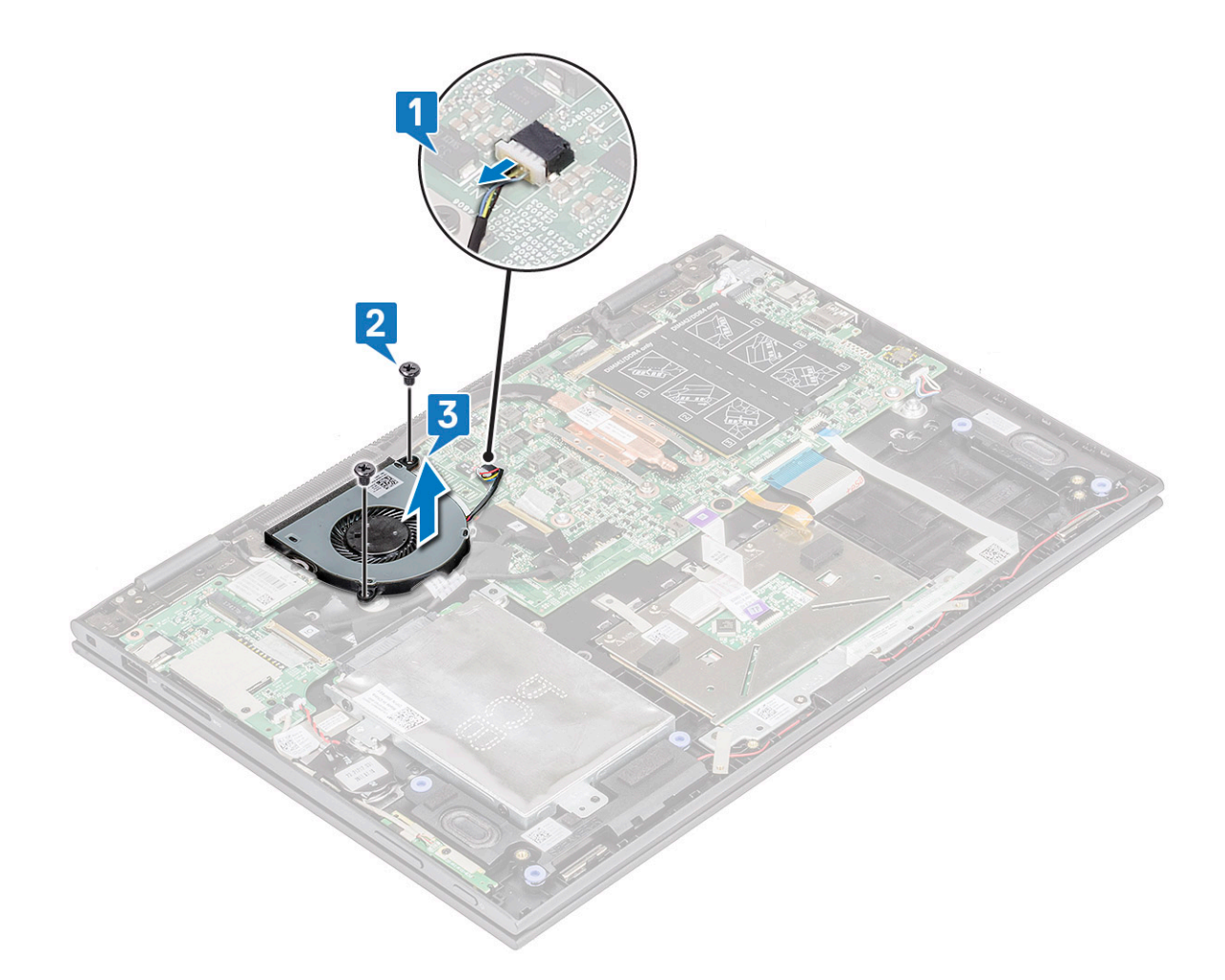

### Installing the system fan

- 1 Place the system fan on the laptop.
- 2 Tighten the screws to secure the system fan to the laptop.
- 3 Connect the system fan cable to the connector on the system board.
- 4 Install the:
	- a [battery](#page-11-0)
	- b [base cover](#page-10-0)
- 5 Follow the procedure in [After working inside your computer](#page-7-0).

# Heat sink

## Removing the heat sink

- 1 Follow the procedure in [Before working inside your computer](#page-6-0).
- 2 Remove the:
	- a [base cover](#page-8-0)
	- b [battery](#page-10-0)
- 3 To remove the heat sink:
	- a Loosen the captive screws that secure the heat sink to the laptop[1] .

b Lift the heat sink away from the laptop [2].

<span id="page-21-0"></span>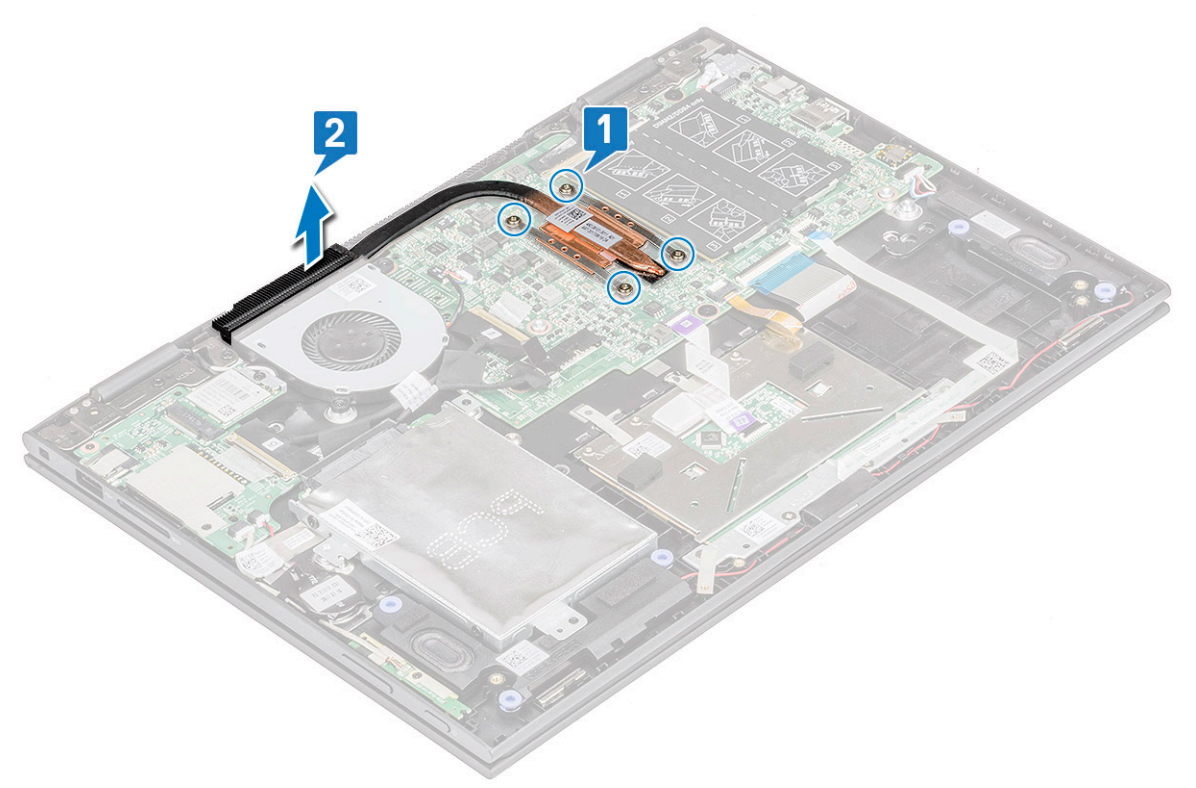

 $\bigcirc|$  NOTE: Ensure to loosen the screws diagonally. The screws cannot be removed completely as being retention screws.

### Installing the heat sink

- 1 Place the heat sink on the system board.
- 2 Tighten the captive screws to secure the heat sink to the laptop.

 $\bigcirc|$  NOTE: Ensure to tighten the screws diagonally to evenly cover the processor. Start with a screw and proceed with diagonally opposite screw, irrespective of which screw one starts with.

- 3 Install the:
	- a [battery](#page-11-0)
	- b [base cover](#page-10-0)
- 4 Follow the procedure in [After working inside your computer](#page-7-0).

# LED board

### Removing the LED board

- 1 Follow the procedure in [Before working inside your computer](#page-6-0).
- 2 Remove the:
	- a [base cover](#page-8-0)
	- b [battery](#page-10-0)
- 3 To remove the LED board:
	- a Lift the latch and disconnect the LED board cable [1].

 $\circled{1}$  NOTE: Use a sharp tool or a plastic scribe to gently lift the latch.

b Release the LED board cable from the laptop [2].

### $\bigcirc|$  NOTE: LED board cable is glued with a adhesive, ensure to peel gently to avoid damage.

c Peel the adhesive tape to access the LED board [3].

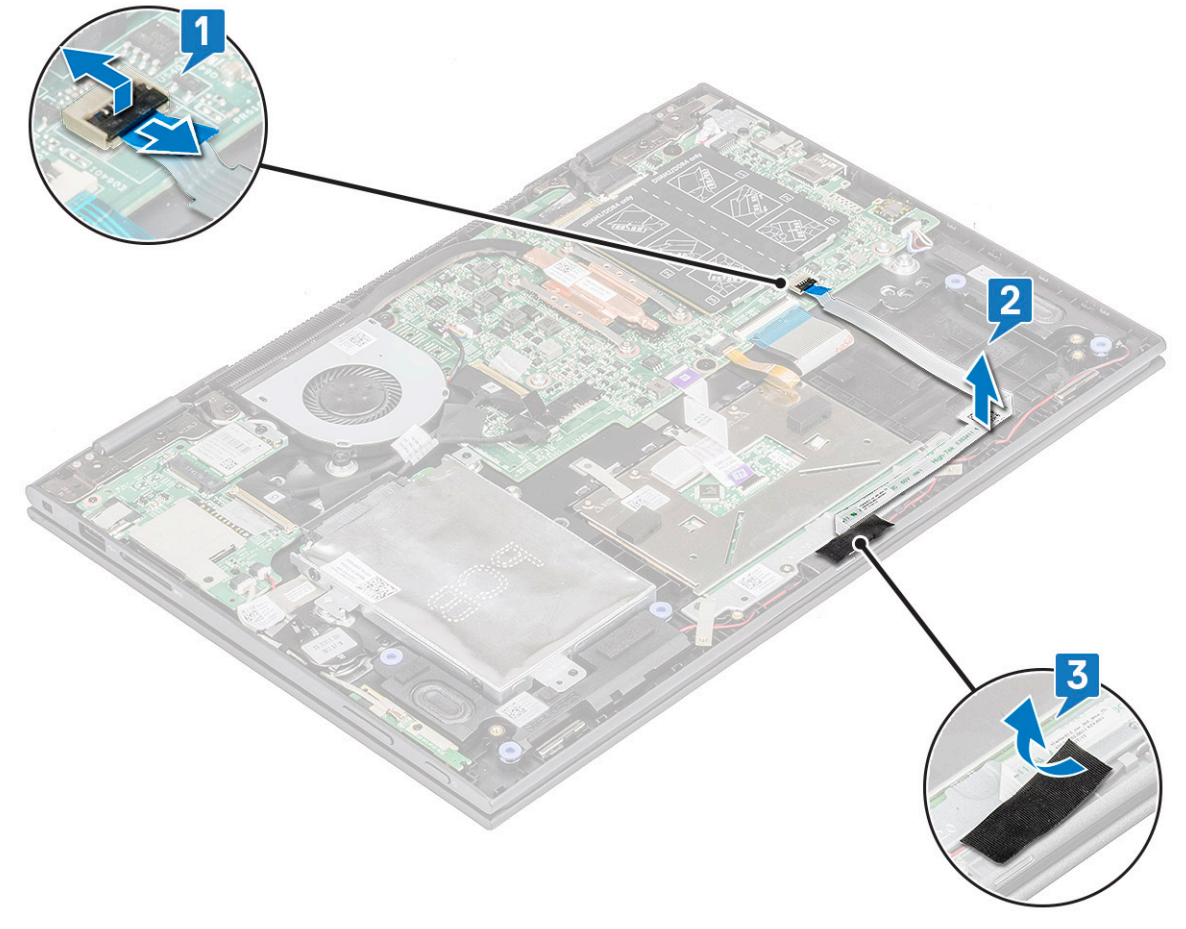

d Lift the LED board away from the laptop .

**DELI** 

 $\bigcirc|$  NOTE: The LED board is secured on a cylindrical plastic hook. Ensure to lift the board without a damage to the LED board hole, that secures it on the system board.

<span id="page-23-0"></span>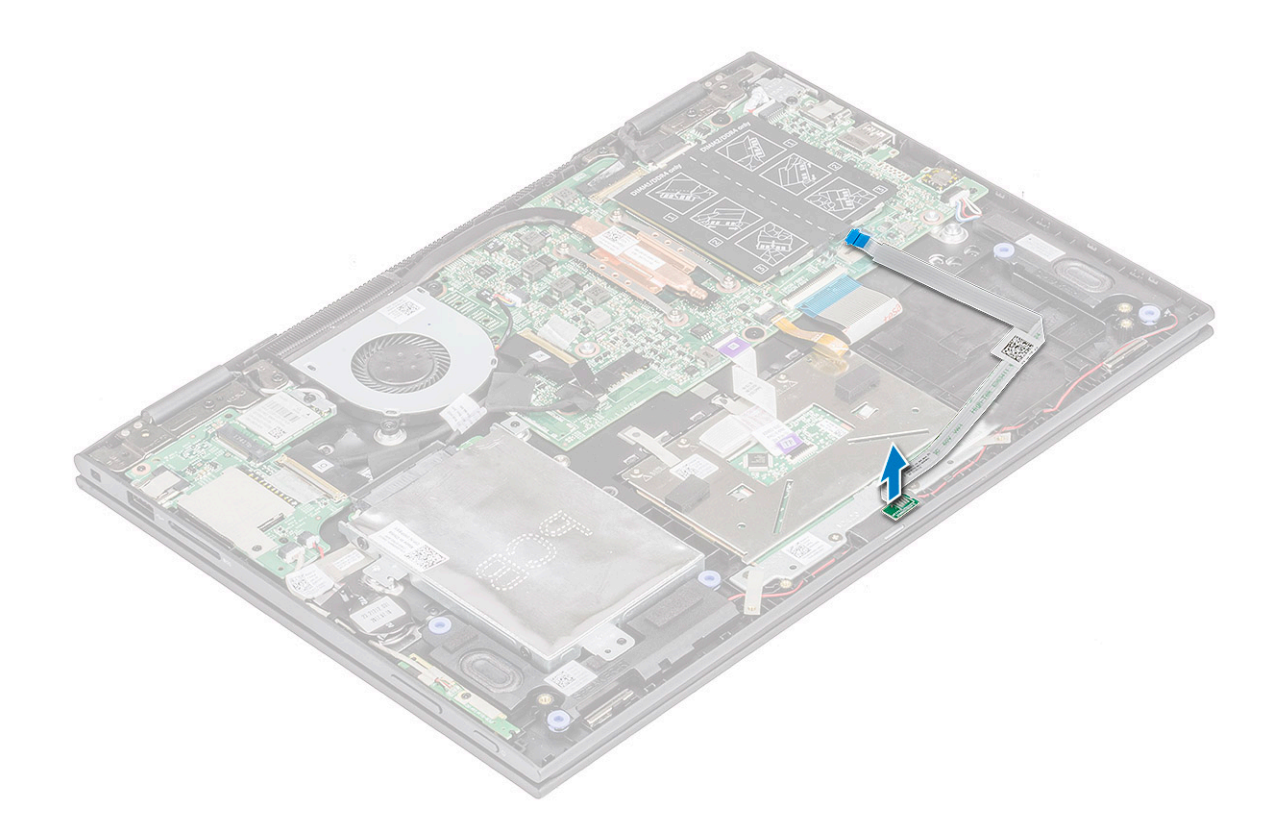

### Installing the LED board

1 Insert the LED board into the slot on the laptop.

#### $\bigcirc$  NOTE: Ensure to align the LED board hole to the cylindrical hook to secure the board on the system board.

- 2 Affix the adhesive tape to secure the LED board to the laptop.
- 3 Affix the LED board cable to the adhesive tape on the system board and connect the LED board cable to the connector.Release the latch.
- 4 Install the:
	- a [battery](#page-11-0)
		- b [base cover](#page-10-0)
- 5 Follow the procedure in [After working inside your computer](#page-7-0).

# Input/Output(I/O) boards

### Removing the Input-Output board

- 1 Follow the procedure in [Before working inside your computer](#page-6-0).
- 2 Remove the:
	- a [base cover](#page-8-0)
		- b [battery](#page-10-0)
- 3 To remove the I/O board:
	- a Peel and lift the plastic label of the I/O board cable [1].
	- b Pull the copper lever to disconnect the I/O board cable on the system board [2].

#### $\textcircled{\scriptsize{1}}$  NOTE: Ensure to pull the copper lever by an angle 15° to 20°, to avoid damage to the connector copper pins.

c Disconnect the coin cell battery and power and volume button board cables from the I/O board [3].

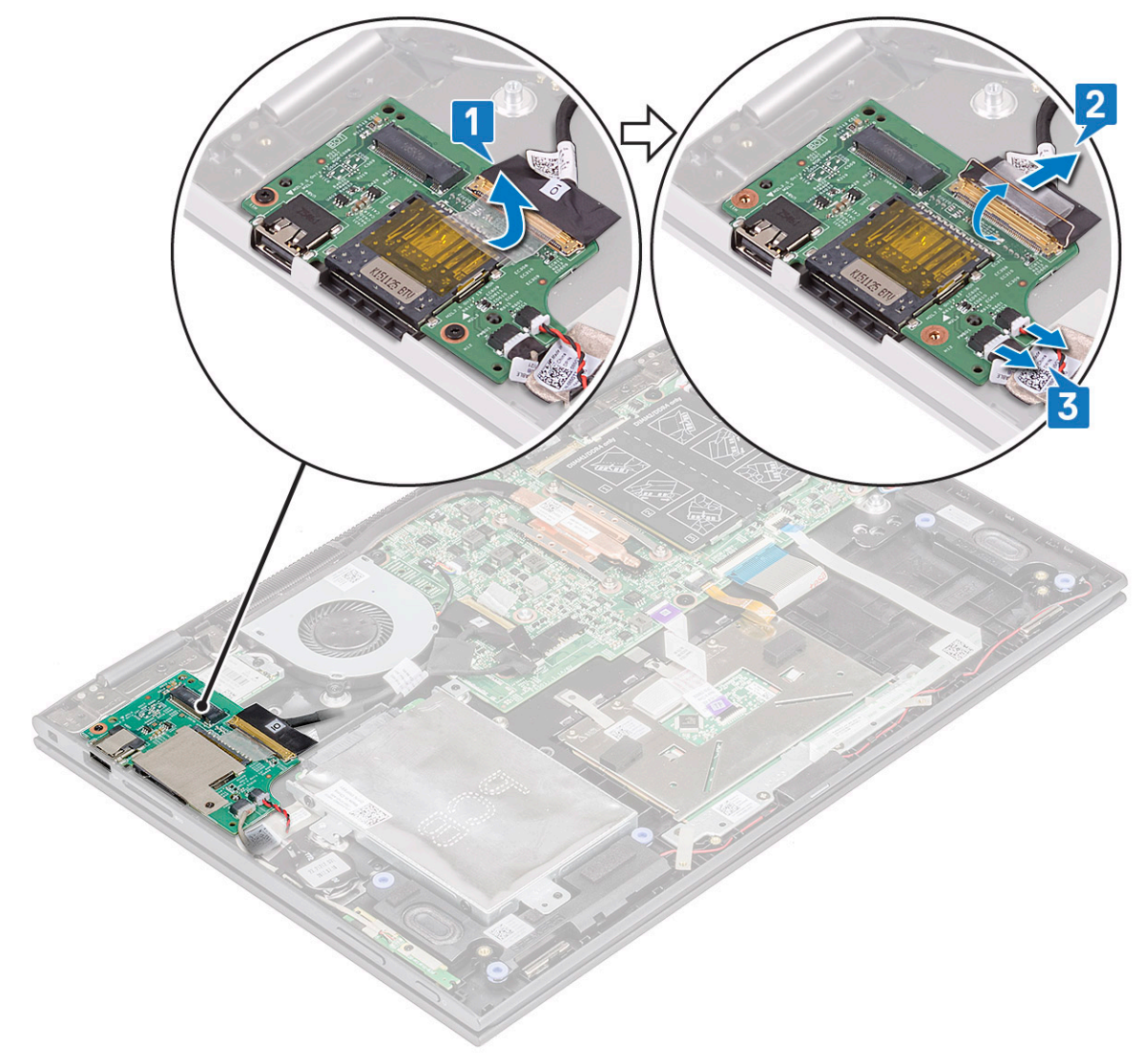

- d Remove the screw (2) that secures the I/O board to the laptop chassis [1].
- e Lift the I/O board from the laptop chassis [2].

DELL

<span id="page-25-0"></span>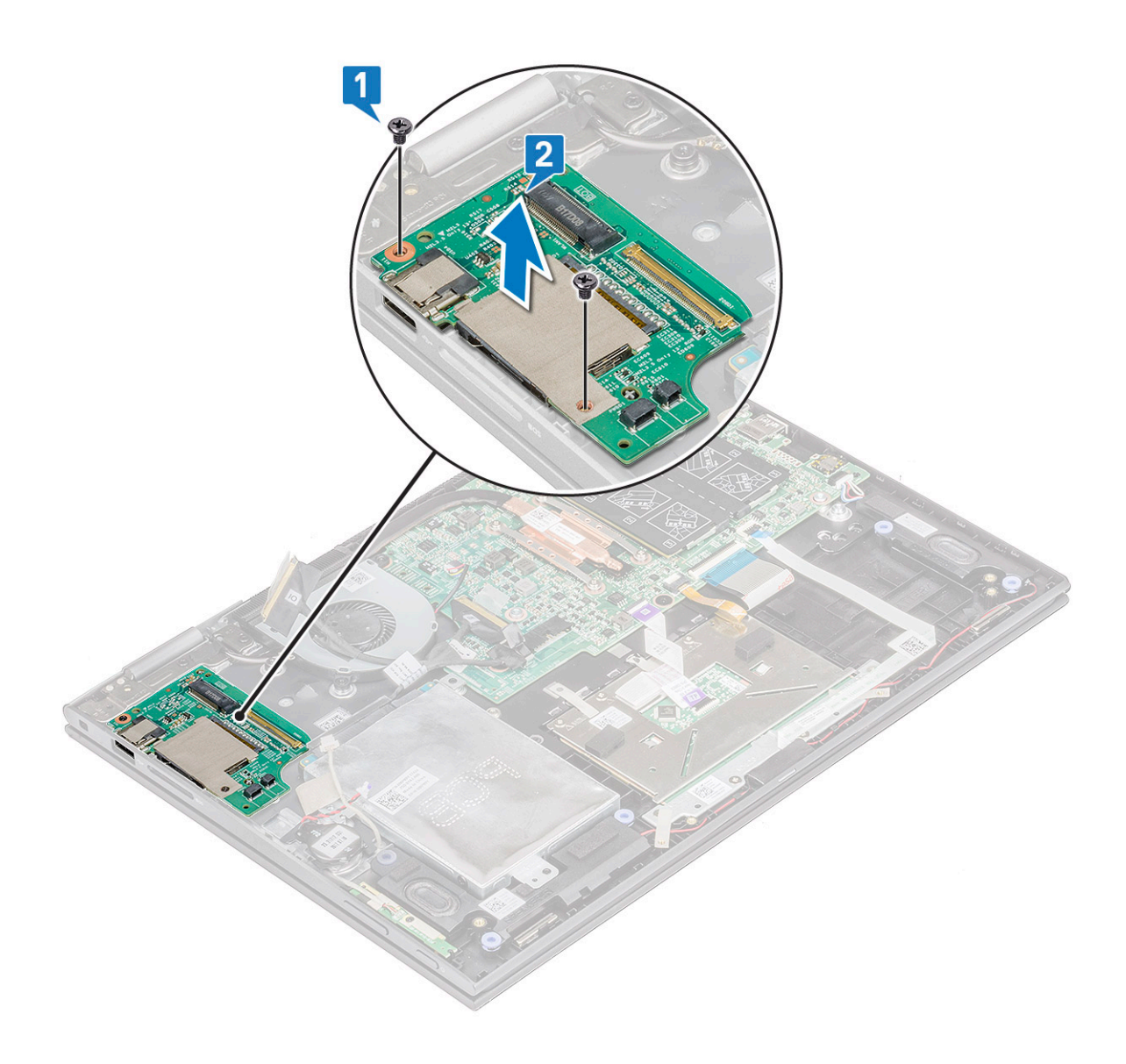

### Installing the Input-Output board

- 1 Place the I/O board on the laptop.
- 2 Tighten the screws to secure the I/O board to the laptop.
- 3 Connect the coin cell battery and power and volume button board cables to the connector on the I/O board.
- 4 Connect the I/O board cable to the connector on the system board.
- 5 Affix the adhesive tape to secure the I/O board cable and release the copper latch.
- 6 Install the:
	- a [battery](#page-11-0)
	- b [base cover](#page-10-0)
- 7 Follow the procedure in [After working inside your computer](#page-7-0).

# <span id="page-26-0"></span>Touchpad buttons board

## Removing the touchpad

- 1 Follow the procedure in [Before working inside your computer](#page-6-0).
- 2 Remove the:
	- a [base cover](#page-8-0)
	- b [battery](#page-10-0)
- 3 To remove the touchpad metal bracket:
	- a Remove the mylar tapes that secures the speaker cable to the laptop [1].
	- b Remove the screws (4) that secure the touchpad board to the laptop chassis [2].
	- c Lift the touchpad metal bracket from the laptop chassis [3].

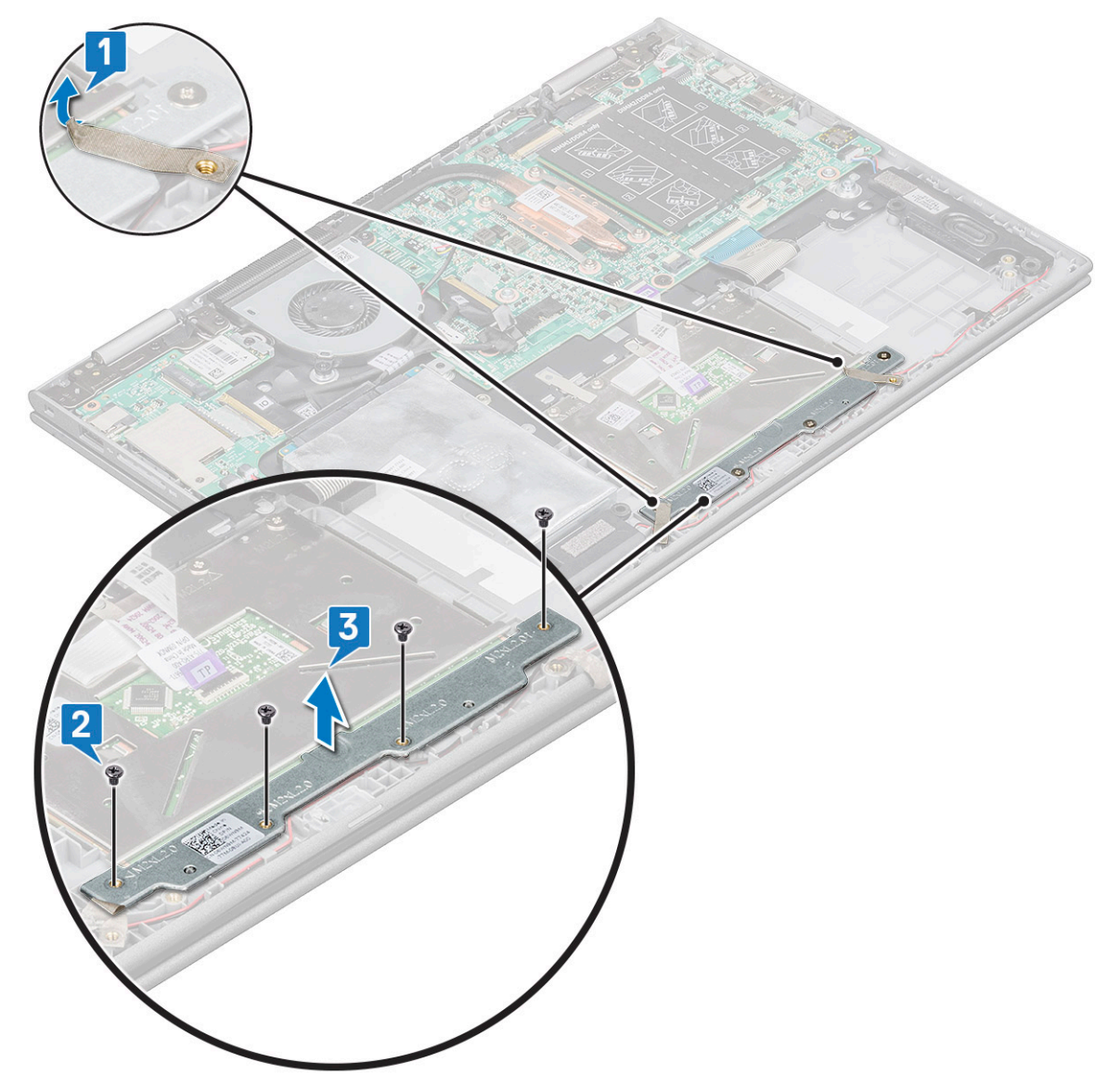

4 To release the touchpad:

**DEAL** 

- a Remove the mylar tapes that secure the touchpad bracket to the laptop [1]
- b Lift the latch and release touchpad cable on the system board [2].
- c Pull the touchpad cable to release it from adhesive that secure the cable to the laptop.

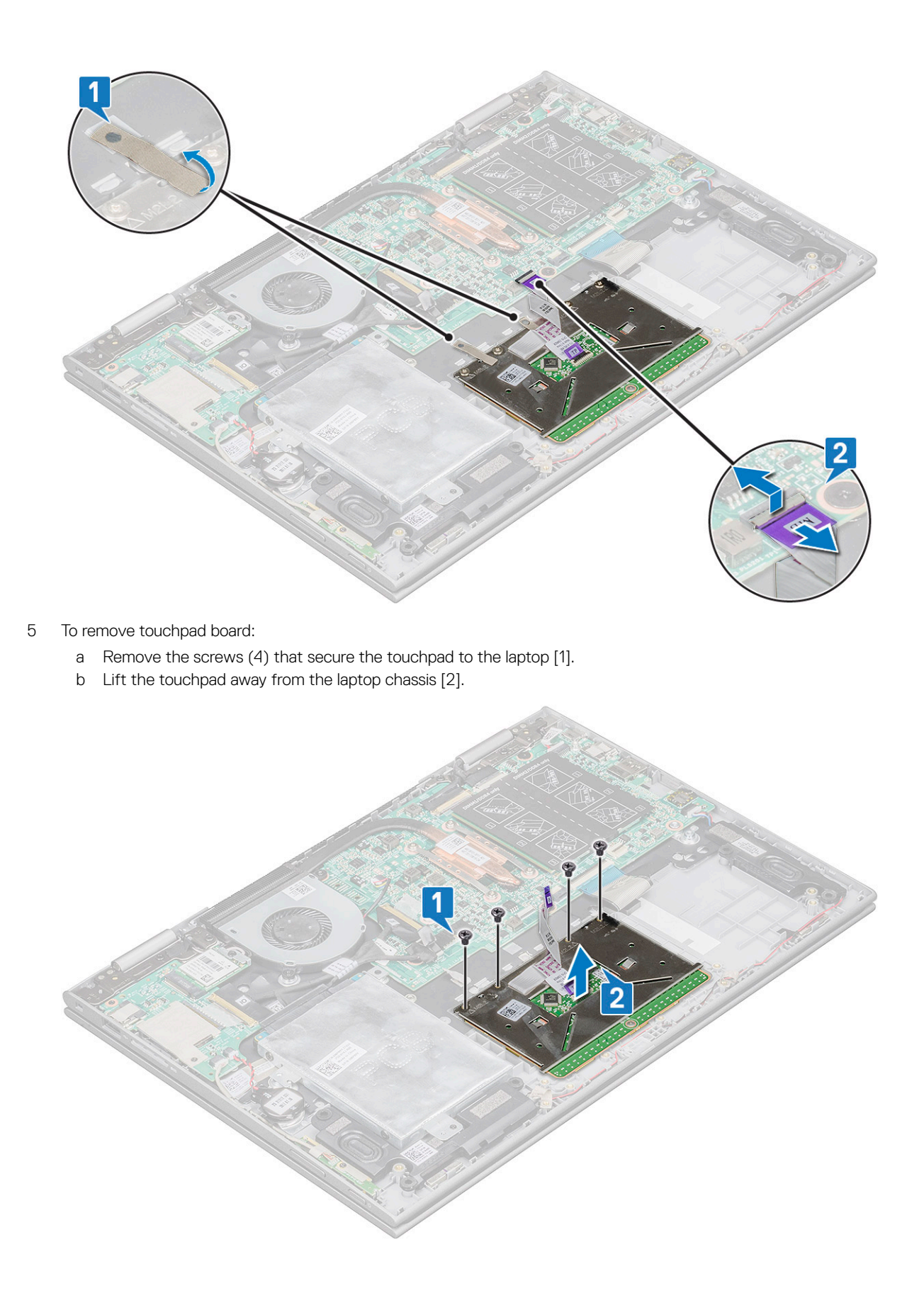

## <span id="page-28-0"></span>Installing the touchpad

- 1 Place the touchpad on the laptop.
- 2 Tighten the screws to secure the touchpad to the laptop.
- 3 Place the metal tab over the touchpad.
- 4 Tighten the screws to secure the metal tab.
- 5 Connect the touchpad cable and keyboard daughter board cable to the connectors on the system board.
- 6 Install the:
	- a [battery](#page-11-0)
	- b [base cover](#page-10-0)
- 7 Follow the procedure in [After working inside your computer](#page-7-0).

# Display assembly

## Removing the display assembly

- 1 Follow the procedure in [Before working inside your computer](#page-6-0).
- 2 Remove the:
	- a [base cover](#page-8-0)
	- b [battery](#page-10-0)
	- c [WLAN card](#page-15-0)
- 3 To release the display assembly:
	- a Peel the adhesive tapes that secure the display cable and touch screen board cables [1] [2].
	- b Open the latches and disconnect the display and touch screen board cables from the system board [3] [4].

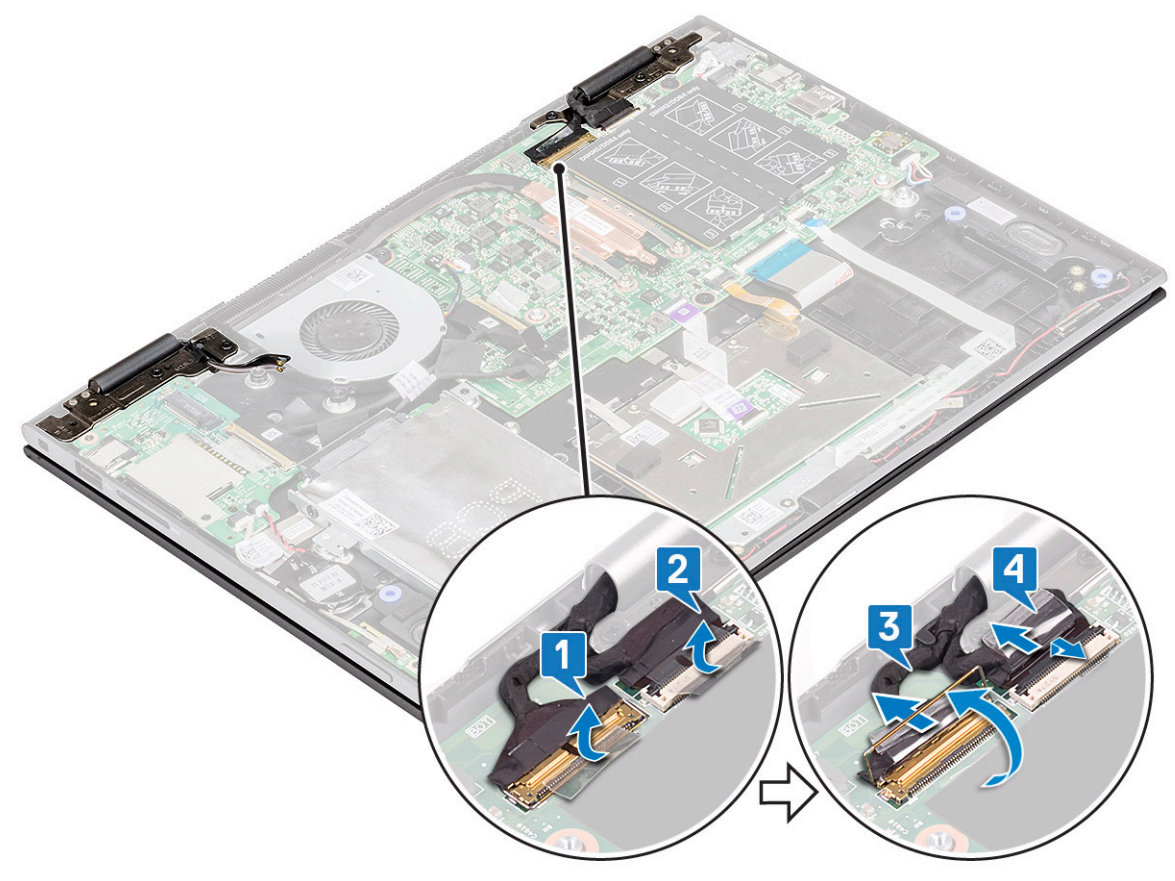

- 4 Turn the computer over and open the display.
- 5 To remove display assembly:
	- a Remove the screws that secure the display assembly to the laptop chassis [1].
	- b Lift the display assembly away from the laptop chassis [2].

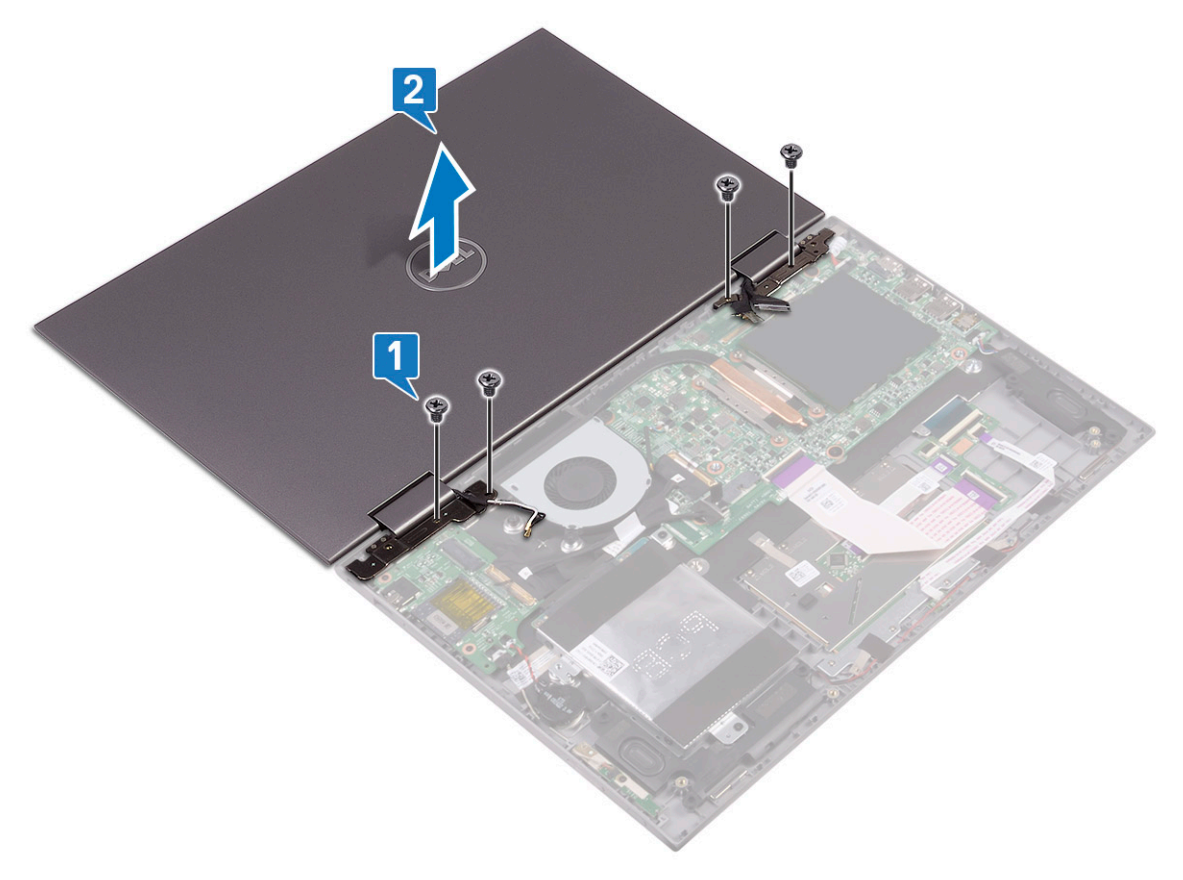

<span id="page-30-0"></span>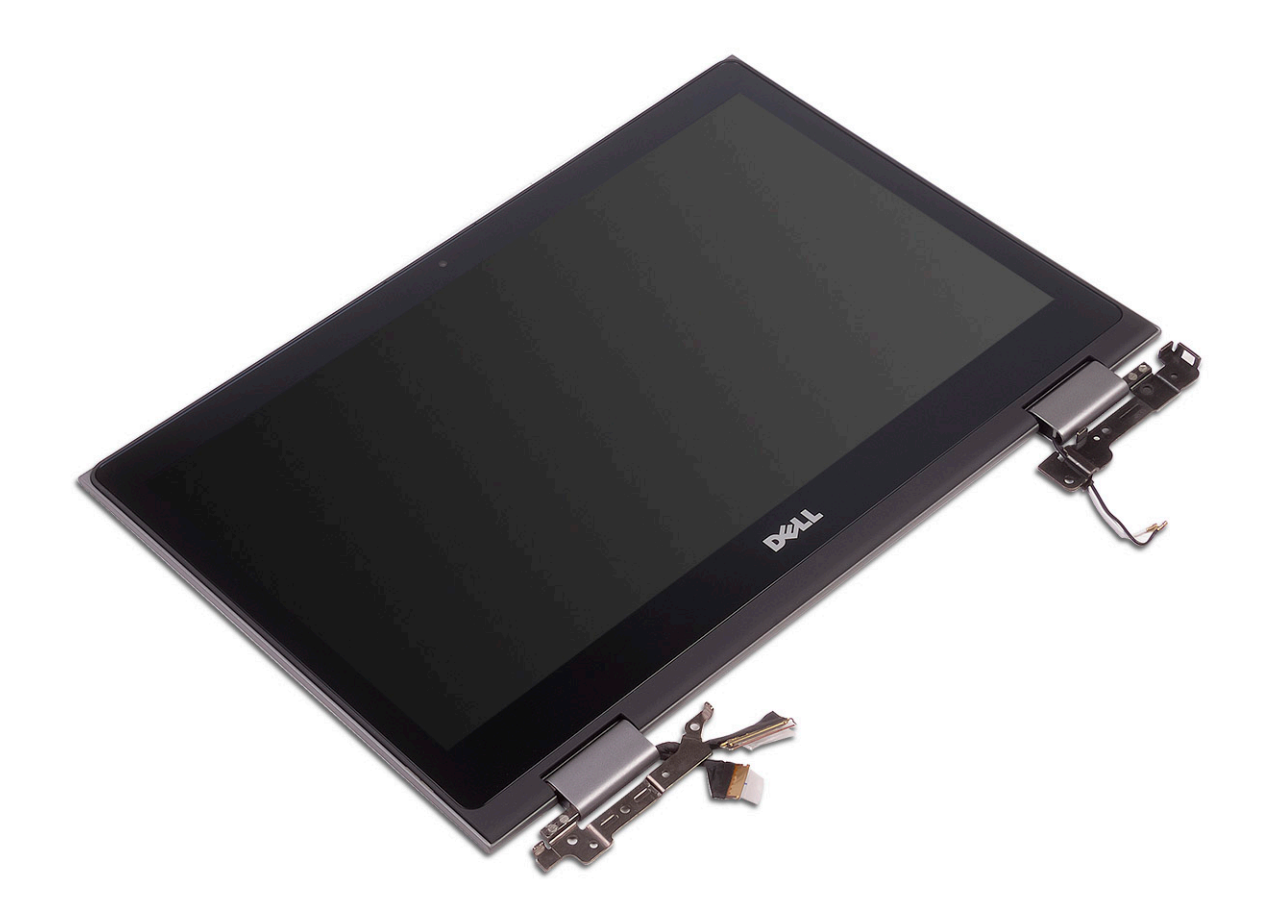

### Installing the display assembly

- 1 Align the display assembly with the screw holders on the laptop chassis.
- 2 Tighten the screw to secure the display assembly to the laptop chassis.
- 3 Close the display and turn the laptop over.
- 4 Connect the display and touch screen board cables to the connectors on the system board.
- 5 Affix the adhesive tapes to secure the display and touch screen board cables.
- 6 Install the:
	- a [WLAN card](#page-16-0)
	- b [battery](#page-11-0)
	- c [base cover](#page-10-0)
- 7 Follow the procedure in [After working inside your computer](#page-7-0).

## Display cover

### Removing the display cover

- 1 Follow the procedure in [Before working inside your computer](#page-6-0).
- 2 Remove the:
	- a [base cover](#page-8-0)
	- b [battery](#page-10-0)
	- c [display assembly](#page-28-0)
- 3 To remove the display cover:
- a Using a plastic scribe, pry the display cover from the edges to release it from the display assembly [1].
- b Lift the display cover away from the display assembly [2].

#### $\bigcirc$  NOTE: Apply pressure uniformly in all sides of the display cover to avoid damaging the clips.

c Release the display cable and touch screen board cable from under the display hinge [3].

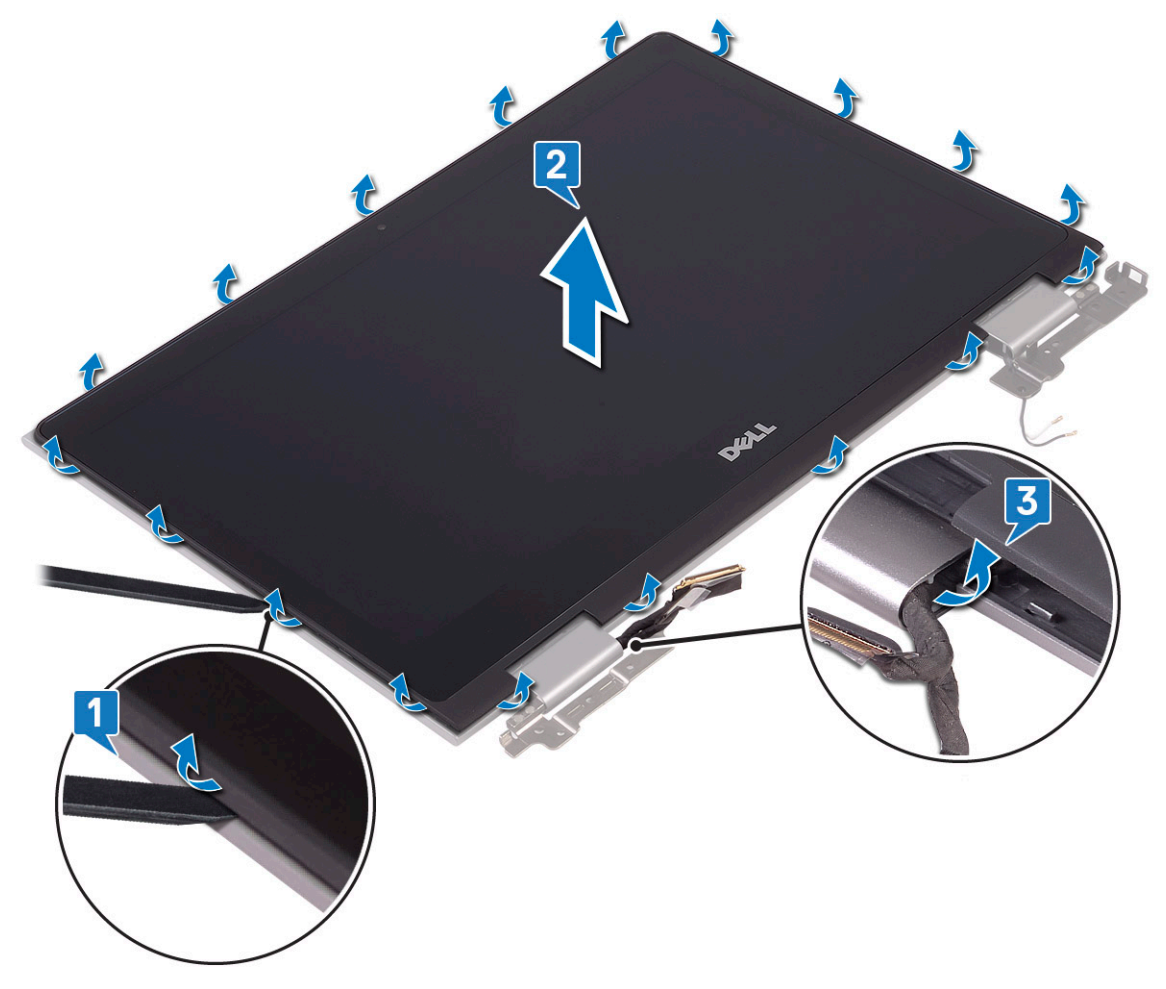

<span id="page-32-0"></span>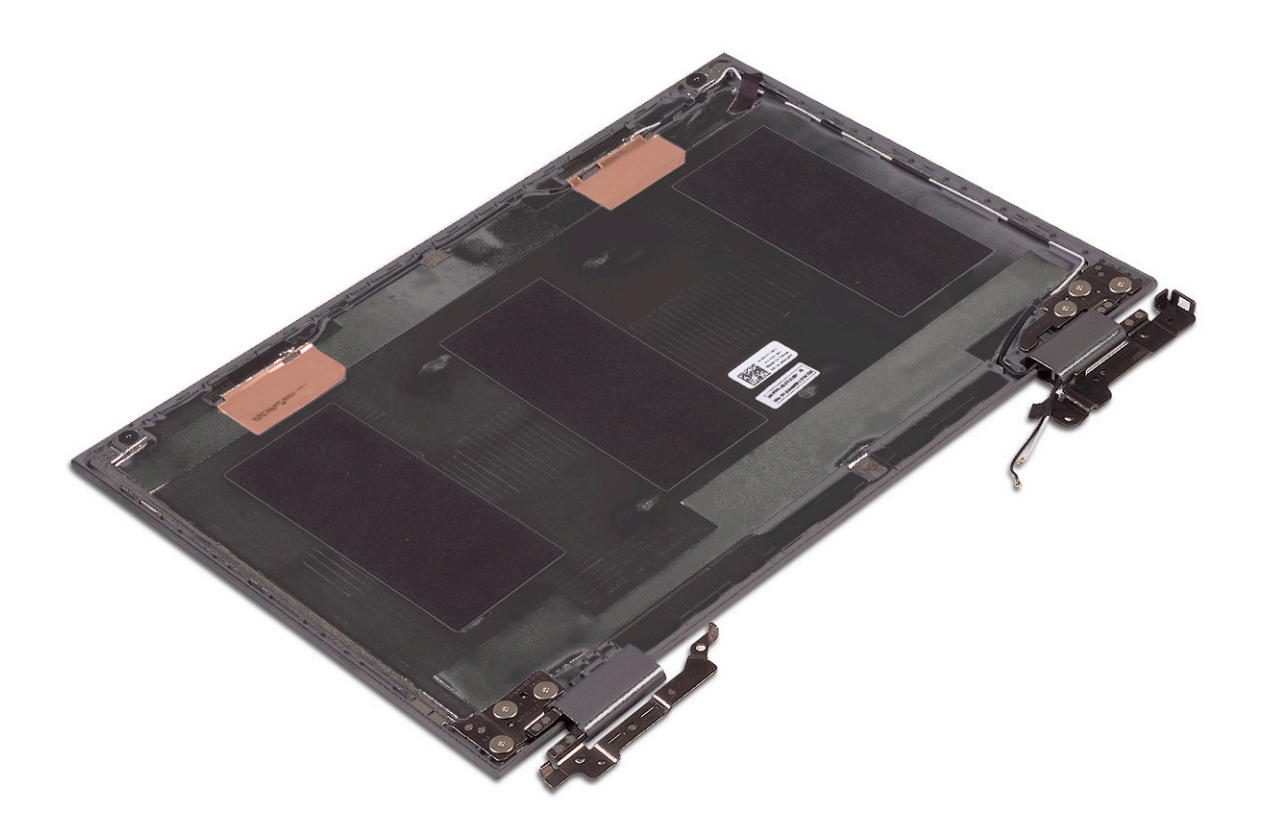

### Installing the display cover

- 1 Route the display cable and touch screen board cable to the display hinge.
- 2 Place the display cover on the display assembly and press along the edges to secure it.
- 3 Install the:
	- a [display assembly](#page-30-0)
	- b [battery](#page-11-0)
	- c [base cover](#page-10-0)
- 4 Follow the procedure in [After working inside your computer](#page-7-0).

# Display (eDP) cable

### Removing the display cable

- 1 Follow the procedure in [Before working inside your computer](#page-6-0).
- 2 Remove the:
	- a [base cover](#page-8-0)
	- b [battery](#page-10-0)
	- c [display assembly](#page-28-0)
	- d [display cover](#page-30-0)
- 3 To remove the display cable:
	- a Peel the adhesive tape and pull the latch to release the cables [1].

#### $\circled{1}$  NOTE: Remove the tape cautiously for reuse.

- b Disconnect the sensor board cable and the display cable from the display panel [2].
- c Lift the display cable away from the display panel [3].

<span id="page-33-0"></span>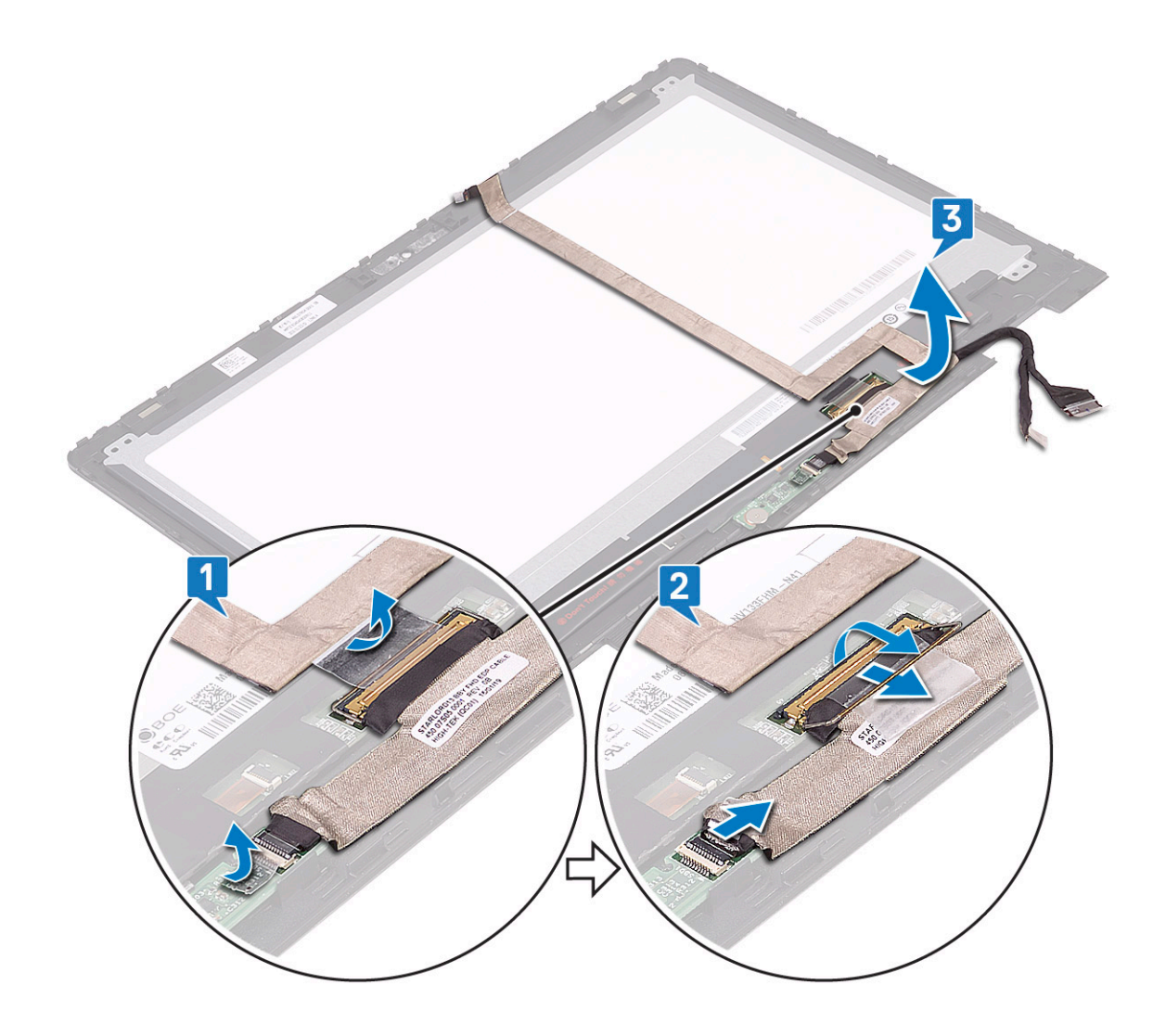

### Installing the display cable

- 1 Route the display cable through the placeholders on the display panel.
- 2 Align the display cable along the routing channels on the display panel.
- 3 Connect the display cable and sensor board cable to the connectors on the display panel.
- 4 Affix the adhesive tapes to secure the display cable and sensor board cable.
- 5 Install the:
	- a [display cover](#page-32-0)
	- b [display assembly](#page-30-0)
	- c [battery](#page-11-0)
	- d [base cover](#page-10-0)
- 6 Follow the procedure in [After working inside your computer](#page-7-0).

# <span id="page-34-0"></span>Camera

### Removing the camera

- 1 Follow the procedure in [Before working inside your computer](#page-6-0).
- 2 Remove the:
	- a [base cover](#page-8-0)
	- b [battery](#page-10-0)
	- c [display assembly](#page-28-0)
	- d [display cover](#page-30-0)
- 3 To remove the camera:
	- a Using a plastic scribe, release the camera module from the display panel [1] [2].
	- b Disconnect the camera cable from the camera module [3].

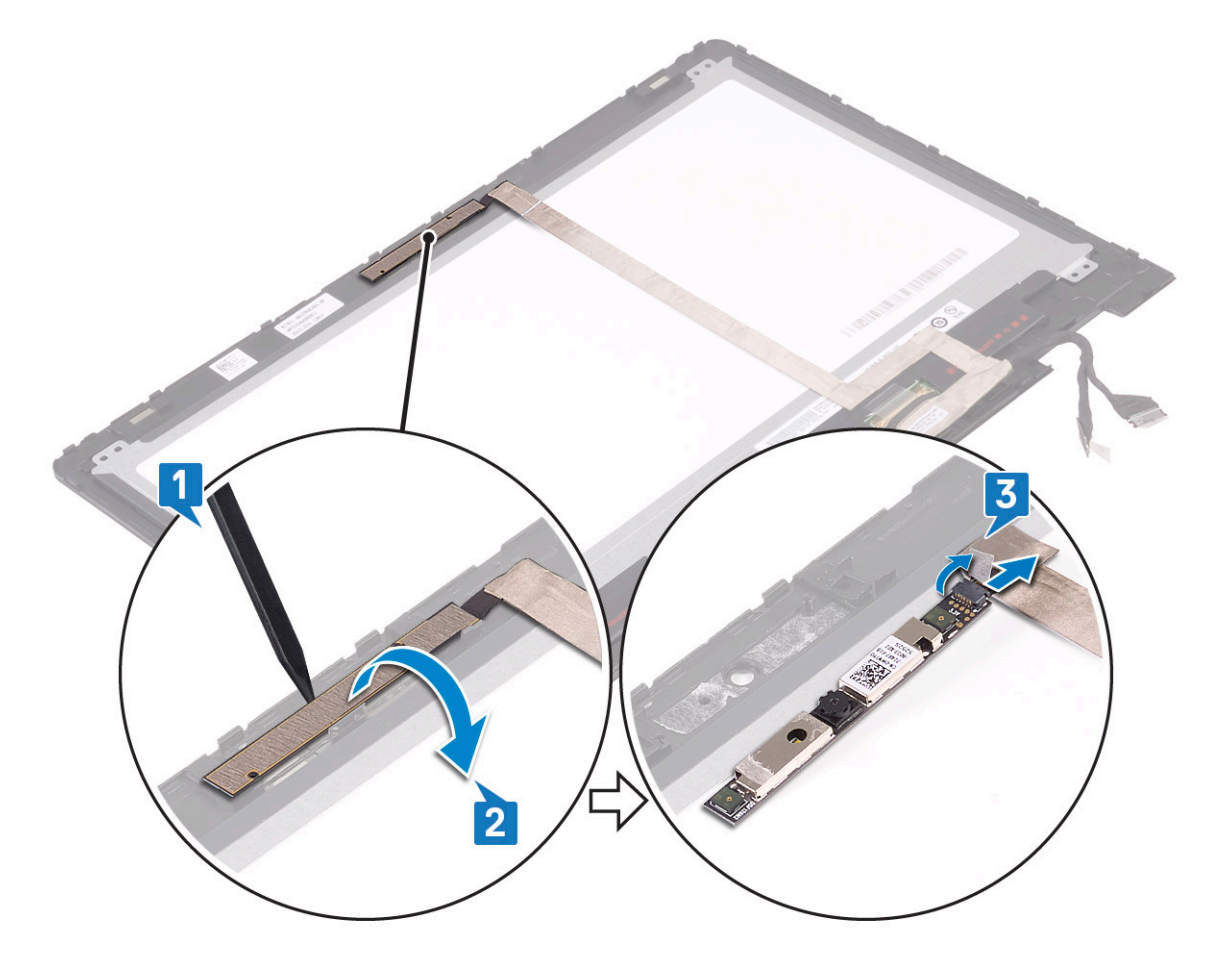

### Installing the camera

- 1 Connect the camera cable to the connector on the camera module.
- 2 Insert the camera module into the slot on the display panel.
- 3 Install the:
	- a [display cover](#page-32-0)
	- b [display assembly](#page-30-0)

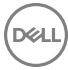

- <span id="page-35-0"></span>c [battery](#page-11-0)
- d [base cover](#page-10-0)
- 4 Follow the procedure in [After working inside your computer](#page-7-0).

# System board

### Removing the system board

- 1 Follow the procedure in [Before working inside your computer](#page-6-0).
- 2 Remove the:
	- a [base cover](#page-8-0)
	- b [battery](#page-10-0)
	- c [hard disk](#page-13-0)
	- d [memory module](#page-16-0)
	- e [coin cell battery](#page-14-0)
	- f [WLAN card](#page-15-0)
	- g [system fan](#page-19-0)
	- h [heat sink](#page-20-0)
- 3 To disconnect the following cables from the system board:
	- a Lift the latch and disconnect the touch screen cable and display cable [1].
	- b Pull the plastic label and release the I/O board cable on the system board [2].
	- c Pull the label to disconnect the HDD cable on the system board [3]
	- d Lift the latch and release the touchpad cable [4].
	- e Disconnect the keyboard back lid cable [5].
	- f Lift the latch and release the keyboard cable [6].
	- g Lift the latch and release the LED cable [7]
	- h Disconnect the speaker cable on the system board [8].
	- i Disconnect the power connector port cable on the system board [9].
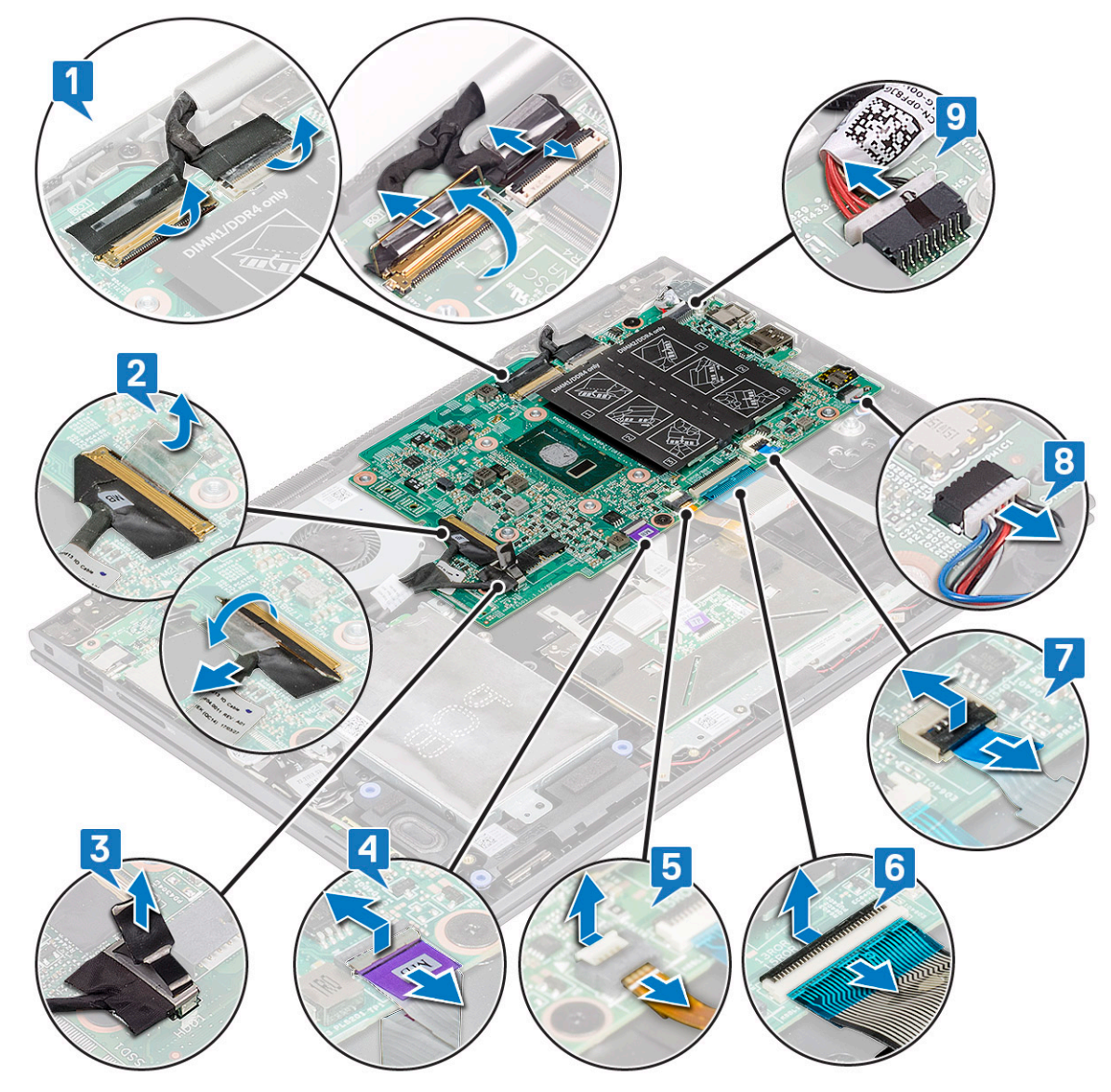

- j Remove the metal bracket screws (2) that secures the USB Type-C to the system board [1].
- k Lift the metal bracket from the system board [2].

(dell

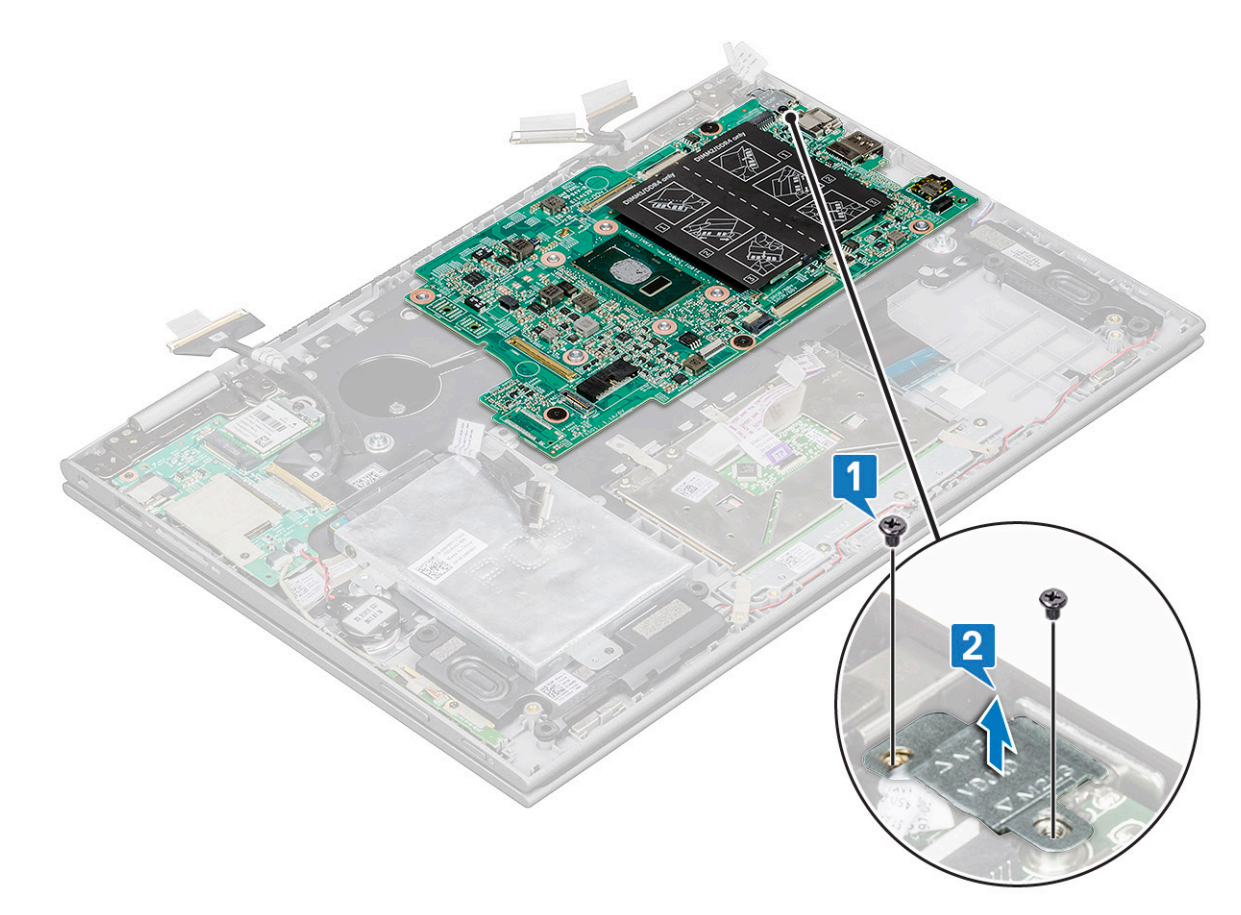

- 4 To remove the system board:
	- a Remove the screws (3) that secure the system board to the laptop [1].
	- b Lift the system board away from the laptop[2].

<span id="page-38-0"></span>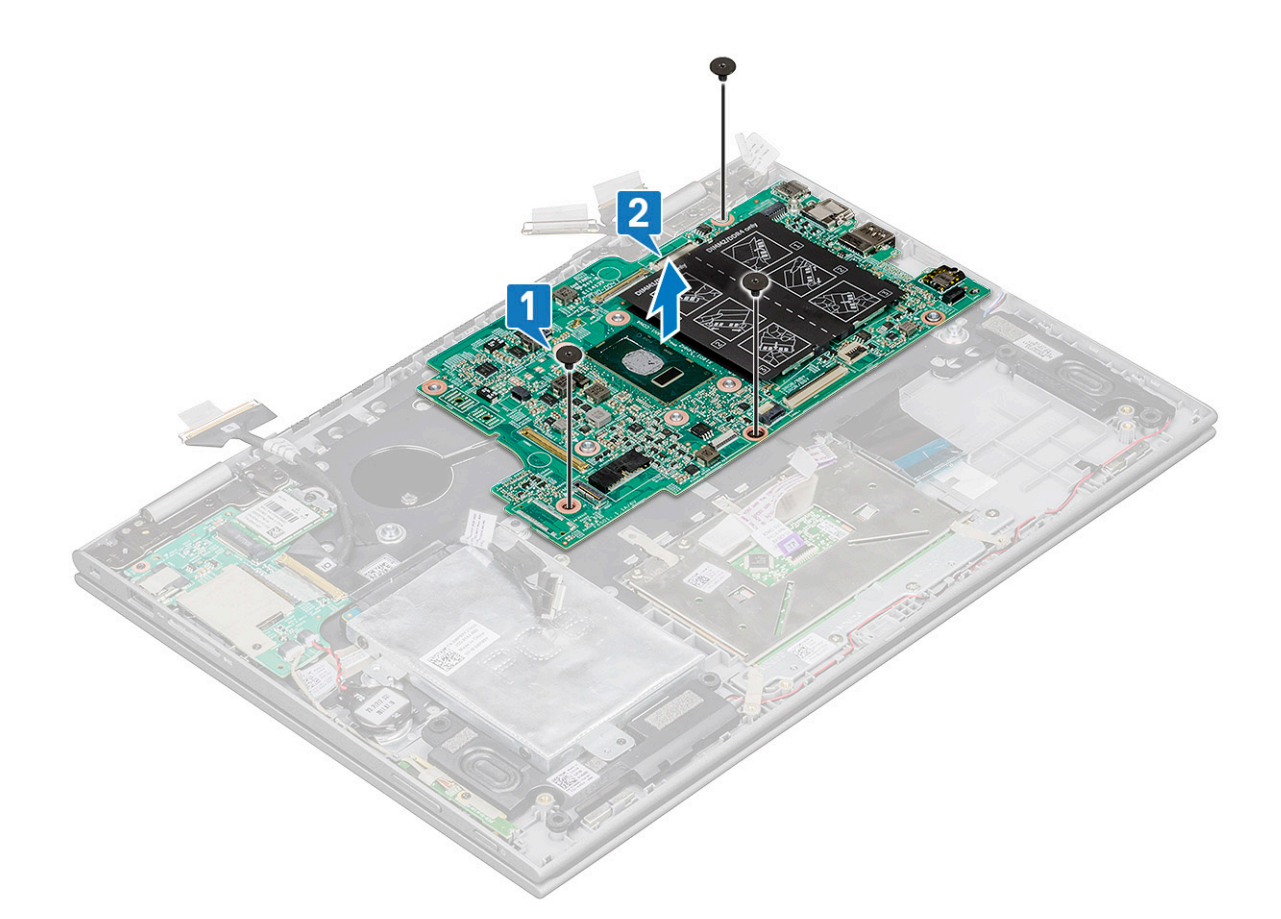

### Installing the system board

- 1 Place the system board on the laptop.
- 2 Tighten the screws to secure the system board to the laptop.
- 3 Connect the following cables to the connectors on the system board:
	- a display cable
	- b keyboard cable
	- c touch pad cable
	- d power connector port
	- e HDD cable
	- f speaker cable
	- g LED cable
	- h keyboard back lid cable
	- i I/O board cable
	- j USB Type-C metal bracket
- 4 Affix the adhesive tapes to secure the I/O board, display, and touch screen cables.
- 5 Install the:
	- a [heat sink](#page-21-0)
	- b [system fan](#page-20-0)
	- c [WLAN card](#page-16-0)
	- d [coin cell battery](#page-14-0)
	- e [memory module](#page-17-0)
	- f [hard disk](#page-13-0)
	- g [battery](#page-11-0)
	- h [base cover](#page-10-0)

### <span id="page-39-0"></span>Power connector port

### Removing the power connector port

- 1 Follow the procedure in [Before working inside your computer](#page-6-0).
- 2 Remove the:
	- a [base cover](#page-8-0)
	- b [battery](#page-10-0)
- 3 To remove the power connector port:
	- a Disconnect the power connector port cable from the connector on the system board [1].
	- b Remove the screw (1) that secures the power connector port to the laptop [2].
	- c Lift the power connector port away from the laptop [3].

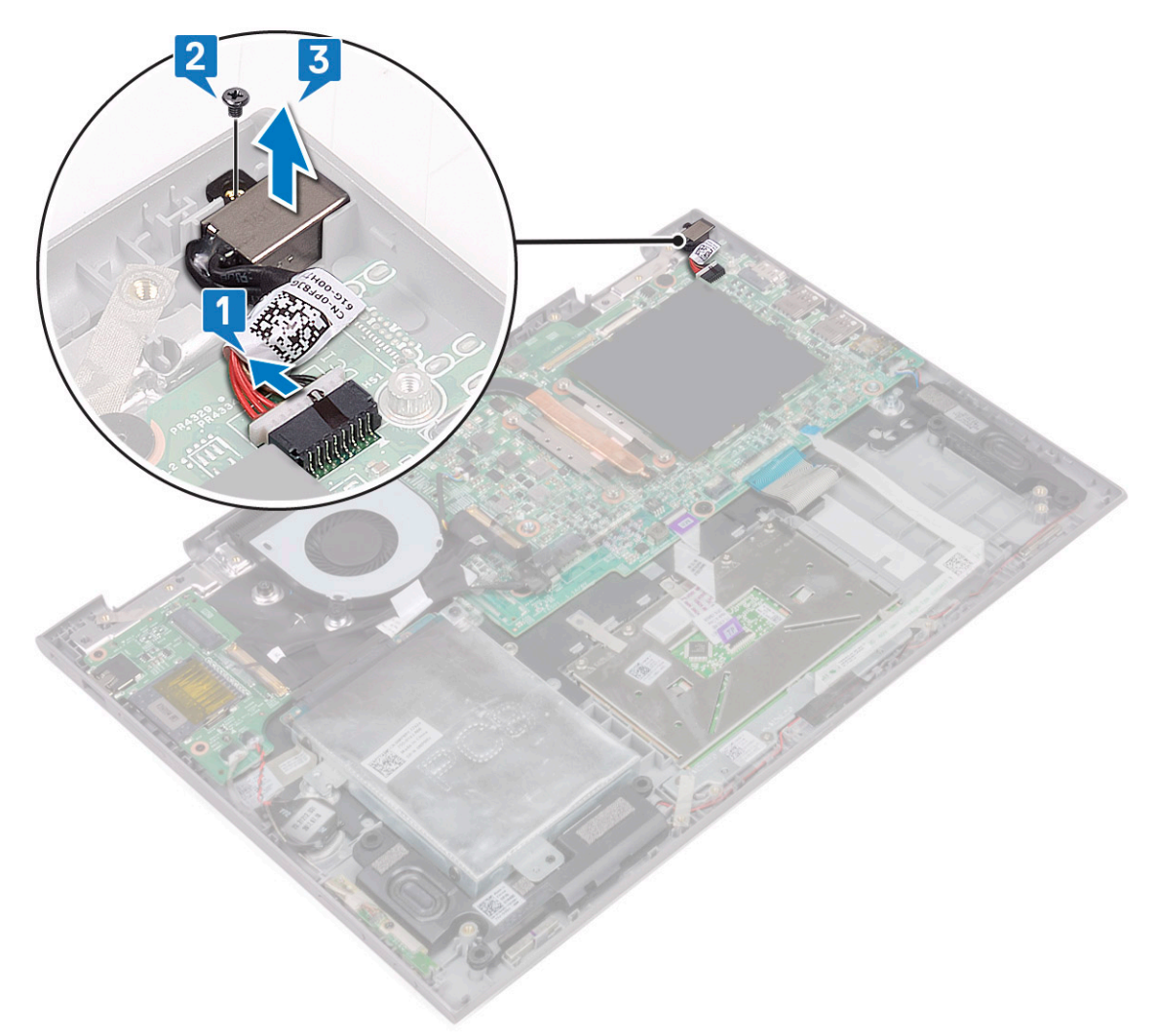

#### Installing the power connector port

- 1 Insert the power connector port into the slot on the laptop.
- 2 Tighten the screw to secure the power connector port to the laptop.
- 3 Connect the power connector port cable to the connector on the system board.
- 4 Install the:
	- a [battery](#page-11-0)
	- b [base cover](#page-10-0)
- 5 Follow the procedure in [After working inside your computer](#page-7-0).

## Palm rest

### Removing the palmrest

- 1 Follow the procedure in [Before working inside your computer](#page-6-0).
- 2 Remove the:
	- a [base cover](#page-8-0)
	- b [battery](#page-10-0)
	- c [WLAN card](#page-15-0)
	- d [power and volume control board](#page-11-0)
	- e [memory module](#page-16-0)
	- f [hard disk](#page-13-0)
	- g [coin cell battery](#page-14-0)
	- h [system fan](#page-19-0)
	- i [touchpad](#page-26-0)
	- j [heat sink](#page-20-0)
	- k [I/O board](#page-23-0)
	- l [LED board](#page-21-0)
	- m [power connector port](#page-39-0)
	- n [display assembly](#page-28-0)
	- o [speakers](#page-17-0)
	- p [system board](#page-35-0)

The palmrest is the last component, after removing all the components.

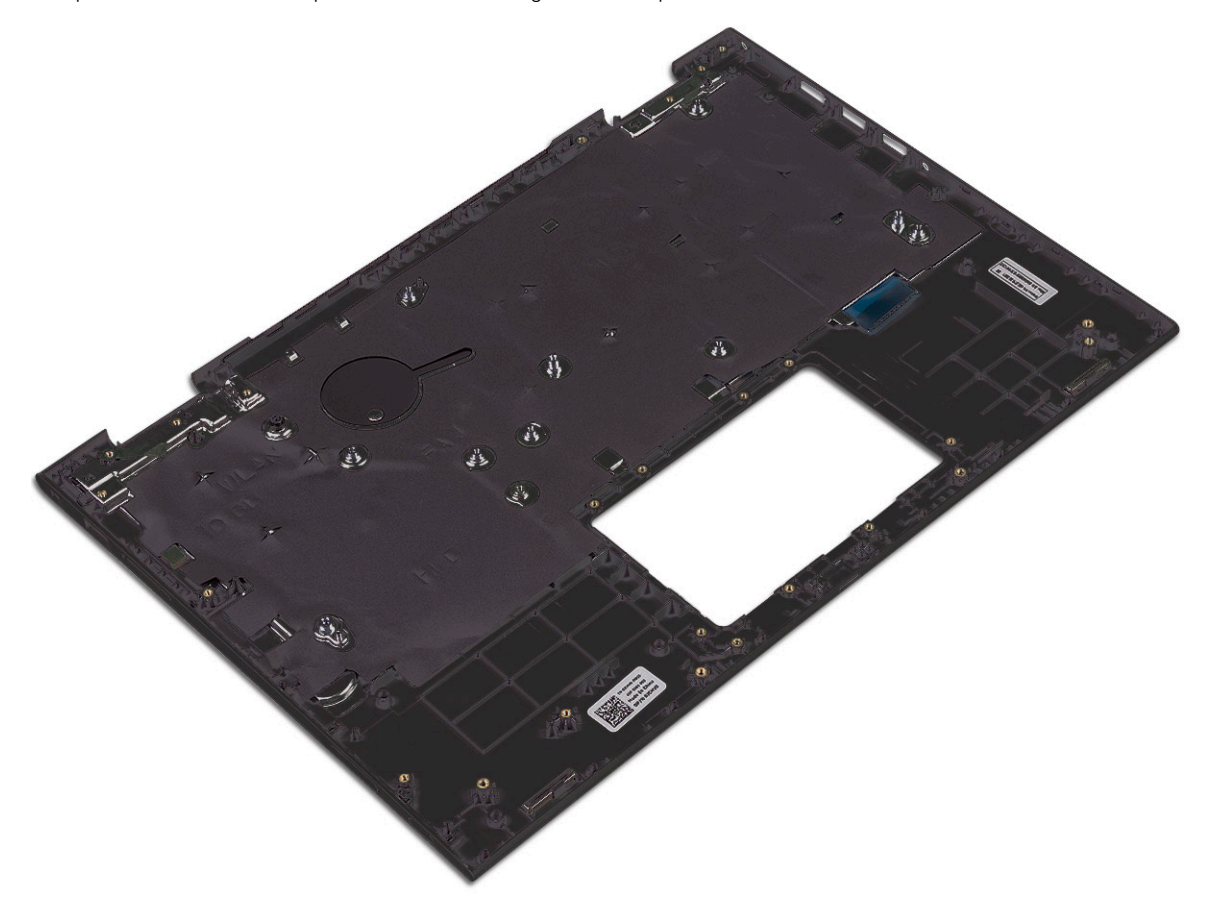

### Installing the palmrest

- 1 Place the palmrest on a flat surface.
- 2 Install the:
	- a [system board](#page-38-0)
	- b [speakers](#page-19-0)
	- c [display assembly](#page-30-0)
	- d [power connector port](#page-39-0)
	- e [I/O board](#page-25-0)
	- f [LED board](#page-23-0)
	- g [heat sink](#page-21-0)
	- h [touchpad](#page-28-0)
	- i [system fan](#page-20-0)
	- j [coin cell battery](#page-14-0)
	- k [hard disk](#page-13-0)
	- l [WLAN card](#page-16-0)
	- m [memory module](#page-17-0)
	- n [power and volume control board](#page-12-0)
	- o [battery](#page-11-0)
	- p [base cover](#page-10-0)
- 3 Follow the procedure in [After working inside your computer](#page-7-0).

# Technology and components

## Power adapter

This laptop is shipped with the 45 W power adapter. This adapter uses an E4 connector.

- $\Delta$ WARNING: When you disconnect the power adapter cable from the laptop, grasp the connector, not the cable itself, and then pull firmly but gently to avoid damaging the cable.
- WARNING: The power adapter works with electrical outlets worldwide. However, power connectors and power strips vary  $\triangle$ among countries. Using an incompatible cable or improperly connecting the cable to the power strip or electrical outlet may cause fire or equipment damage.

### **Processors**

This laptop is shipped with the following processors:

- Intel Pentium-4405U
- Intel Core i3-6100U
- Intel Core i5-6200U
- Intel Core i5-6300U

NOTE: The clock speed and performance varies depending on the workload and other variables.

## Skylake processor

Intel Skylake is the successor to the Intel® Broadwell processor. It is a microarchitecture redesign using an already existing process technology and it will be branded as Intel 6th Gen Core. Like Broadwell, Skylake is available in four variants with suffixes SKL-Y, SKL-H, and SKL-U.

The Skylake also includes Core i7, i5, i3, Pentium and Celeron processors.

#### Processor performance features

The following table illustrates the performance available on each Skylake.

#### Table 2. Performance features

**DEAL** 

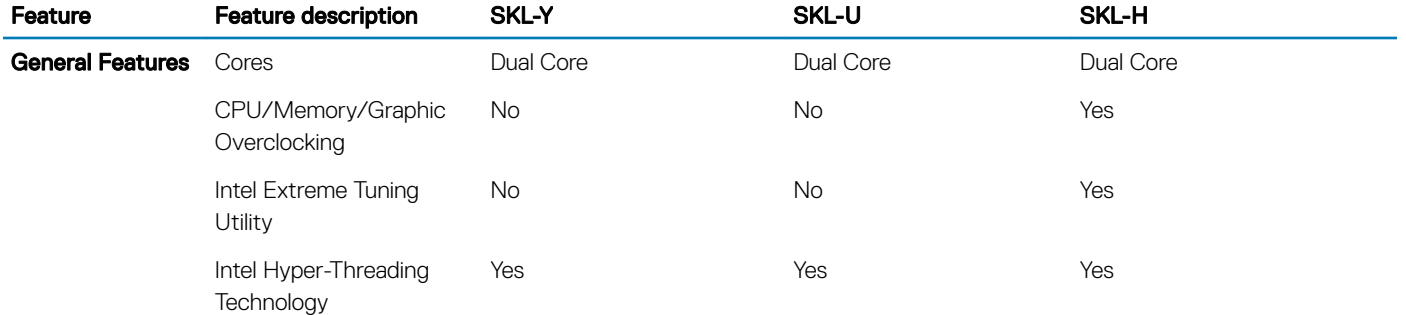

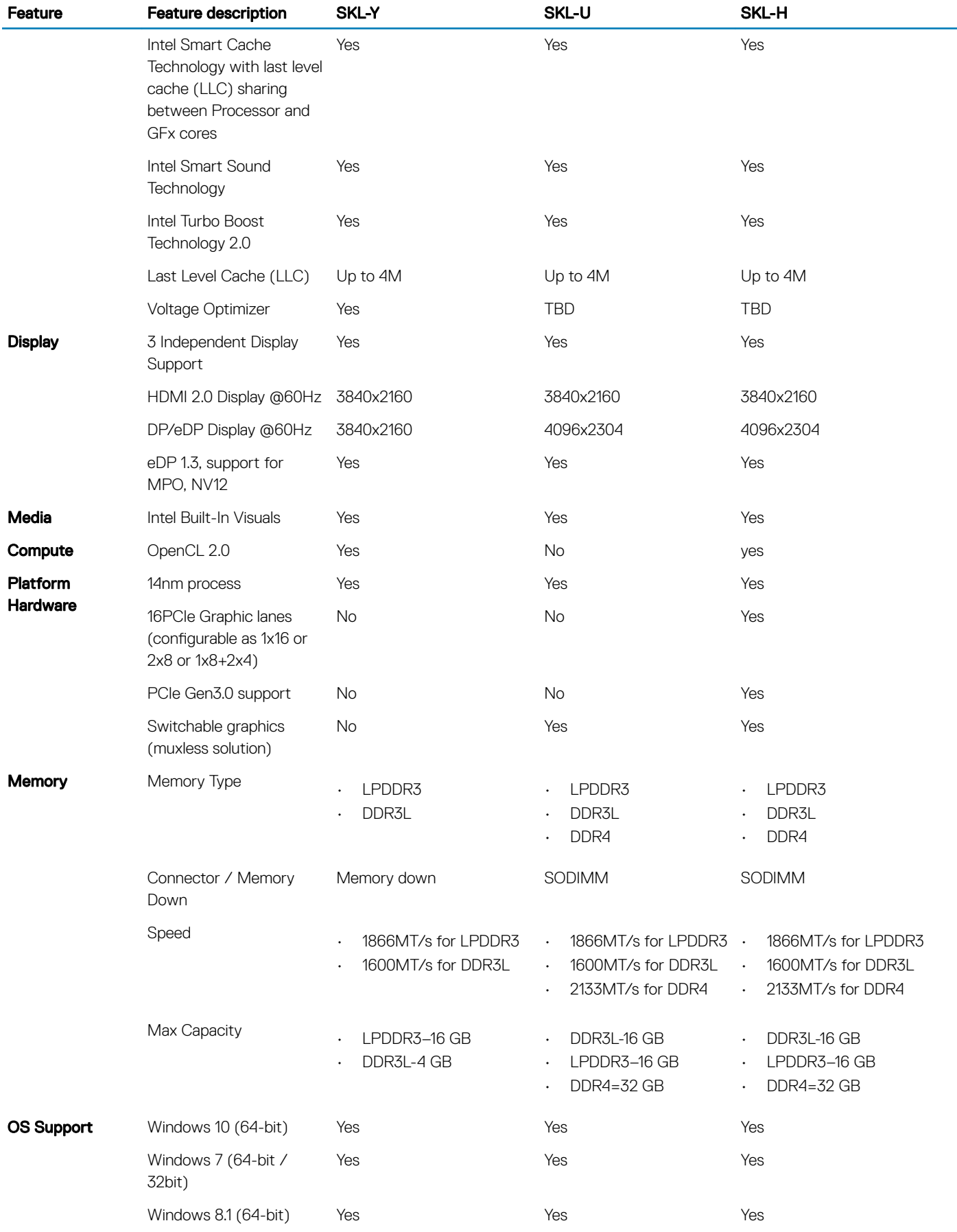

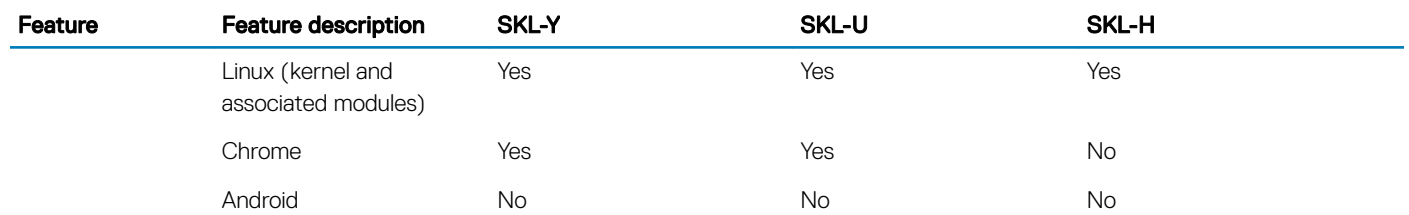

## Identifying processors in Windows 10

#### 1 Tap Search the Web and Windows.

- 2 Type Device Manager.
- 3 Tap **Processor**.

 $\vee$   $\Box$  Processors Intel(R) Core(TM) i5-6200U CPU @ 2.30GHz Intel(R) Core(TM) i5-6200U CPU @ 2.30GHz Intel(R) Core(TM) i5-6200U CPU @ 2.30GHz Intel(R) Core(TM) i5-6200U CPU @ 2.30GHz

The processor information is displayed.

## Verifying the processor usage in Task Manager

- 1 Right Click on the taskbar.
- 2 Select Start Task Manager.
	- The **Windows Task Manager** window is displayed.

#### 3 Click the **Performance** tab in the **Windows Task Manager** window.

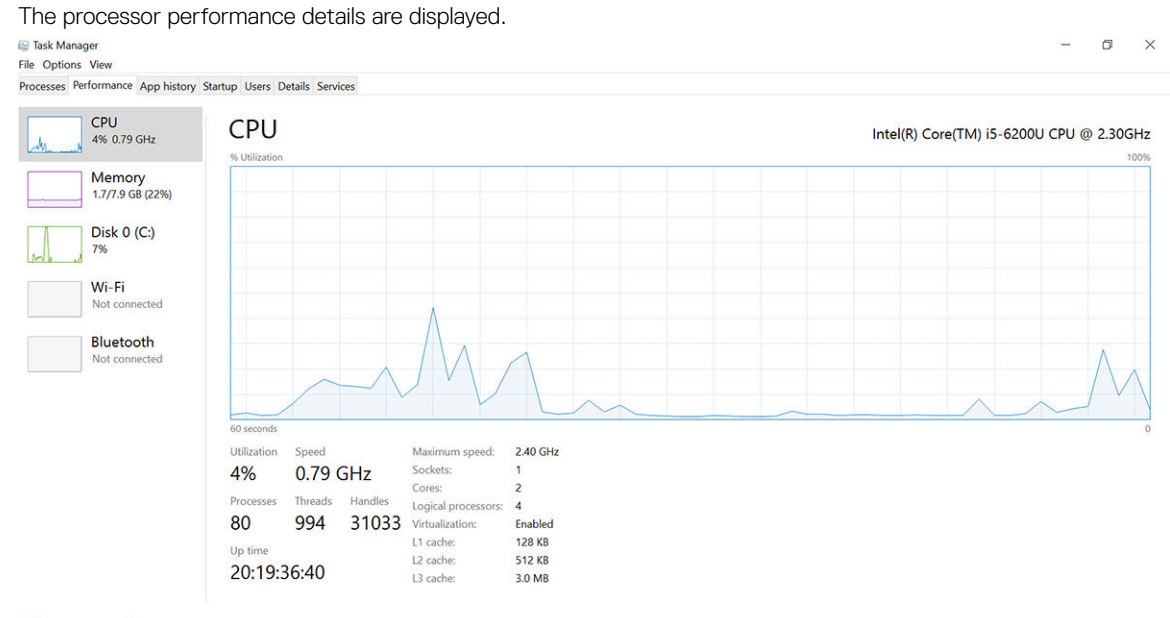

◯ Fewer details | ⓒ Open Resource Monitor

## Verifying the processor usage in Resource Monitor

1 Right Click on the taskbar.

**DEAL** 

- 2 Select Start Task Manager.
	- The **Windows Task Manager** window is displayed.
- 3 Click the **Performance** tab in the **Windows Task Manager** window. The processor performance details are displayed.

#### 4 Click Open Resource Monitor.

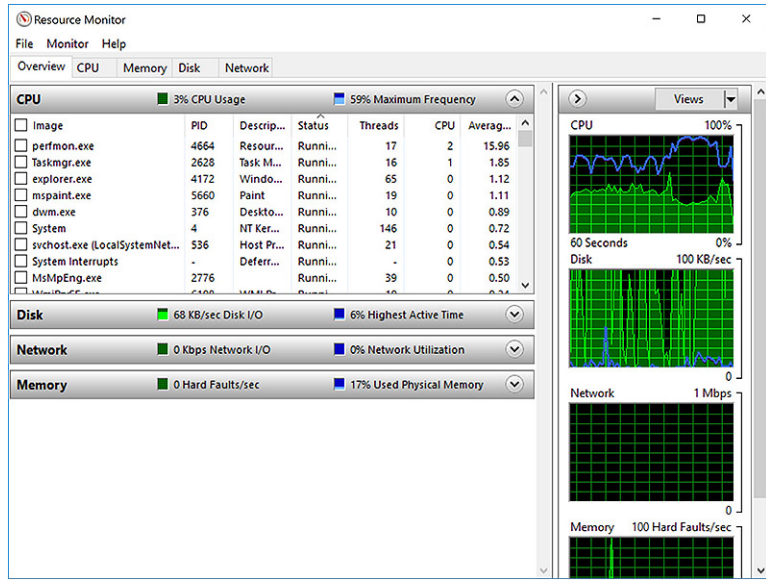

#### Downloading the chipset driver

- 1 Turn on the laptop.
- 2 Go to **Dell.com/support**.
- 3 Click Product Support, enter the Service Tag of your laptop, and then click Submit.

#### $\bigcirc|$  NOTE: If you do not have the Service Tag, use the autodetect feature or manually browse for your laptop model.

- 4 Click Drivers and Downloads
- 5 Select the operating system installed on your laptop.
- 6 Scroll down the page, expand Chipset, and select your chipset driver.
- 7 Click Download File to download the latest version of the chipset driver for your laptop.
- 8 After the download is complete, navigate to the folder where you saved the driver file.
- 9 Double-click the chipset driver file icon and follow the instructions on the screen.

## **Chipsets**

All laptops or notebook communicate with the CPU through the chipset. This laptop is shipped with the Intel Mobile CM238 .

### Identifying the chipset in Device Manager on Windows 10

- 1 Right click the Start Menu.
- 2 Select Device Manager.
- 3 Expand System Devices and search for the chipset.

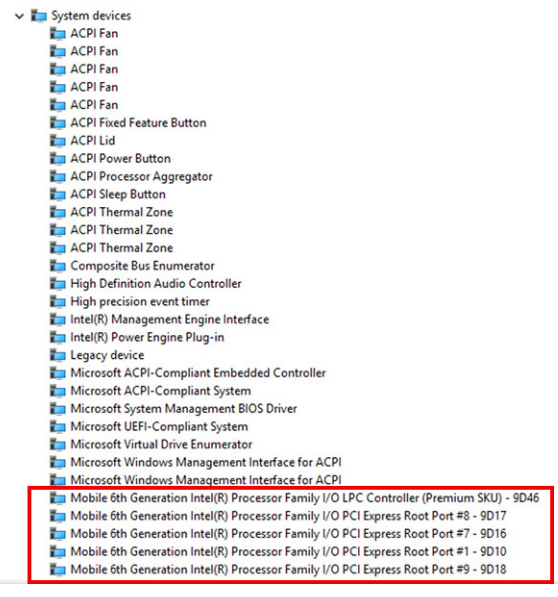

## Graphic options

This laptop is shipped with the following graphics chipset options:

- Intel HD Graphics 510 Intel Pentium
- Intel HD Graphics 520 Intel Core i3/i5

## Downloading drivers

- 1 Turn on the laptop.
- 2 Go to **Dell.com/support**.
- 3 Click Product Support, enter the Service Tag of your laptop, and then click Submit.

#### $\circled{1}$  NOTE: If you do not have the Service Tag, use the auto detect feature or manually browse for your laptop model.

- 4 Click **Drivers and Downloads**
- 5 Select the operating system installed on your laptop.
- 6 Scroll down the page and select the graphic driver to install.
- 7 Click **Download File** to download the graphic driver for your laptop.
- 8 After the download is complete, navigate to the folder where you saved the graphic driver file.
- 9 Double-click the graphic driver file icon and follow the instructions on the screen.

## Identifying the display adapter

- 1 Right Click the Start menu.
- 2 Select Device Manager.
- 3 Expand Display adapters. The display adapters are displayed.

## Changing the screen resolution

- 1 Right click on the desktop and select **Display Settings**.
- 2 Tap or click **Display settings**. The Setting window is displayed.
- 3 Scroll down and select **Advanced Display Settings**. The Advanced Display Setting is displayed.
- 4 Select the required resolution from the drop-down list and tap Apply.

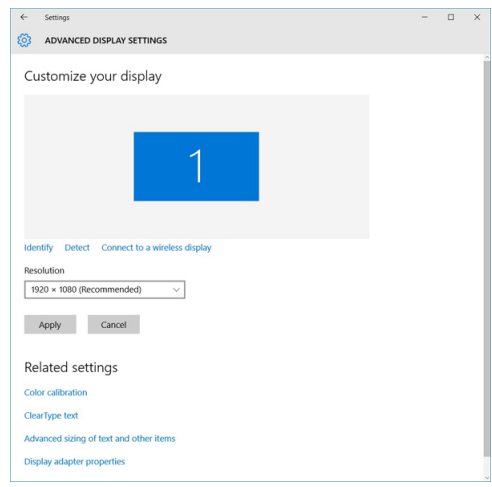

## Rotating the display

1 Right click on the desktop.

A sub menu is displayed.

- 2 Select Graphic Options **>** Rotation and choose one of the following:
	- Rotate to Normal
	- Rotate to 90 Degrees
	- Rotate to 180 Degrees
	- Rotate to 270 Degrees

#### $\Omega$  NOTE: The Display can also be rotated using the following key combinations:

- Ctrl + Alt + Up arrow key (Rotate to normal)
- Right arrow key (Rotate 90 degrees)
- Down arrow key (Rotate 180 degrees)
- Left arrow key (Rotate 270 degrees)

## Display options

This laptop has 13.30– inch FHD with 1920 x 1080 resolution (maximum).

## Adjusting brightness in Windows 10

To enable or disable automatic screen brightness adjustment:

- 1 Swipe-in from the right edge of the display to access the Action Center.
- 2 Tap or click **All Settings**  $\overleftrightarrow{ }$  **> System > Display.**
- 3 Use the **Adjust my screen brightness automatically** slider to enable or disable automatic-brightness adjustment.

 $\bigcirc$  NOTE: You can also use the Brightness level slider to adjust the brightness manually.

## Cleaning the display

- 1 Check for any smudges or areas that must be cleaned.
- 2 Use a microfiber cloth to remove any obvious dust and gently brush off any dust particles.
- 3 Proper cleaning kits should be used to clean and keep your display in a crisp clear pristine condition.

#### $\circled{0}$  NOTE: Never spray any cleaning solutions directly on the screen; spray it to the cleaning cloth.

4 Gently wipe the screen in a circular motion. Do not press hard on the cloth.

#### $\bigcirc|$  NOTE: Do not press hard or touch the screen with your fingers or you may leave oily prints and smears.

#### $\circ$  NOTE: Do not leave any liquid on the screen.

- 5 Remove all excess moisture as it may damage your screen.
- 6 Let the display dry thoroughly before you turn it on.
- 7 For stains that are hard to remove, repeat this procedure till the display is clean.

## Using touch screen in Windows 10

Follow these steps to enable or disable the touch screen:

- 1 Right click on the Start menu.
- 2 Select Control Panel.
- 3 Tap Pen and Input Devices in the Control Panel.
- 4 Tap the Touch tab.
- 5 Select Use your finger as an input device to enable the touch screen. Clear the box to disable the touch screen.

## Connecting to external display devices

Follow these steps to connect your laptop to an external display device:

- 1 Ensure that the external display device is turned on and plug the external display device cable into a video port on your laptop.
- 2 Press the Windows logo+P key.
- 3 Select one of the following modes:
	- PC screen only
	- **Duplicate**
	- **Extend**
	- Second Screen only

 $\textcircled{\scriptsize{1}}$  NOTE: For more information, see the document that shipped with your display device.

## Realtek ALC3253 Waves MaxxAudio Pro controller

This laptop is shipped with integrated Realtek ALC3253–CG Waves MaxxAudio Pro controller. It is a High Definition audio codec designed for Windows desktop and laptops.

## Downloading the audio driver

- 1 Turn on the laptop.
- 2 Go to www.Dell.com/support.
- 3 Click Product Support, enter the Service Tag of your laptop and click Submit.

#### $\bigcirc|$  NOTE: If you do not have the Service Tag, use the autodetect feature or manually browse for your laptop model.

4 Click **Drivers and Downloads** 

- 5 Select the operating system installed on your laptop.
- 6 Scroll down the page and expand **Audio**.
- 7 Select the audio driver.
- 8 Click **Download File** to download the latest version of the audio driver for your laptop.
- 9 After the download is complete, navigate to the folder where you saved the audio driver file.
- 10 Double-click the audio driver file icon and follow the instructions on the screen.

#### Identifying the audio controller in Windows 10

- 1 Swipe from the right edge to access the **Action center** and select **All Settings**  $\overset{603}{\infty}$ .
- 2 Type Device Manager in the search box and select **Device Manager** from the left pane.
- 3 Expand Sound, video and game controllers. The audio controller is displayed.

#### Table 3. Identifying the audio controller in Windows 10

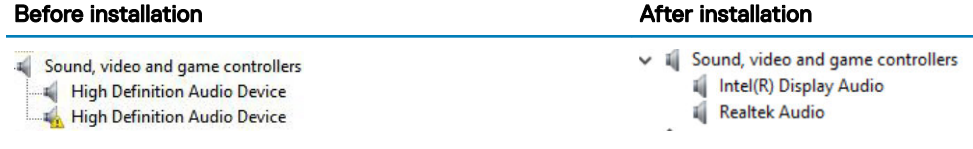

#### Changing the audio settings

- 1 Tap or touch the **Search the web and Windows** and type Dell Audio.
- 2 Start the Dell Audio utility from the left pane.

### WLAN cards

This laptop supports the Intel Dual Band Wireless AC 7265 card

NOTE: Qualcomm xxxxxx (for example: QCA61x4A) is a product of Qualcomm Technologies, Inc

#### Secure Boot screen options

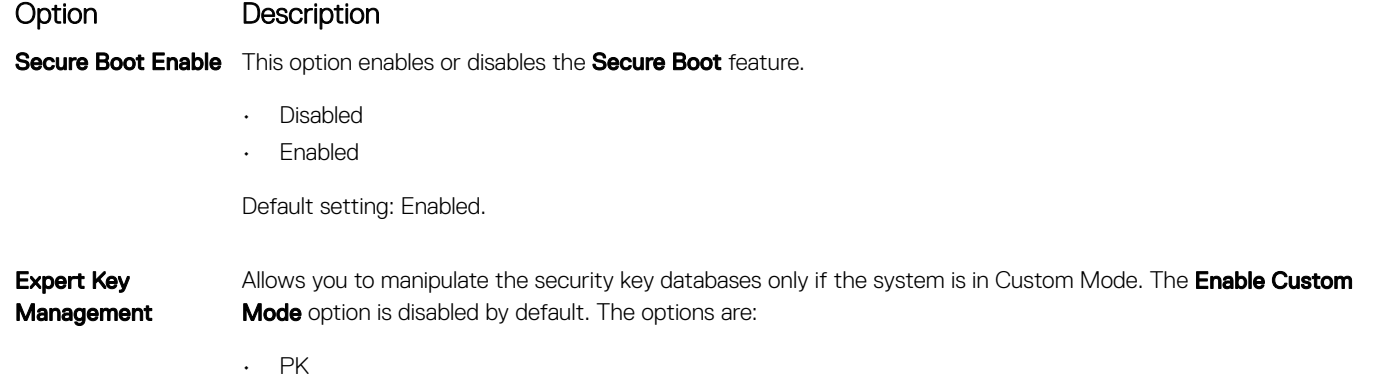

#### Option Description

- KEK
- db
- dbx

If you enable the Custom Mode, the relevant options for PK, KEK, db, and dbx appear. The options are:

- **Save to File**—Saves the key to a user-selected file
- Replace from File-Replaces the current key with a key from a user-selected file
- Append from File-Adds a key to the current database from a user-selected file
- **Delete**—Deletes the selected key
- **Reset All Keys**—Resets to default setting
- **Delete All Keys**—Deletes all the keys
- (i) NOTE: If you disable the Custom Mode, all the changes made will be erased and the keys will restore to default settings.

## Hard drive options

This laptop supports HDD, M.2 SATA SSD, and M.2 PCIe NVMe.

### Identifying the hard drive in Windows 10

- 1 Right click on Start menu
- 2 SelectDevice Manager, and expand Disk drives.

```
Disk drives
\checkmark
```
The hard drive is listed under **Disk drives** 

LITEON L8H-128V2G-11 M.2 2280 128GB

### Identifying the hard drive in the BIOS

- 1 Turn on or restart your system.
- 2 When the Dell logo appears, perform the following action to enter the BIOS setup program:
	- With keyboard Tap F2 until the Entering BIOS setup message appears. To enter the Boot selection menu, tap F12.

The hard drive is listed under the System Information under the General group.

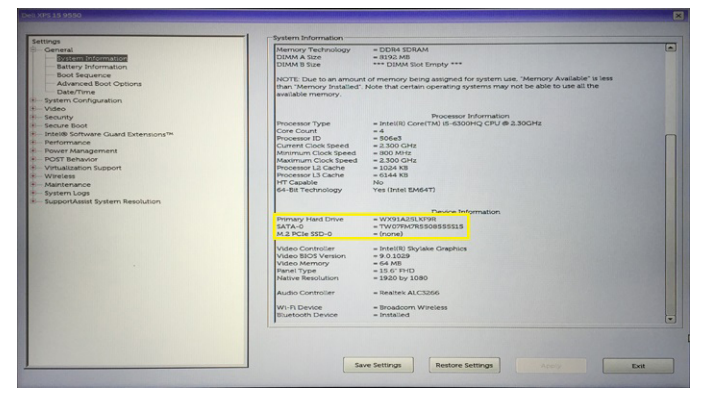

## USB features

Universal Serial Bus, or USB, was introduced in 1996. It dramatically simplified the connection between host computers and peripheral devices like mice, keyboards, external drivers, and printers.

Let's take a quick look on the USB evolution referencing to the table below.

#### Table 4. USB evolution

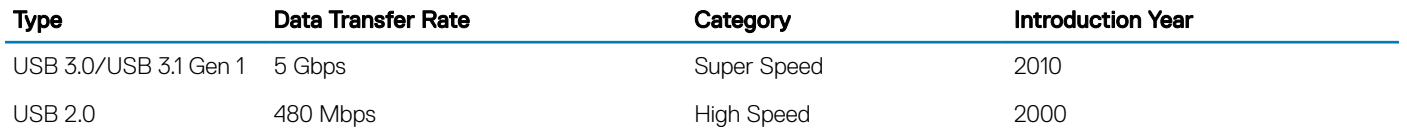

### USB 3.0/USB 3.1 Gen 1 (SuperSpeed USB)

For years, the USB 2.0 has been firmly entrenched as the de facto interface standard in the PC world with about 6 billion devices sold, and yet the need for more speed grows by ever faster computing hardware and ever greater bandwidth demands. The USB 3.0/USB 3.1 Gen 1 finally has the answer to the consumers' demands with a theoretically 10 times faster than its predecessor. In a nutshell, USB 3.1 Gen 1 features are as follows:

- Higher transfer rates (up to 5 Gbps)
- Increased maximum bus power and increased device current draw to better accommodate power-hungry devices
- New power management features
- Full-duplex data transfers and support for new transfer types
- Backward USB 2.0 compatibility
- New connectors and cable

The topics below cover some of the most commonly asked questions regarding USB 3.0/USB 3.1 Gen 1.

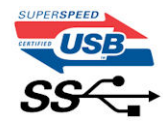

### **Speed**

Currently, there are 3 speed modes defined by the latest USB 3.0/USB 3.1 Gen 1 specification. They are Super-Speed, Hi-Speed and Full-Speed. The new SuperSpeed mode has a transfer rate of 4.8Gbps. While the specification retains Hi-Speed, and Full-Speed USB mode, commonly known as USB 2.0 and 1.1 respectively, the slower modes still operate at 480Mbps and 12Mbps respectively and are kept to maintain backward compatibility.

USB 3.0/USB 3.1 Gen 1 achieves the much higher performance by the technical changes below:

- An additional physical bus that is added in parallel with the existing USB 2.0 bus (refer to the picture below).
- USB 2.0 previously had four wires (power, ground, and a pair for differential data); USB 3.0/USB 3.1 Gen 1 adds four more for two pairs of differential signals (receive and transmit) for a combined total of eight connections in the connectors and cabling.
- USB 3.0/USB 3.1 Gen 1 utilizes the bidirectional data interface, rather than USB 2.0's half-duplex arrangement. This gives a 10-fold increase in theoretical bandwidth.

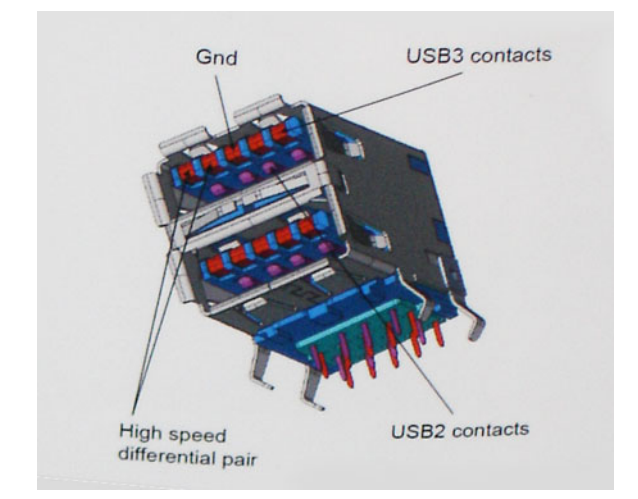

With today's ever increasing demands placed on data transfers with high-definition video content, terabyte storage devices, high megapixel count digital cameras etc., USB 2.0 may not be fast enough. Furthermore, no USB 2.0 connection could ever come close to the 480Mbps theoretical maximum throughput, making data transfer at around 320Mbps (40MB/s) — the actual real-world maximum. Similarly, USB 3.0/USB 3.1 Gen 1 connections will never achieve 4.8Gbps. We will likely see a real-world maximum rate of 400MB/s with overheads. At this speed, USB 3.0/USB 3.1 Gen 1 is a 10x improvement over USB 2.0.

## **Applications**

USB 3.0/USB 3.1 Gen 1 opens up the laneways and provides more headroom for devices to deliver a better overall experience. Where USB video was barely tolerable previously (both from a maximum resolution, latency, and video compression perspective), it's easy to imagine that with 5-10 times the bandwidth available, USB video solutions should work that much better. Single-link DVI requires almost 2Gbps throughput. Where 480Mbps was limiting, 5Gbps is more than promising. With its promised 4.8Gbps speed, the standard will find its way into some products that previously weren't USB territory, like external RAID storage systems.

Listed below are some of the available SuperSpeed USB 3.0/USB 3.1 Gen 1 products:

- External Desktop USB 3.0/USB 3.1 Gen 1 Hard Drives
- Portable USB 3.0/USB 3.1 Gen 1 Hard Drives
- USB 3.0/USB 3.1 Gen 1 Drive Docks & Adapters
- USB 3.0/USB 3.1 Gen 1 Flash Drives & Readers
- USB 3.0/USB 3.1 Gen 1 Solid-state Drives
- USB 3.0/USB 3.1 Gen 1 RAIDs
- Optical Media Drives
- Multimedia Devices
- **Networking**
- USB 3.0/USB 3.1 Gen 1 Adapter Cards & Hubs

### **Compatibility**

The good news is that USB 3.0/USB 3.1 Gen 1 has been carefully planned from the start to peacefully co-exist with USB 2.0. First of all, while USB 3.0/USB 3.1 Gen 1 specifies new physical connections and thus new cables to take advantage of the higher speed capability of the new protocol, the connector itself remains the same rectangular shape with the four USB 2.0 contacts in the exact same location as before. Five new connections to carry receive and transmitted data independently are present on USB 3.0/USB 3.1 Gen 1 cables and only come into contact when connected to a proper SuperSpeed USB connection.

Windows 8/10 will be bringing native support for USB 3.1 Gen 1 controllers. This is in contrast to previous versions of Windows, which continue to require separate drivers for USB 3.0/USB 3.1 Gen 1 controllers.

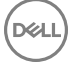

Microsoft announced that Windows 7 would have USB 3.1 Gen 1 support, perhaps not on its immediate release, but in a subsequent Service Pack or update. It is not out of the question to think that following a successful release of USB 3.0/USB 3.1 Gen 1 support in Windows 7, SuperSpeed support would trickle down to Vista. Microsoft has confirmed this by stating that most of their partners share the opinion that Vista should also support USB 3.0/USB 3.1 Gen 1.

Super-Speed support for Windows XP is unknown at this point. Given that XP is a seven-year-old operating system, the likelihood of this happening is remote.

## **HDMI 14**

This topic explains the HDMI 1.4 and its features along with the advantages.

HDMI (High-Definition Multimedia Interface) is an industry-supported, uncompressed, all-digital audio/video interface. HDMI provides an interface between any compatible digital audio/video source, such as a DVD player, or A/V receiver and a compatible digital audio and/or video monitor, such as a digital TV (DTV). The intended applications for HDMI TVs, and DVD players. The primary advantage is cable reduction and content protection provisions. HDMI supports standard, enhanced, or high-definition video, plus multichannel digital audio on a single cable.

NOTE: The HDMI 1.4 will provide 5.1 channel audio support.

### HDMI 1.4 Features

- HDMI Ethernet Channel Adds high-speed networking to an HDMI link, allowing users to take full advantage of their IP-enabled devices without a separate Ethernet cable
- Audio Return Channel Allows an HDMI-connected TV with a built-in tuner to send audio data "upstream" to a surround audio system, eliminating the need for a separate audio cable
- 3D Defines input/output protocols for major 3D video formats, paving the way for true 3D gaming and 3D home theater applications
- Content Type Real-time signaling of content types between display and source devices, enabling a TV to optimize picture settings based on content type
- Additional Color Spaces Adds support for additional color models used in digital photography and computer graphics
- 4K Support Enables video resolutions far beyond 1080p, supporting next-generation displays that will rival the Digital Cinema systems used in many commercial movie theaters
- **HDMI Micro Connector** A new, smaller connector for phones and other portable devices, supporting video resolutions up to 1080p
- Automotive Connection System New cables and connectors for automotive video systems, designed to meet the unique demands of the motoring environment while delivering true HD quality

### Advantages of HDMI

- Quality HDMI transfers uncompressed digital audio and video for the highest, crispest image quality.
- Low -cost HDMI provides the quality and functionality of a digital interface while also supporting uncompressed video formats in a simple, cost-effective manner
- Audio HDMI supports multiple audio formats from standard stereo to multichannel surround sound
- HDMI combines video and multichannel audio into a single cable, eliminating the cost, complexity, and confusion of multiple cables currently used in A/V systems
- HDMI supports communication between the video source (such as a DVD player) and the DTV, enabling new functionality

## USB Powershare

USB PowerShare is a feature which allows for external USB devices (i.e. cellular phones, portable music players, etc.) to charge using the

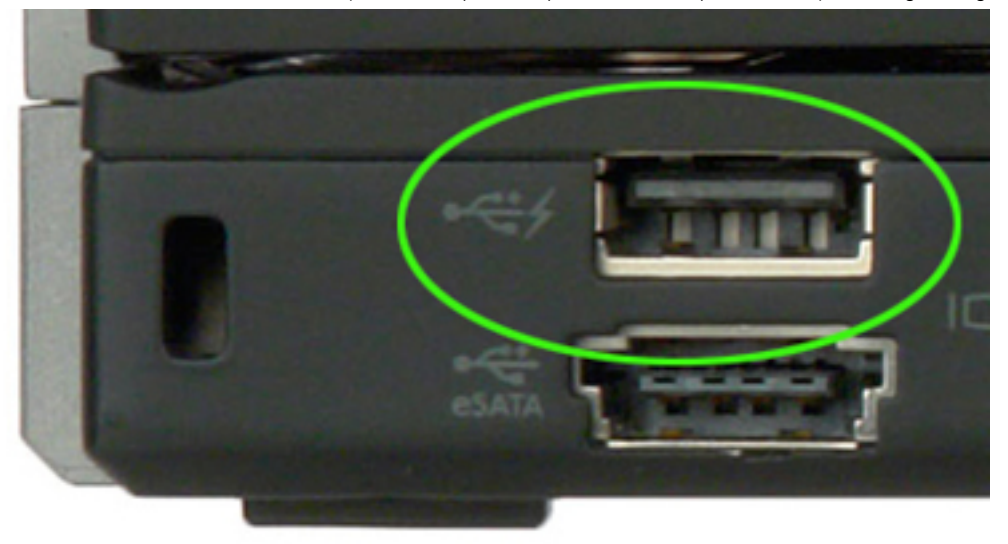

portable system's battery.

Only the USB connector with a lightning bolt icon, as seen in the image above, can be used.

This functionality is enabled in the system setup under the On Board Devices heading. You can select how much of the battery's charge can be used as well (pictured below). If you set the USB PowerShare to 25%, the external device is allowed to charge until the battery reaches 25% of full capacity (e.g. 75% of the portable's battery charge is used up).

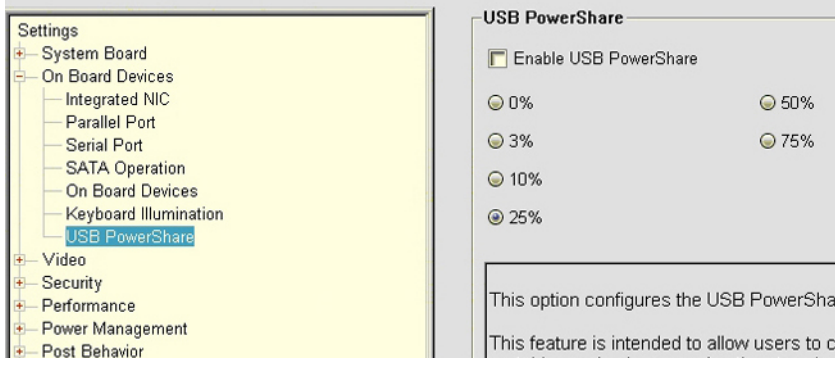

## Camera features

This laptop is shipped with front-facing camera with the image resolution of 1280 x 720 (maximum).

NOTE: The camera is at the top center of the display.

### Identifying the camera in Device Manager on Windows 10

- 1 In the **Search** box, type device manager, and tap to start it.
- 2 Under Device Manager, expand Imaging devices.

```
\vee \frac{1}{20} Imaging devices
```
Integrated Webcam

## Starting the camera

To start the camera, open an application that uses the camera. For instance, if you tap the Skype software that is shipped with the laptop, the camera turns on. Similarly, if you are chatting on the internet and the application requests to access the webcam, the webcam turns on.

### Starting the camera application

1 Tap or click the **Windows** button and select **All apps**.

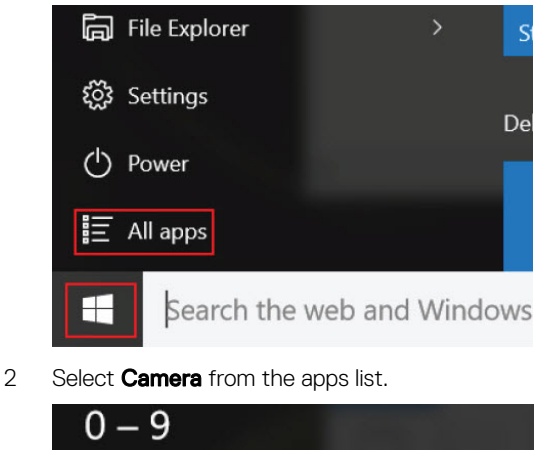

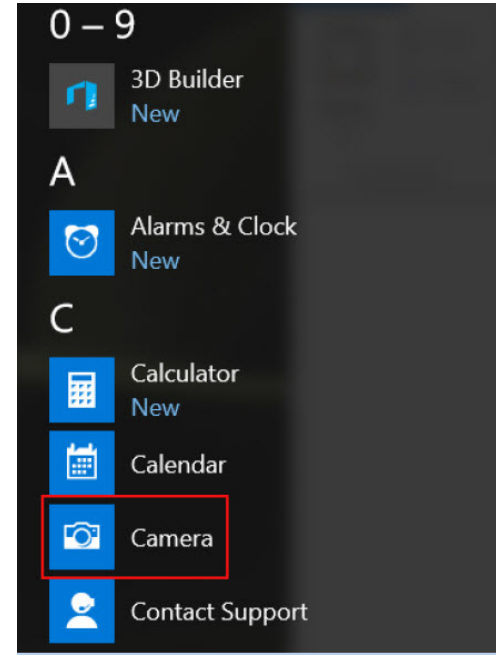

3 If the **Camera** App is not available in the apps list, search for it.

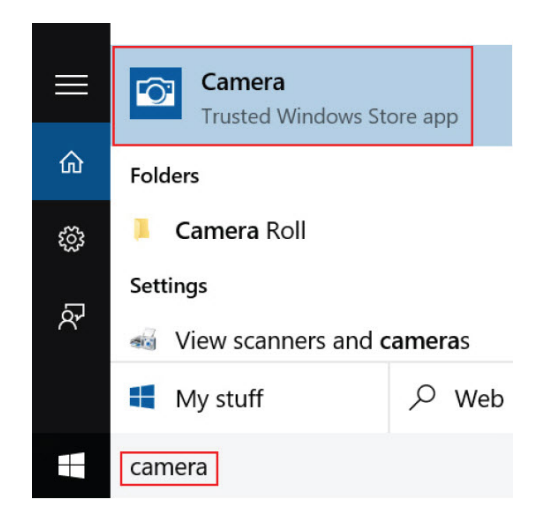

## Memory features

This laptop supports 4–16 GB DDR4 SODIMM memory, up to 2133 MHz.

### Verifying system memory in Windows 10

- 1 Click on the start menu and select **Settings**  $\overset{\text{cox}}{\text{Cox}}$  > **System.**
- 2 Under System, tap About.

### Verifying system memory in system setup BIOS

- 1 Turn on or restart your system.
- 2 Perform the following actions after the Dell logo is displayed
- With keyboard Tap F2 until the Entering BIOS setup message appears. To enter the Boot selection menu, tap F12.
- 3 On the left pane, select Settings **>** General **>** System Information,

The memory information is displayed on the right pane.

### Testing memory using ePSA

- 1 Turn on or restart your system.
- 2 Perform one of the following actions after the Dell logo is displayed:
	- $\cdot$  With keyboard Press F12.

The PreBoot System Assessment (PSA) starts on your system.

 $\textcircled{\tiny{1}}$  NOTE: If you wait too long and the operating system logo appears, continue to wait until you see the desktop. Turn off the laptop and try again.

## System specifications

4

## Keyboard specifications

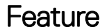

#### Specification

- Number of keys • United States: 80 keys
	- United Kingdom: 81 keys
	- Japan: 84 keys

#### Size

- $\cdot$  X= 19.05 mm key pitch
- Y= 18.05 mm key pitch

## Display specifications

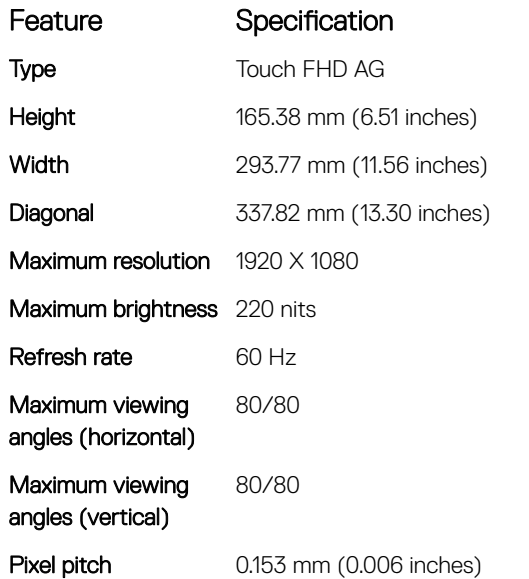

## Port and connector specifications

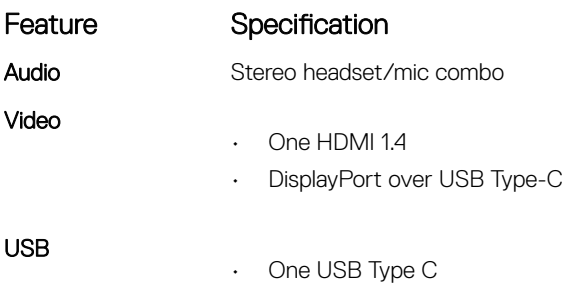

#### Feature Specification

- One USB 3.1 Gen 1-Type A with PowerShare
- One USB 2.0

M.2 card 2230 x1 for the WLAN+ Bluetooth

## Communication specifications

#### Features Specification

**Wireless** 

- Qualcomm QCA61x4A 802.11ac Dual Band (2x2) Wireless Adapter
- Bluetooth 4.1

## Camera specifications

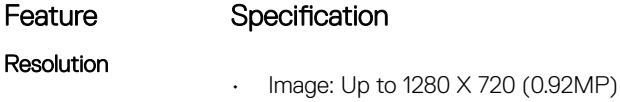

- Video: Up to 1280 X 720 (0.92MP)
- 

Imaging rate Up to 30 frames per second

## Video specifications

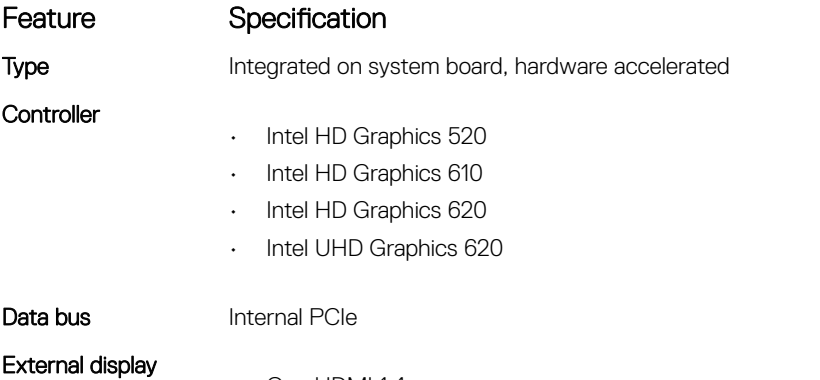

support • One HDMI 1.4

**DELI** 

• On System: eDP (internal), HDMI, DP over USB TYPE-C

## Storage specifications

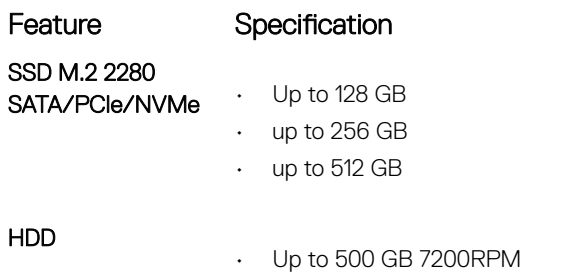

System specifications | 59

#### Feature Specification

• up to 1TB HDD 5400RPM (1TB SMR)

## Audio specifications

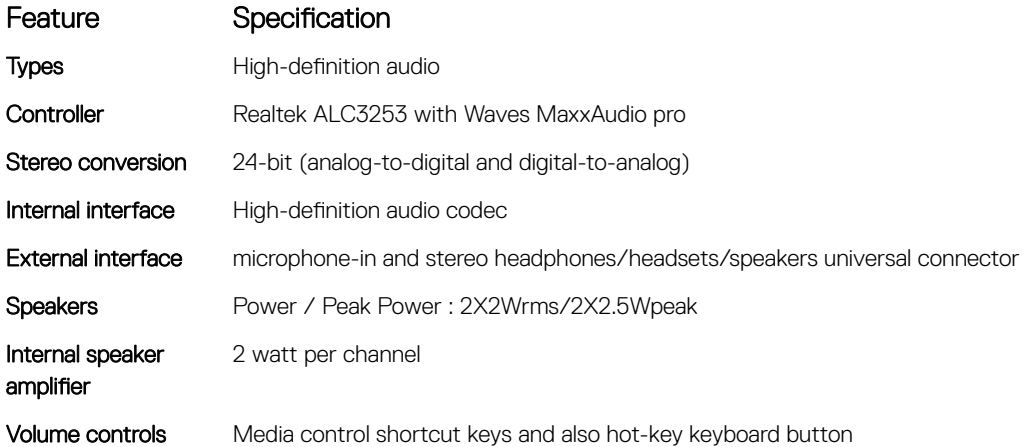

## Memory specifications

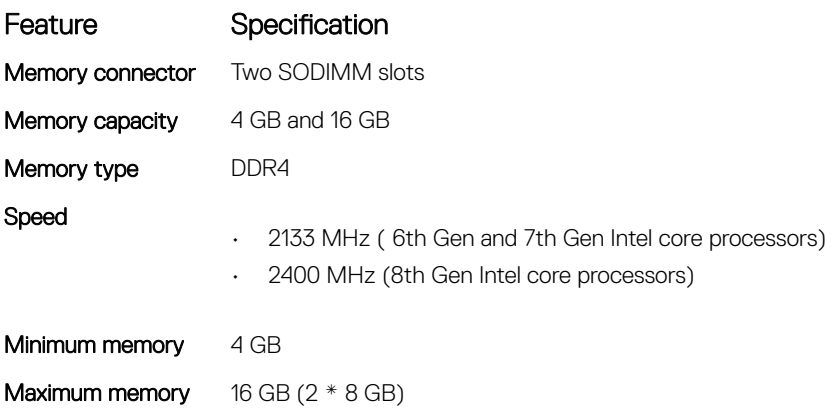

## Processor specifications

Types

#### Feature Specification

- 7th Generation Intel core i3 processor
- 8th Generation Intel core i5 processors
- Intel Pentium 4415U
- Intel Core i3-6006U

Chipset Integrated on the system board

## System specifications

#### Feature Specification

Chipset Intel 7th and 8th Generation processors

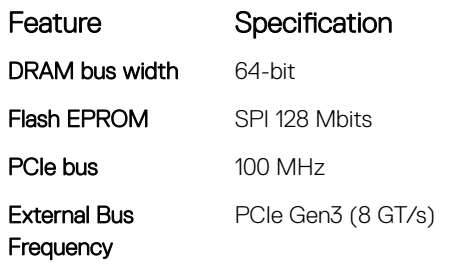

## Touchpad specifications

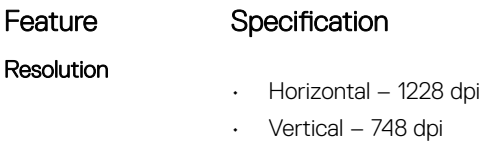

Size

DELL

• Width: 105mm • Height: 65mm

## Battery specifications

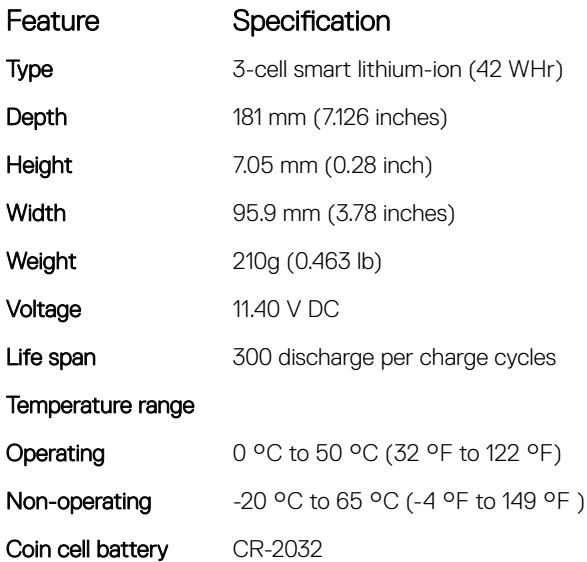

## Physical specifications

inch)

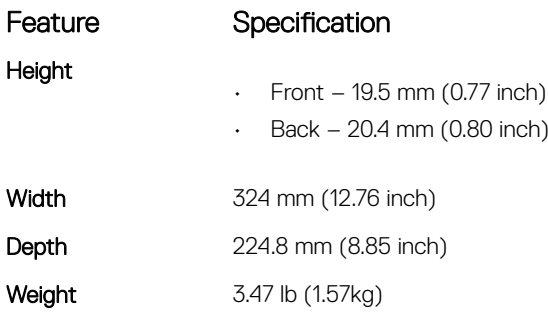

# AC Adapter specifications

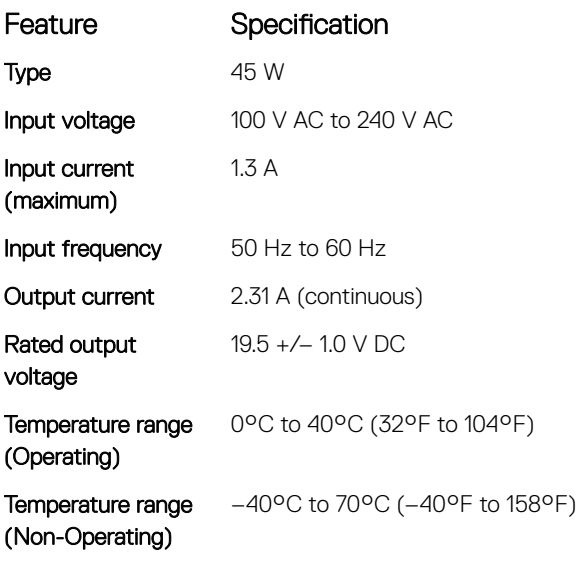

## System Setup

#### Topics:

- System setup options
- [Boot Sequence](#page-71-0)
- [Navigation keys](#page-71-0)
- [System setup options](#page-72-0)
- [General screen options](#page-72-0)
- [System Configuration screen options](#page-73-0)
- [Video screen options](#page-74-0)
- [Security screen options](#page-74-0)
- [Secure Boot screen options](#page-75-0)
- [Intel Software Guard Extensions screen options](#page-76-0)
- [Performance screen options](#page-76-0)
- [Power Management screen options](#page-77-0)
- [POST Behavior screen options](#page-77-0)
- [Virtualization support screen options](#page-78-0)
- [Wireless screen options](#page-78-0)
- [Maintenance screen options](#page-79-0)
- [System Log screen options](#page-79-0)
- [Updating the BIOS in Windows](#page-79-0)
- [System and setup password](#page-80-0)

## System setup options

(i) NOTE: Depending on the tablet and its installed devices, the items listed in this section may or may not appear.

### General screen options

This section lists the primary hardware features of your computer.

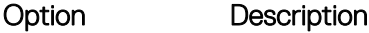

#### System Information

- System Information: Displays BIOS Version, Service Tag, Asset Tag, Ownership Tag, Ownership Date, Manufacture Date, and the Express Service Code.
- Memory Information: Displays Memory Installed, Memory Available, Memory Speed, Memory Channels Mode, Memory Technology, DIMM A Size, DIMM B Size.
- Processor Information: Displays Processor Type, Core Count, Processor ID, Current Clock Speed, Minimum Clock Speed, Maximum Clock Speed, Processor L2 Cache, Processor L3 Cache, HT Capable, and 64-Bit technology.

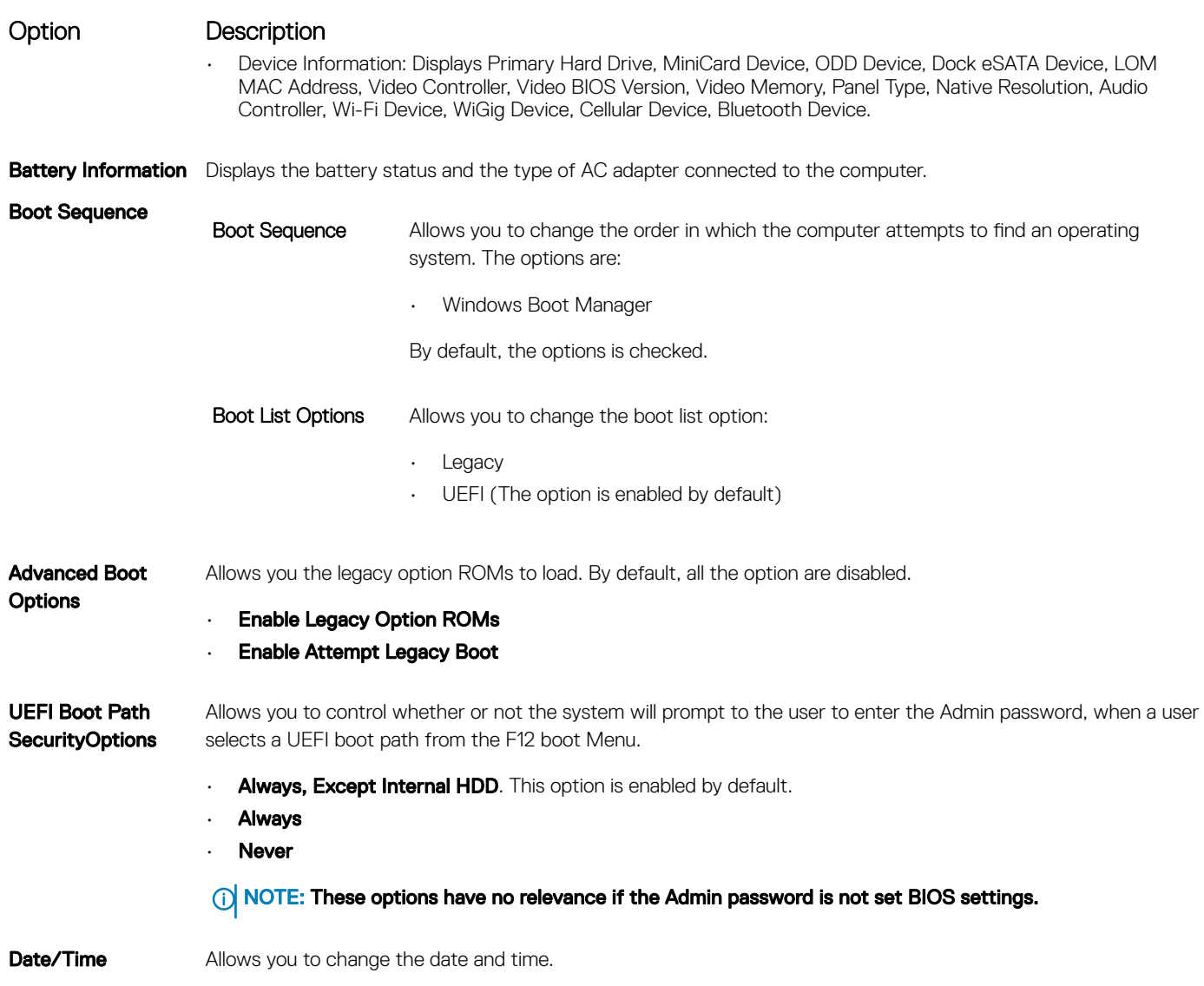

#### Video screen options

Option Description LCD Brightness Allows you to set the display brightness depending up on the power source (On Battery and On AC).

 $\circled{\scriptstyle\rm I}$  NOTE: The video setting will be visible only when a video card is installed into the system.

#### Security screen options

Option Description

Admin Password Allows you to set, change, or delete the administrator (admin) password.

- NOTE: You must set the admin password before you set the system or hard drive password. Deleting the admin password automatically deletes the system password and the hard drive password.
- NOTE: Password changes take effect immediately.

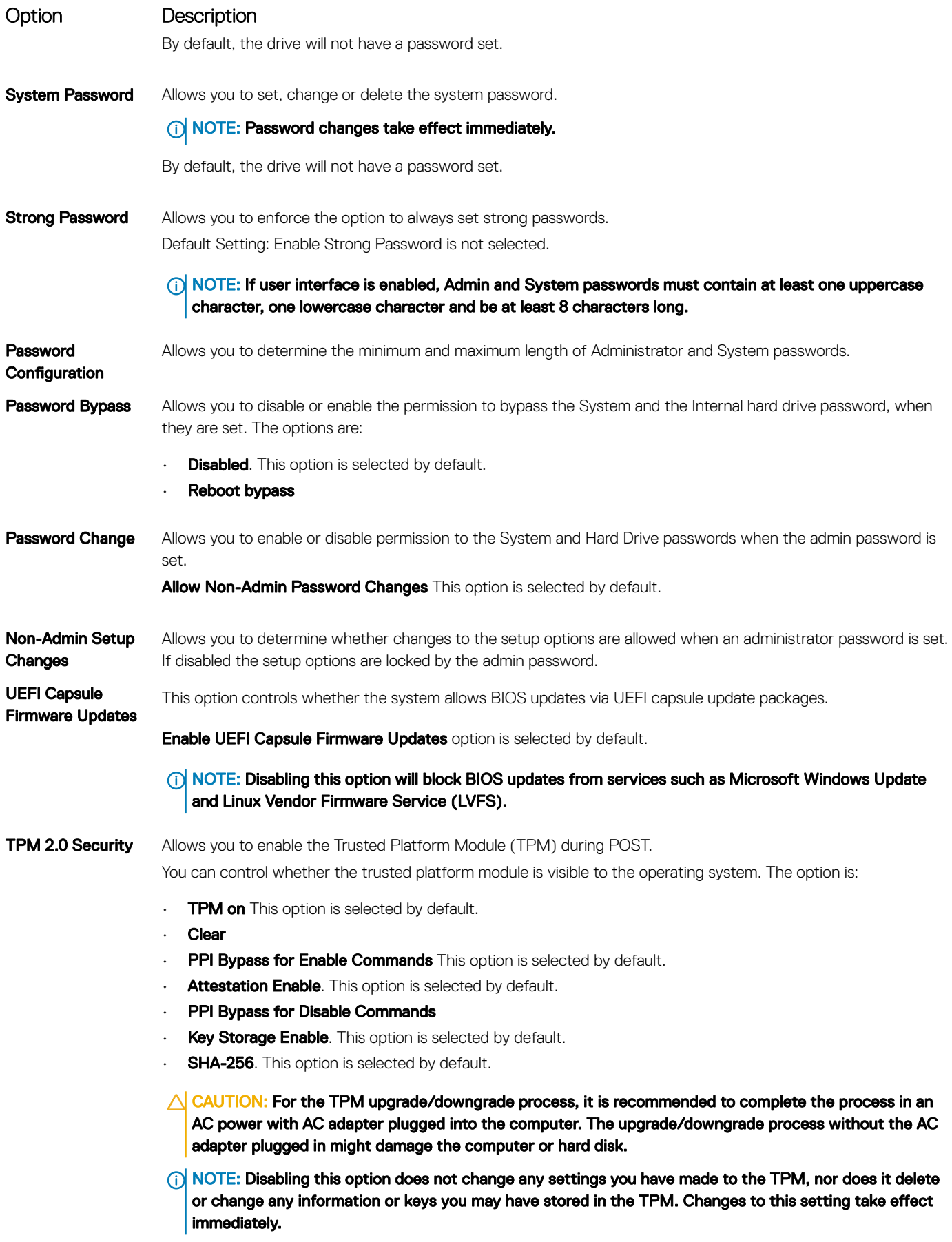

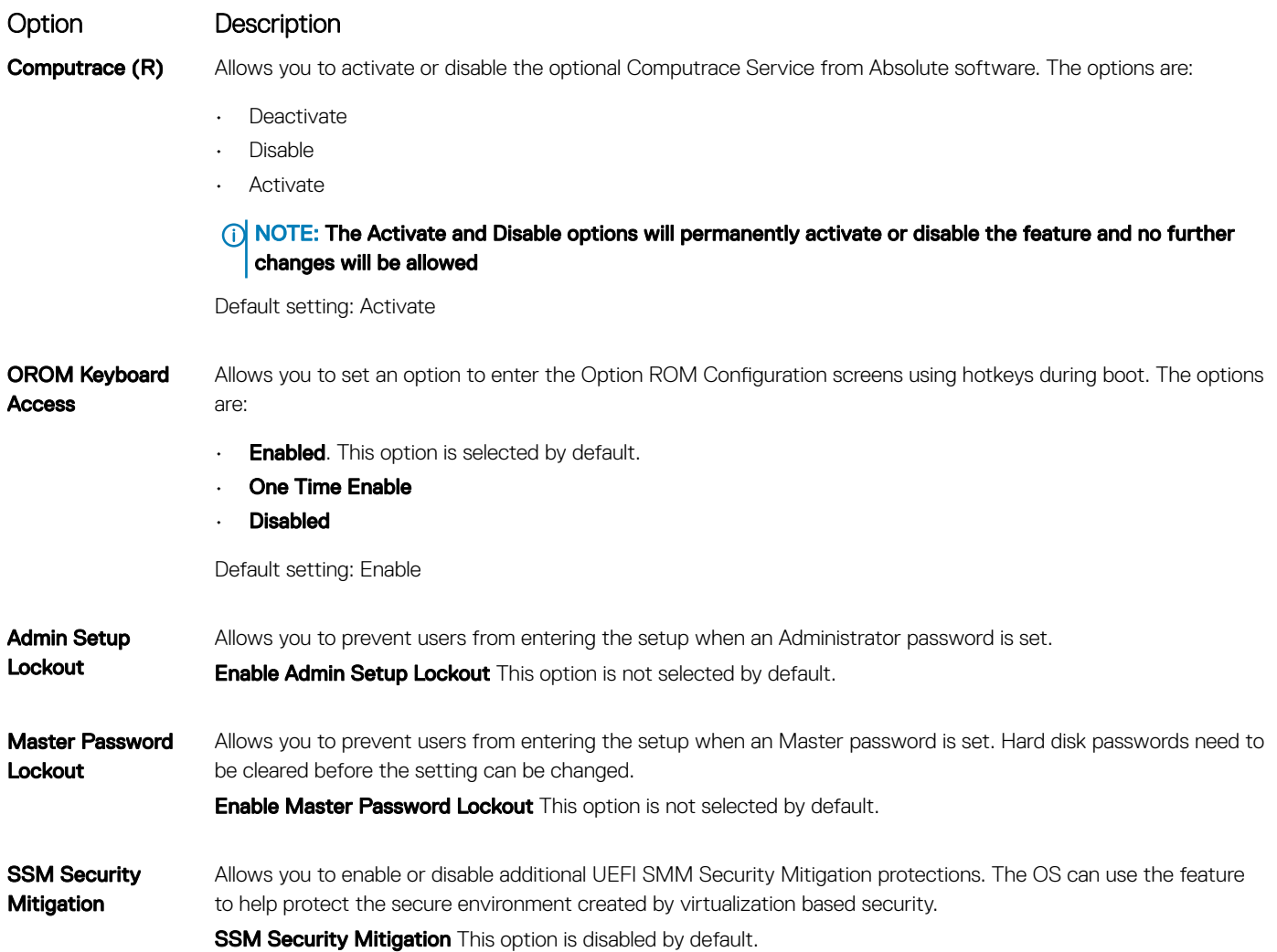

#### Secure Boot

Option Description Secure Boot Enable This option enables or disables the Secure Boot feature. • Disabled • Enabled Default setting: Enabled. Expert Key Management Allows you to manipulate the security key databases only if the system is in Custom Mode. The Enable Custom Mode option is disabled by default. Custom Mode Key Management Allows you to manage the security key databases only if the system is in Custom Mode .The options are:  $\cdot$  **PK**. This option is selected by default. • KEK • db

• dbx

**D**ELL

#### Option Description

**(i)** NOTE: If you disable the Enable Custom Mode, all the changes made will be erased and the keys will restore to default settings. Save to File will save the key to a user-selected file.

### Intel software Guard Extensions

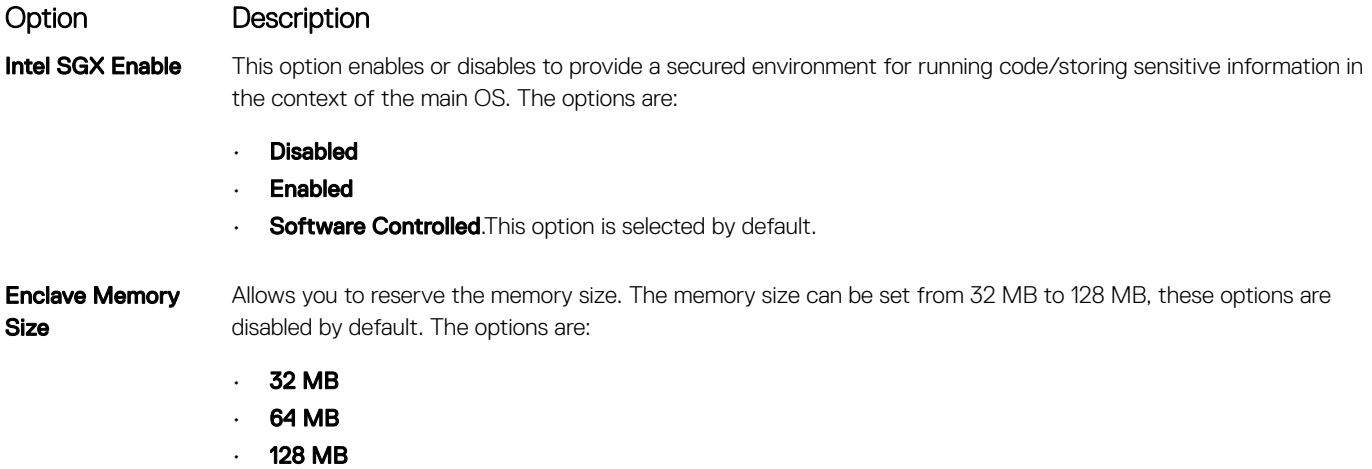

#### Performance screen options

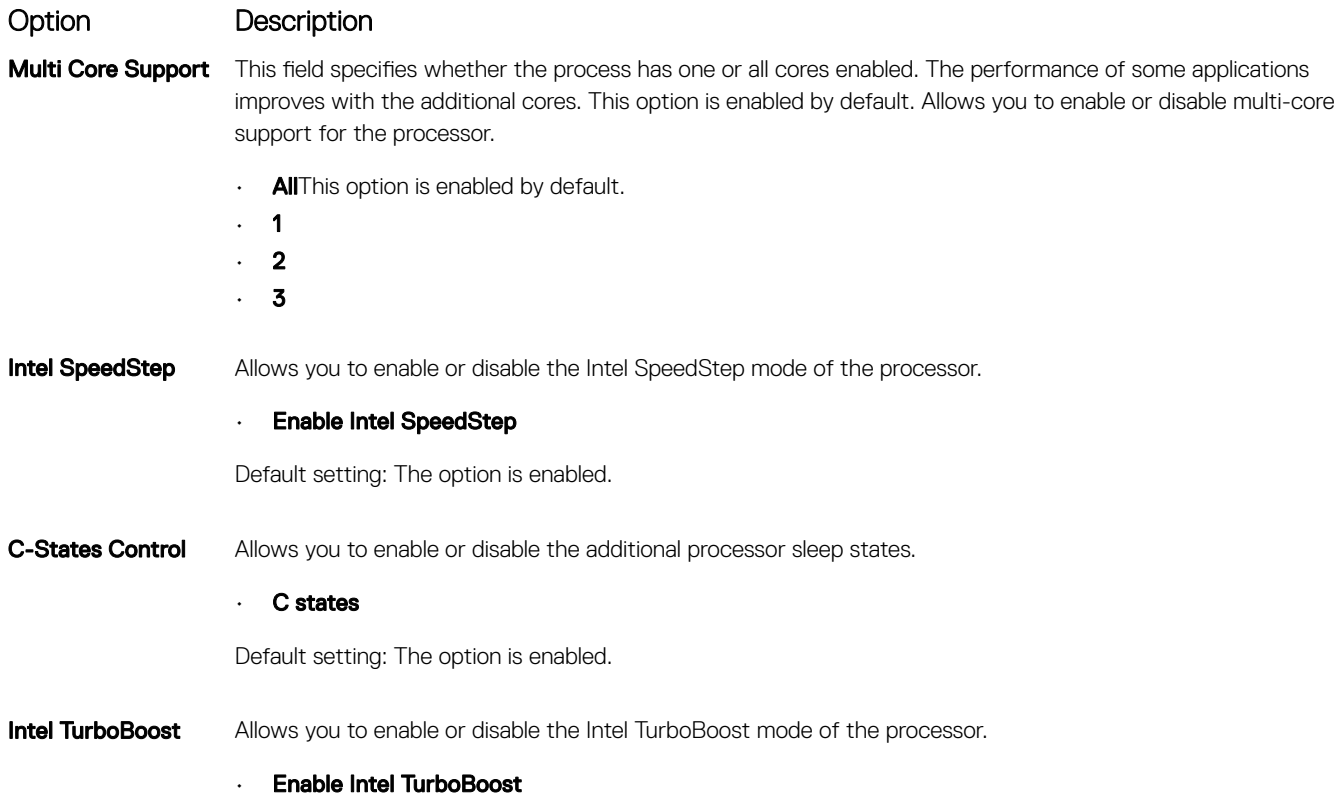

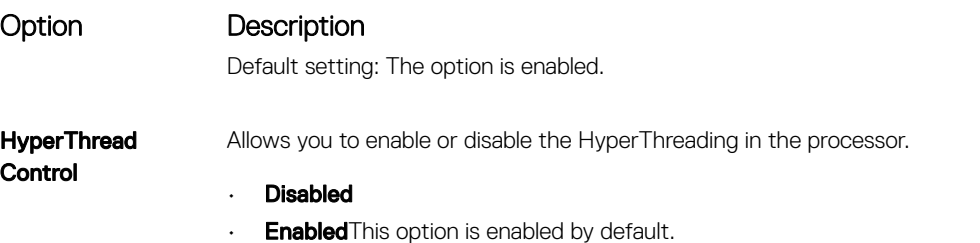

## Power Management screen options

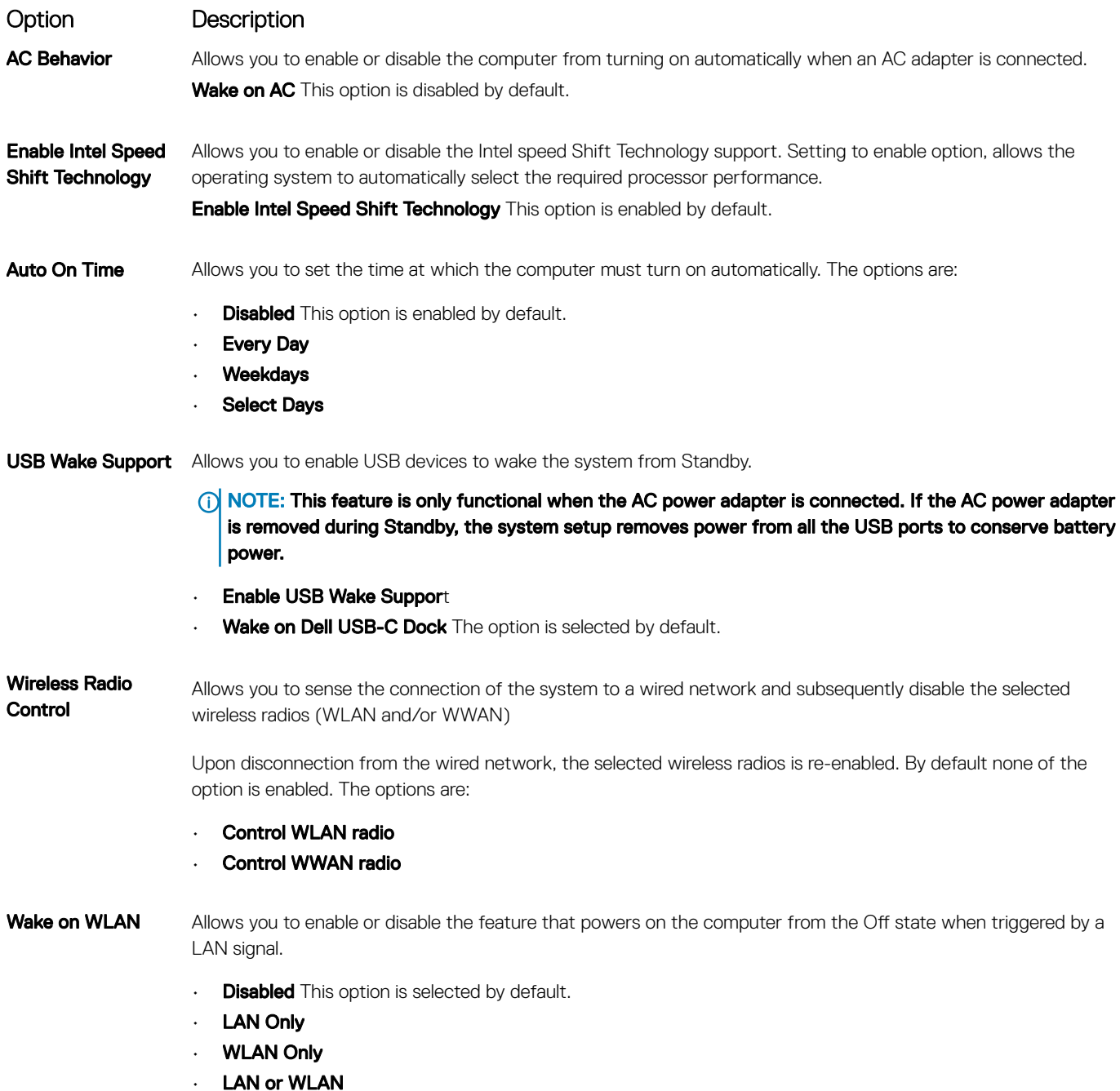

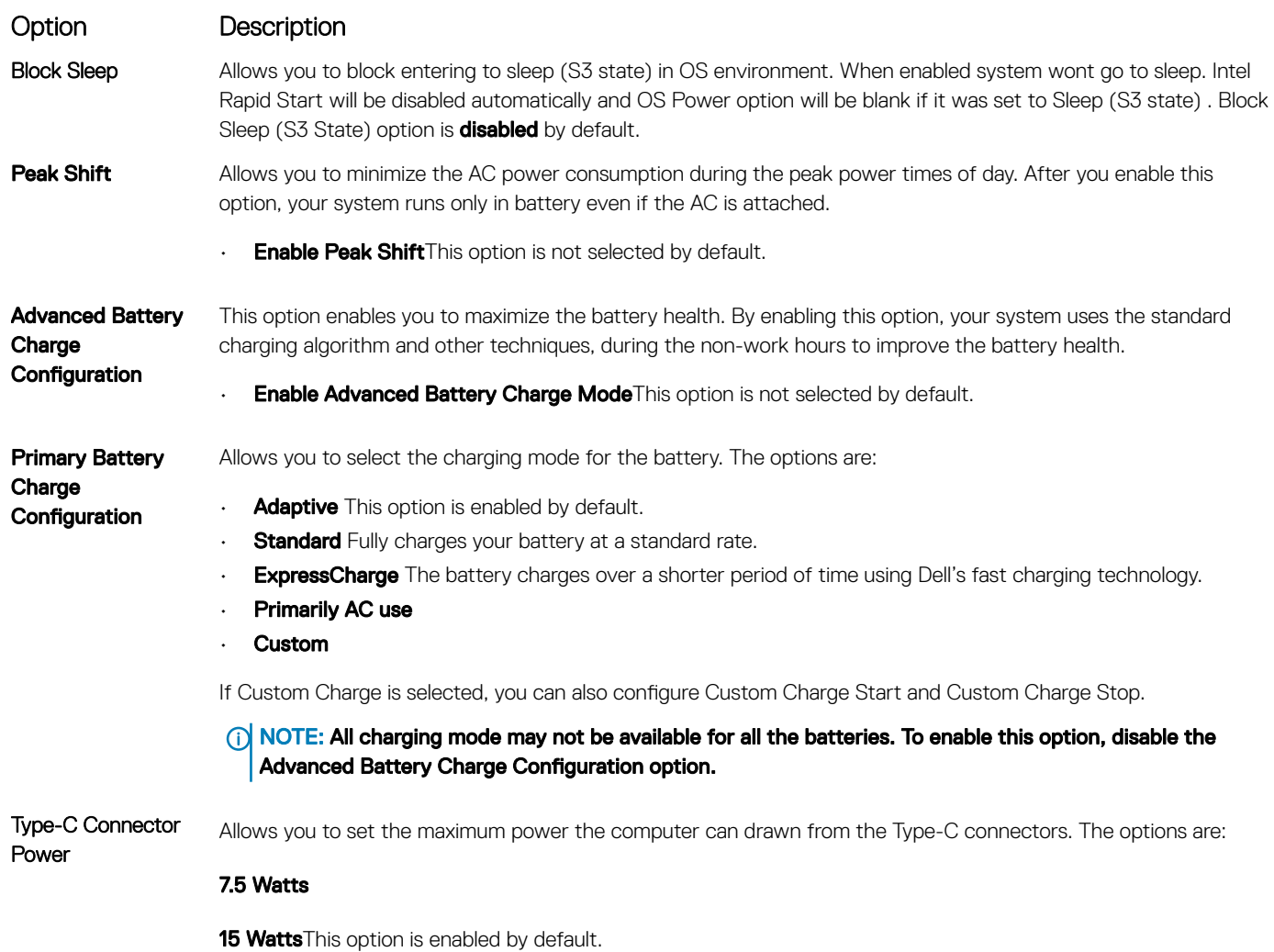

### POST Behavior

DELL

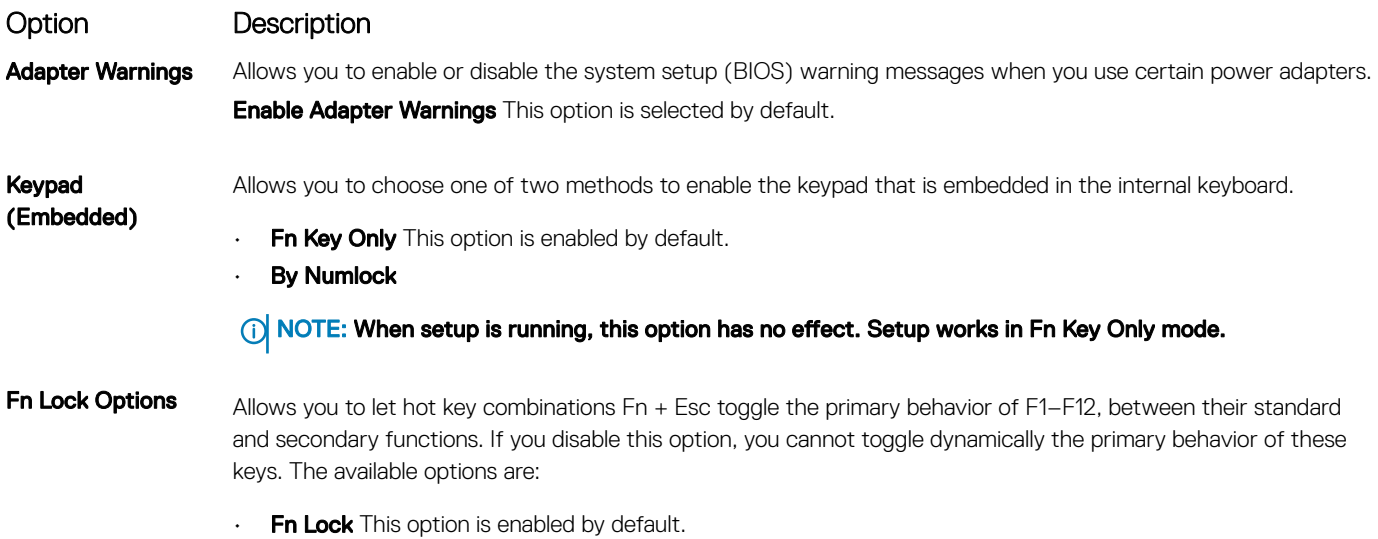

• Lock Mode Disable/Standard This option is selected by default.

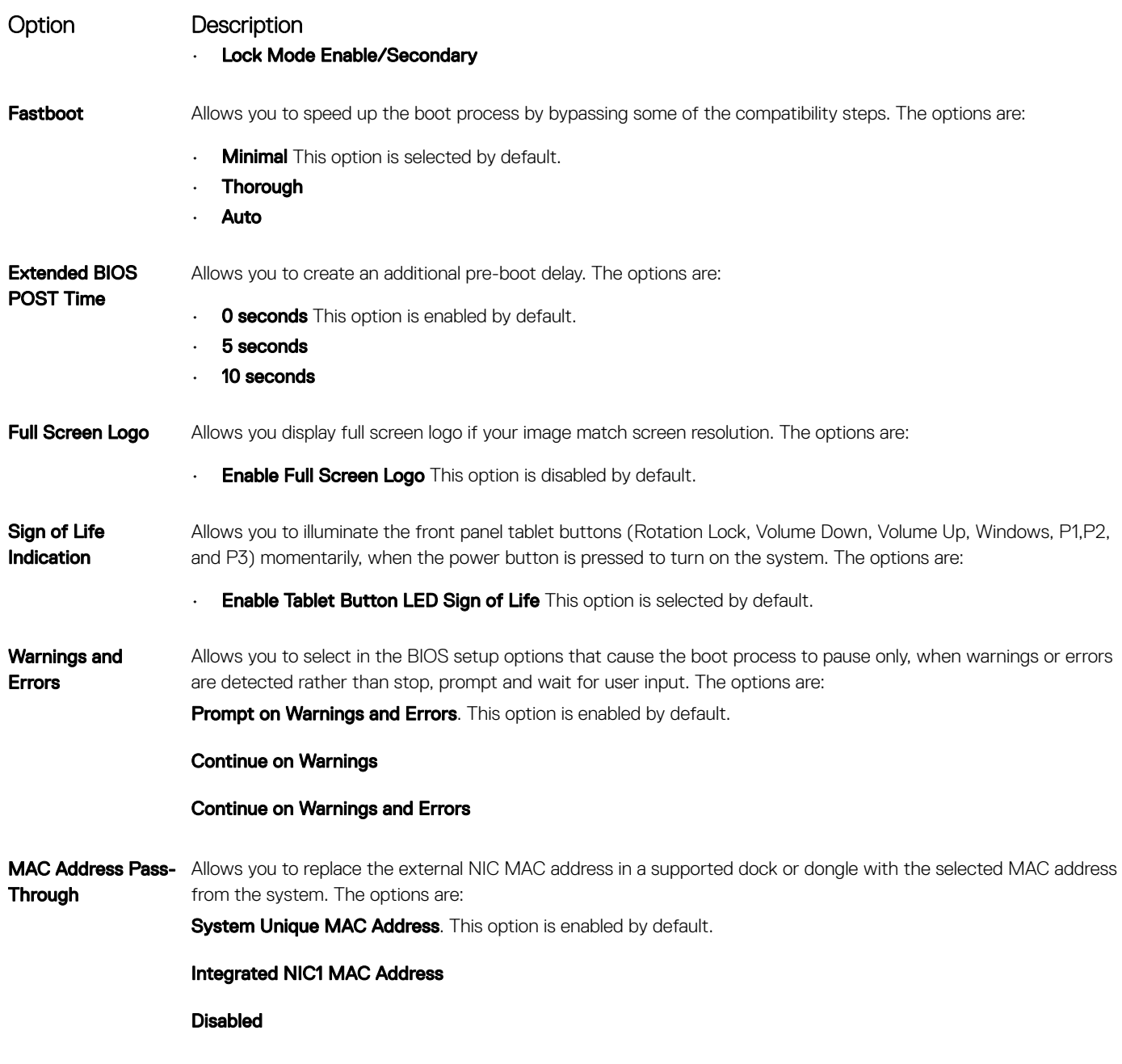

## **Manageability**

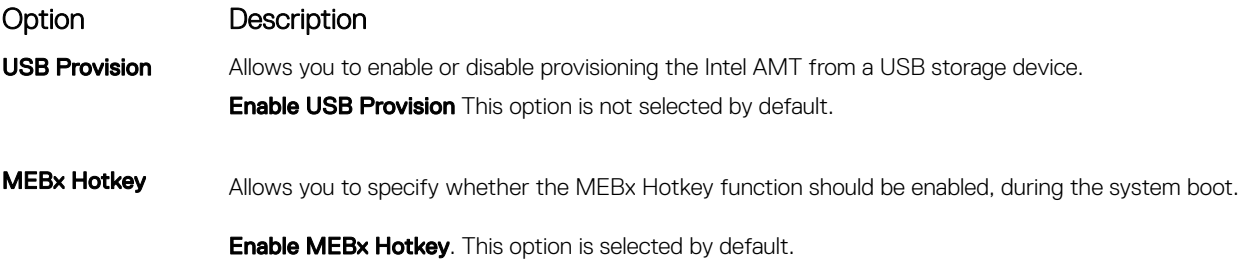

## Virtualization Support options

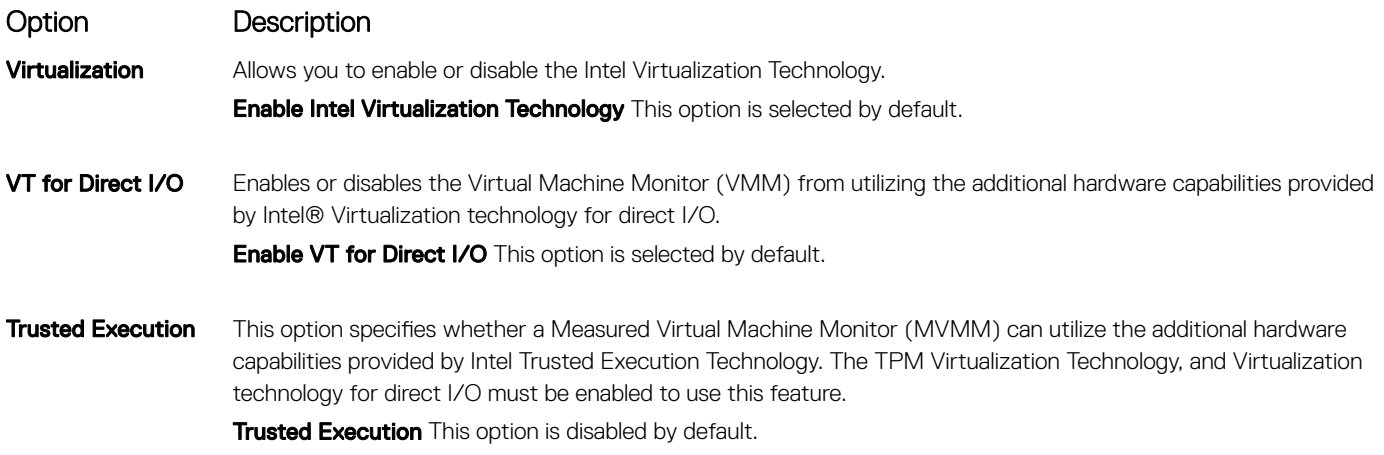

## Wireless screen options

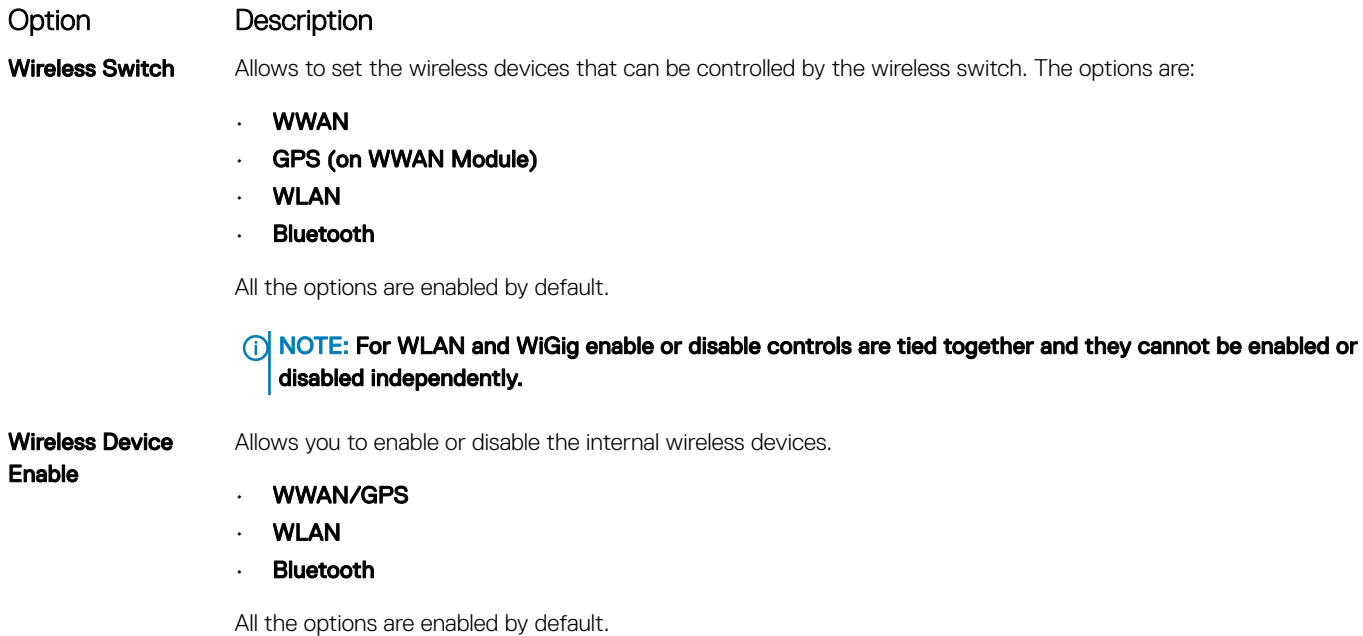

#### **Maintenance**

DELL

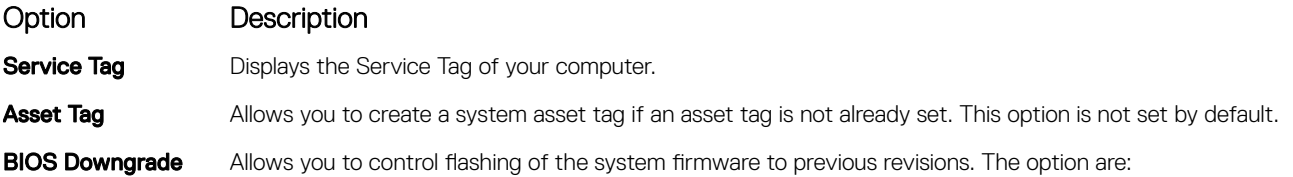

<span id="page-71-0"></span>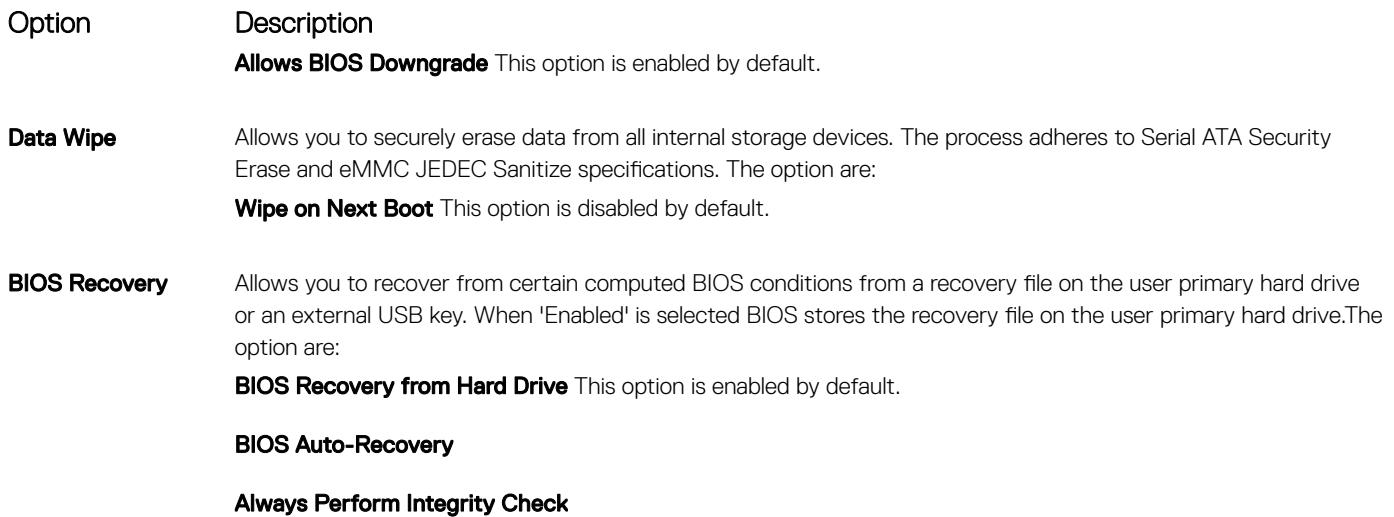

## System Log

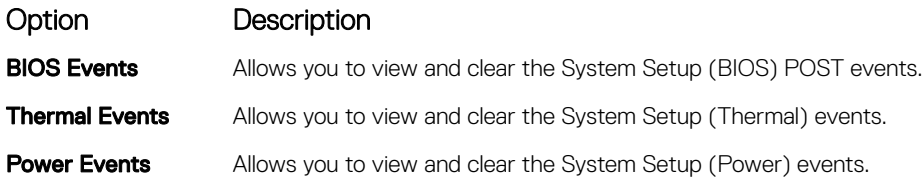

## Boot Sequence

Boot Sequence allows you to bypass the System Setup–defined boot device order and boot directly to a specific device (for example: optical drive or hard drive). During the Power-on Self Test (POST), when the Dell logo appears, you can:

- Access System Setup by pressing F2 key
- Bring up the one-time boot menu by pressing F12 key

The one-time boot menu displays the devices that you can boot from including the diagnostic option. The boot menu options are:

- Removable Drive (if available)
- STXXXX Drive

#### $\circ$  NOTE: XXX denotes the SATA drive number.

- Optical Drive (if available)
- SATA Hard Drive (if available)
- **Diagnostics**

#### $\circled{1}$  NOTE: Choosing Diagnostics, will display the ePSA diagnostics screen.

The boot sequence screen also displays the option to access the System Setup screen.

## Navigation keys

(i) NOTE: For most of the System Setup options, changes that you make are recorded but do not take effect until you restart the system.
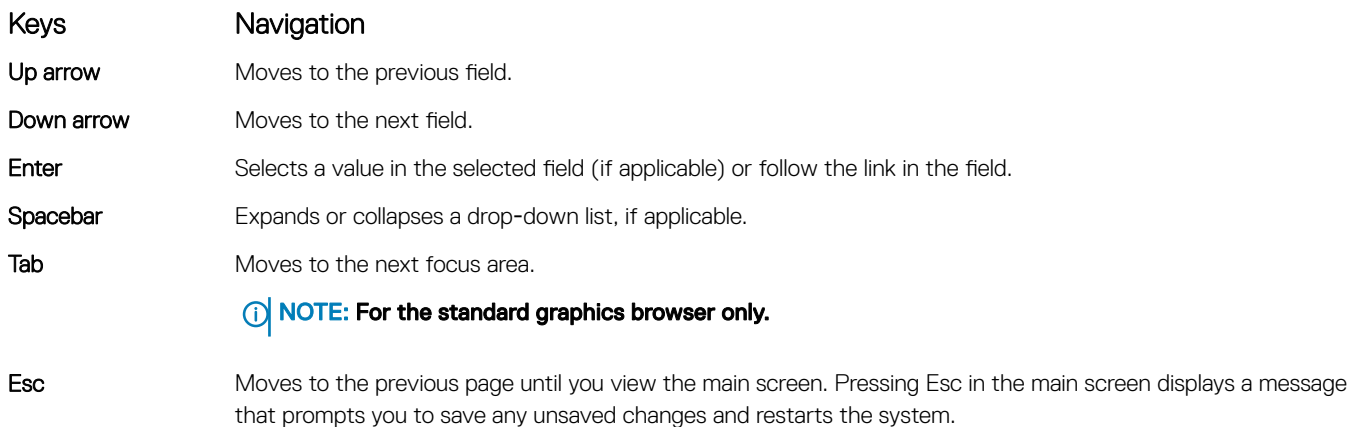

## System setup options

 $\bigcirc$  NOTE: Depending on the notebook and its installed devices, the items listed in this section may or may not appear.

### General screen options

Option Description

**DEAL** 

This section lists the primary hardware features of your computer.

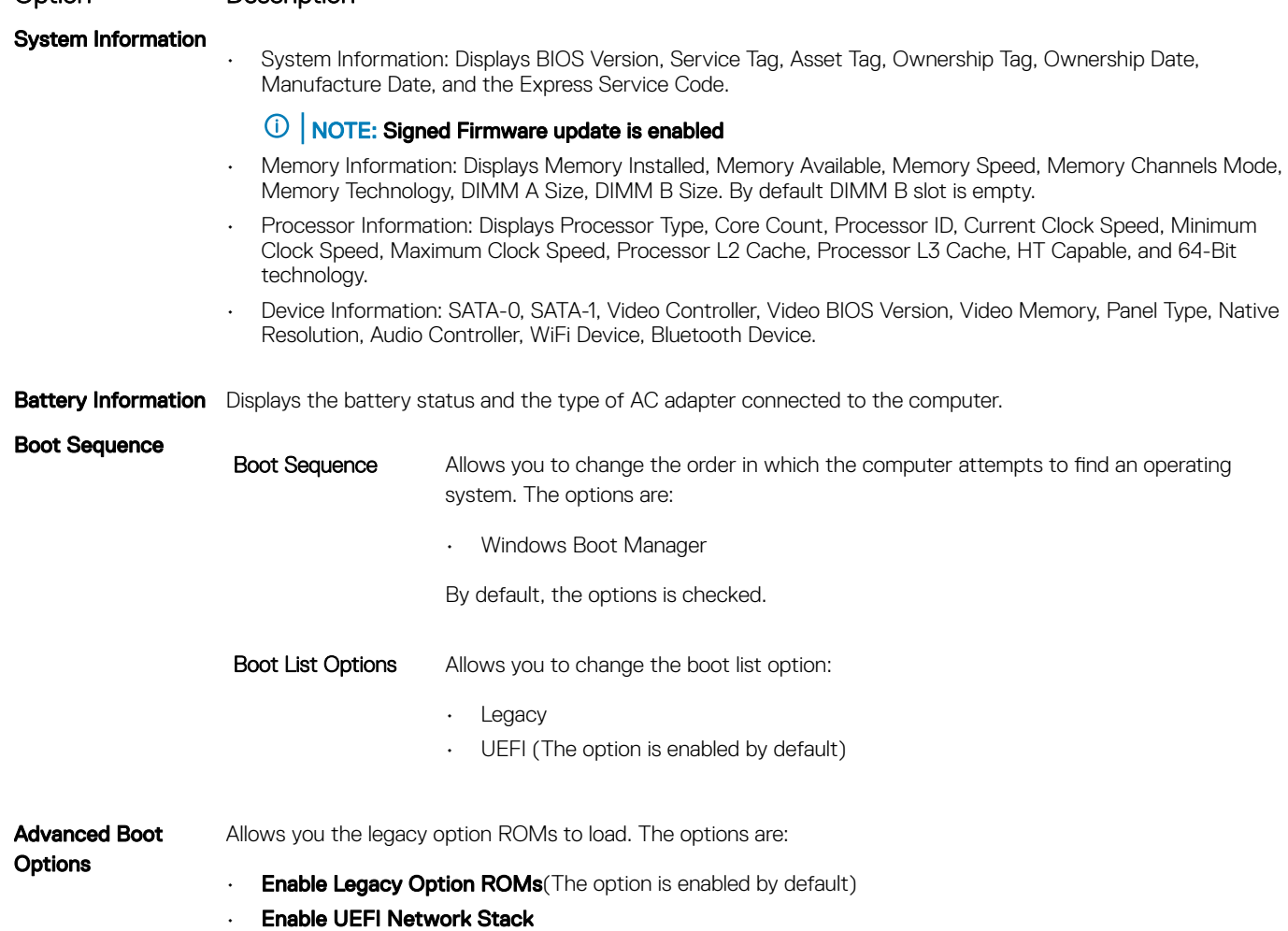

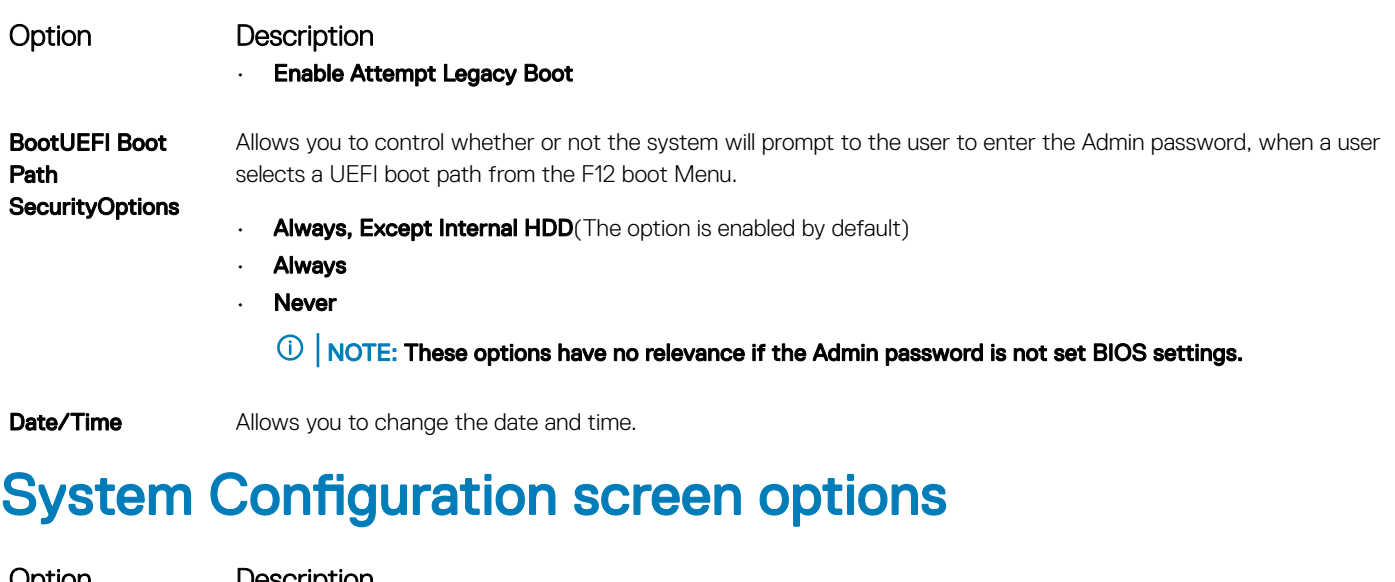

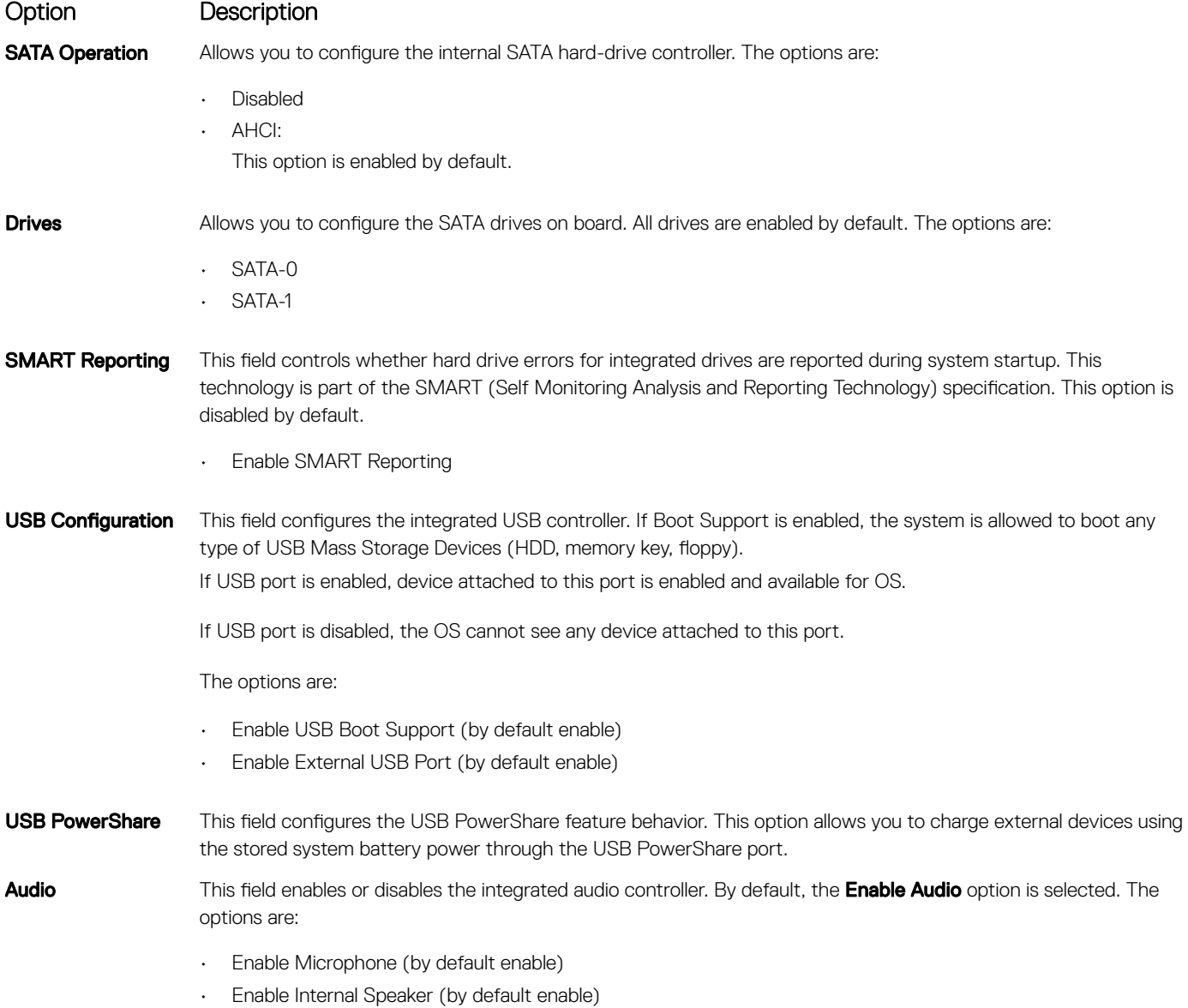

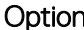

**DEAT** 

Miscellaneous Devices

#### n Description

Allows you to enable or disable the following devices:

- Enable Camera (enabled by default)
- Enable Secure Digital (SD) card (enabled by default)

NOTE: All devices are enabled by default.

### Video screen options

Option Description LCD Brightness Allows you to set the display brightness depending up on the power source (On Battery and On AC).

**(i)** NOTE: The video setting will be visible only when a video card is installed into the system.

### Security screen options

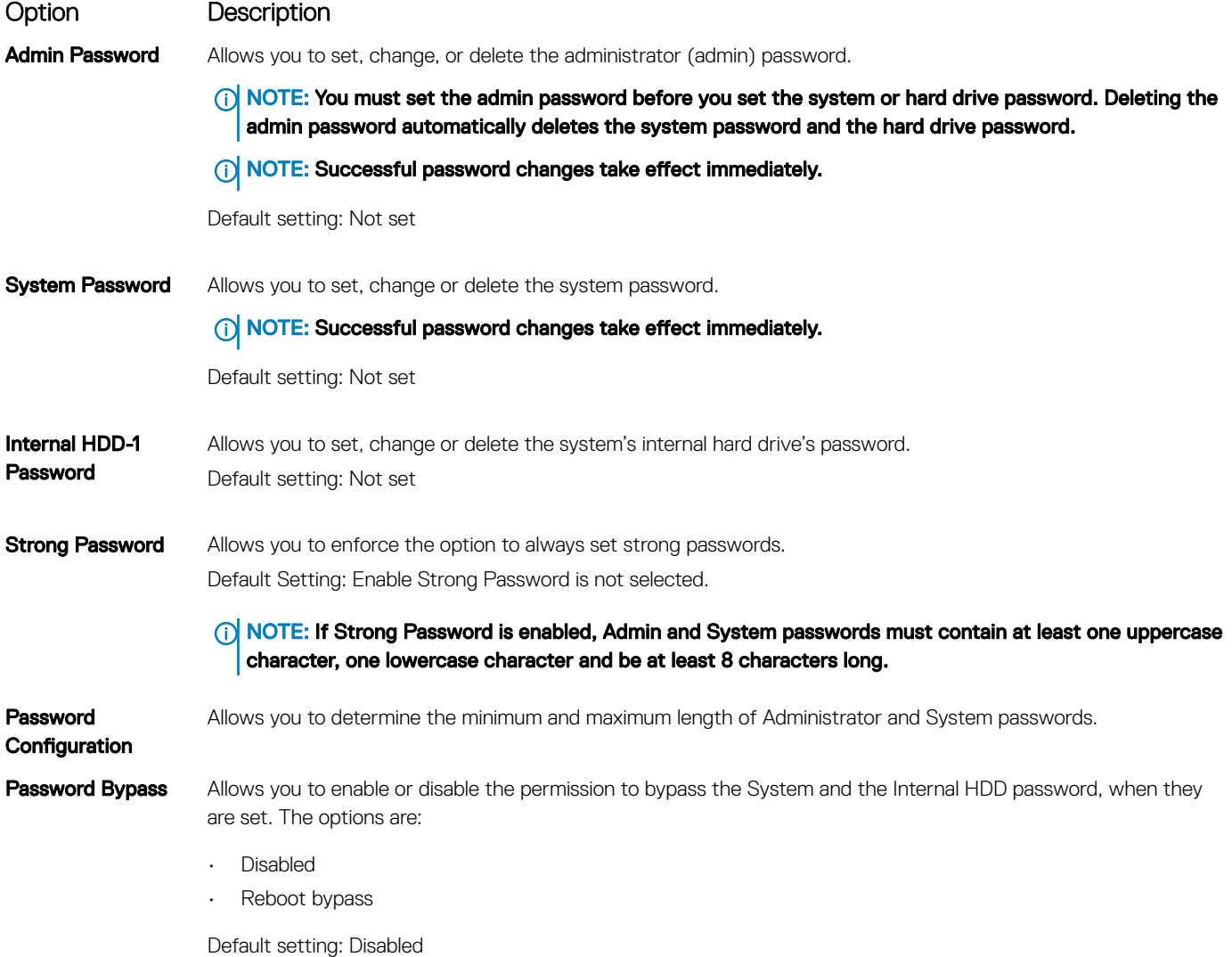

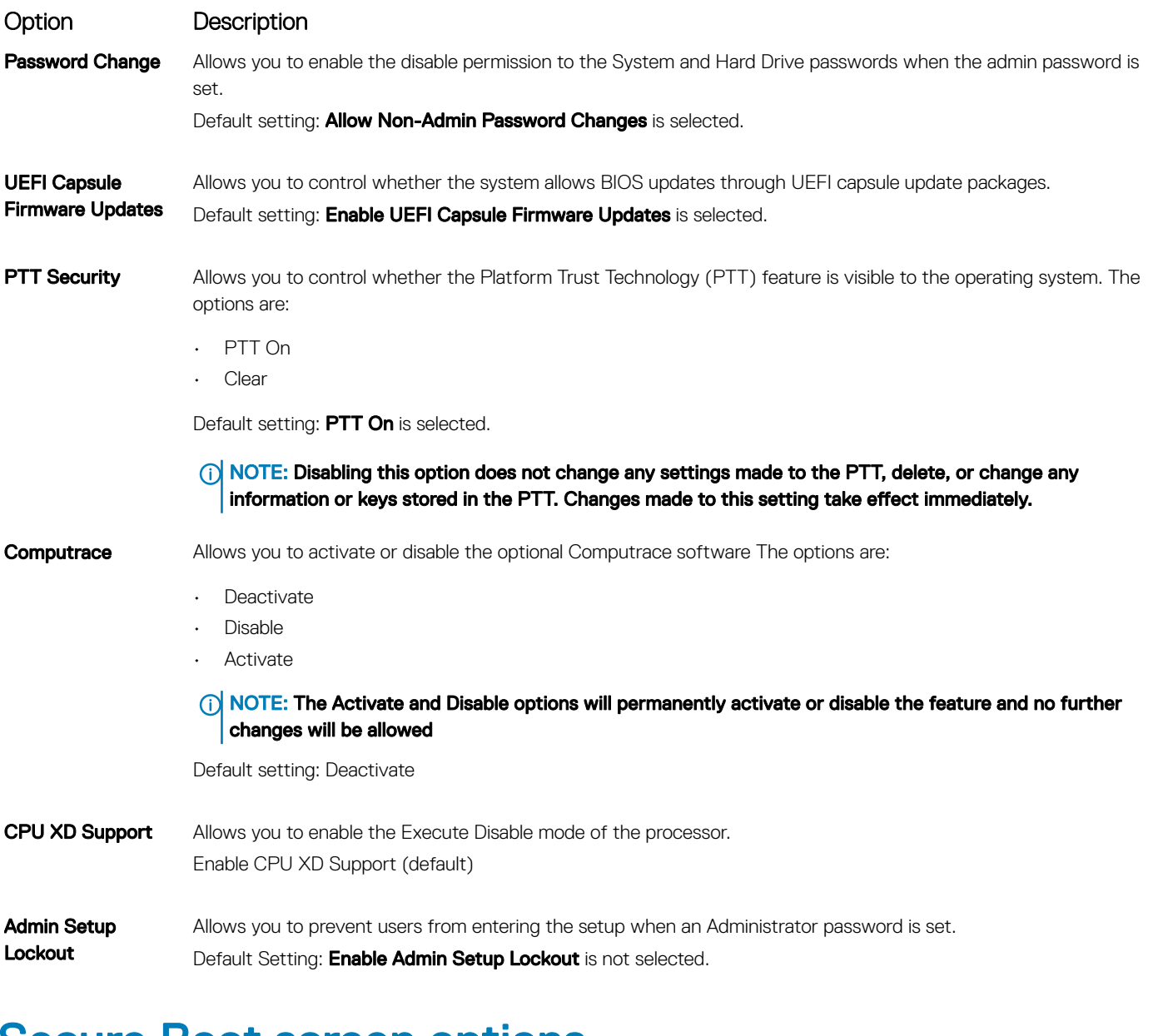

### Secure Boot screen options

Option Description

Secure Boot Enable This option enables or disables the Secure Boot feature.

- Disabled
- Enabled

Default setting: Enabled.

Expert Key Management Allows you to manipulate the security key databases only if the system is in Custom Mode. The Enable Custom Mode option is disabled by default. The options are:

- PK
- KEK
- db

#### Option Description

• dbx

If you enable the **Custom Mode**, the relevant options for PK, KEK, db, and dbx appear. The options are:

- Save to File-Saves the key to a user-selected file
- $\cdot$  Replace from File—Replaces the current key with a key from a user-selected file
- Append from File-Adds a key to the current database from a user-selected file
- Delete-Deletes the selected key
- **Reset All Keys**—Resets to default setting
- **Delete All Keys**—Deletes all the keys
- NOTE: If you disable the Custom Mode, all the changes made will be erased and the keys will restore to default settings.

### Intel Software Guard Extensions screen options

### Option Description

Intel SGX Enable This field specifies you to provide a secured environment for running code/storing sensitive information in the context of the main OS. The options are:

- Disabled
- **Enabled**

Default setting: Disabled

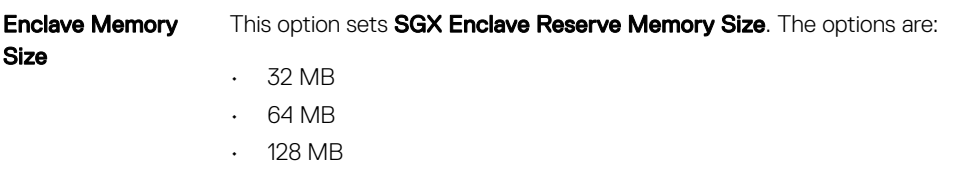

### Performance screen options

Option Description Multi Core Support This field specifies whether the process has one or all cores enabled. The performance of some applications improves with the additional cores. This option is enabled by default. Allows you to enable or disable multi-core support for the processor. The installed processor supports two cores. If you enable Multi Core Support, two cores are enabled. If you disable Multi Core Support, one core is enabled.

• Enable Multi Core Support

Default setting: The option is enabled.

Intel SpeedStep Allows you to enable or disable the Intel SpeedStep feature.

• Enable Intel SpeedStep

Default setting: The option is enabled.

**C-States Control** Allows you to enable or disable the additional processor sleep states.

• C states

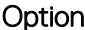

#### Description

Default setting: The option is enabled.

Hyper-Thread **Control** 

Allows you to enable or disable the Hyper-Threading in the processor.

- Disabled
	- **Enabled**

Default setting: Enabled.

### Power Management screen options

#### Option Description

Auto On Time Allows you to set the time at which the computer must turn on automatically. The options are:

- Disabled
- **Every Day**
- **Weekdays**
- Select Days

Default setting: Disabled

**USB Wake Support** Allows you to enable USB devices to wake the system from Standby.

(i) NOTE: This feature is only functional when the AC power adapter is connected. If the AC power adapter is removed during Standby, the system setup removes power from all the USB ports to conserve battery power.

• Enable USB Wake Support

Default setting: The option is disabled.

Primary Battery Allows you to select the charging mode for the battery. The options are:

- **Adaptive** 
	- Standard Fully charges your battery at a standard rate.
- ExpressCharge The battery charges over a shorter period of time using Dell's fast charging technology. This option is enabled by default.
- Primarily AC use
- Custom

If Custom Charge is selected, you can also configure Custom Charge Start and Custom Charge Stop.

(i) NOTE: All charging mode may not be available for all the batteries. To enable this option, disable the Advanced Battery Charge Configuration option.

### POST Behavior screen options

Charge **Configuration** 

#### Option Description

Adapter Warnings Allows you to enable or disable the system setup (BIOS) warning messages when you use certain power adapters. Default setting: Enable Adapter Warnings

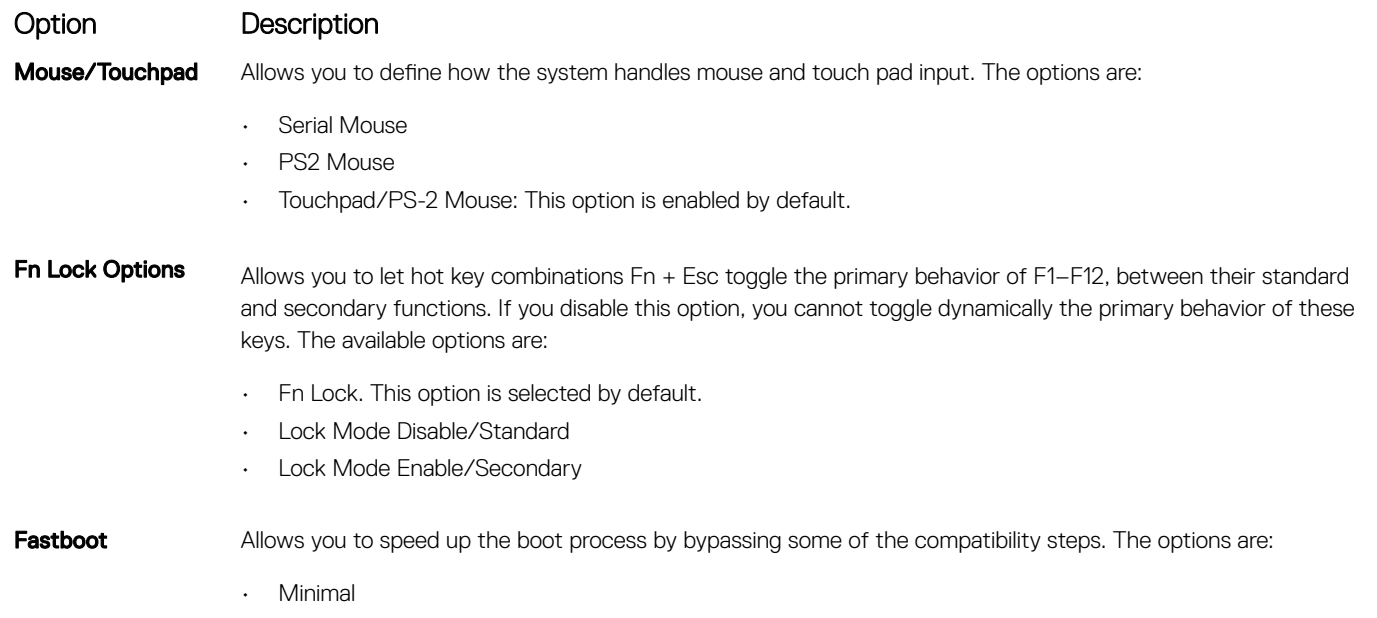

- Thorough (default)
- Auto

## Virtualization support screen options

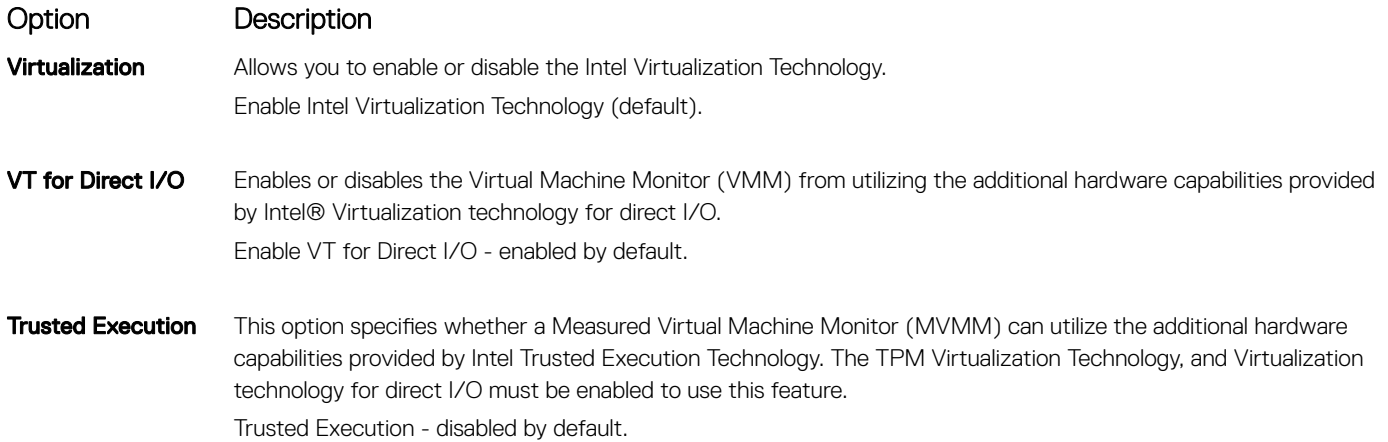

## Wireless screen options

**D**<sup></sup>

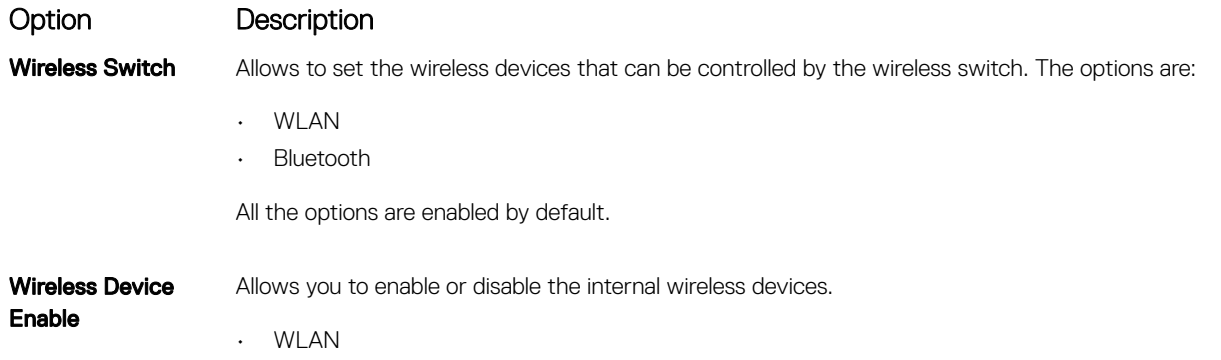

#### Option Description

**Bluetooth** 

All the options are enabled by default.

## Maintenance screen options

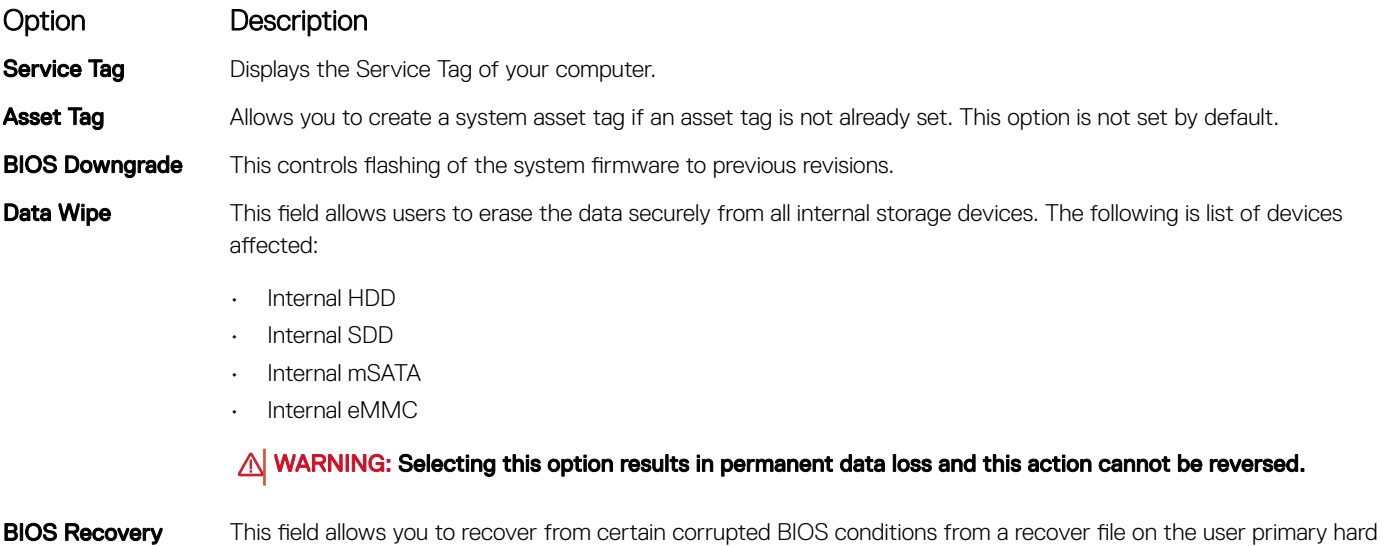

- drive or an external USB key.
	- BIOS Recovery from Hard Drive (enabled by default)

## System Log screen options

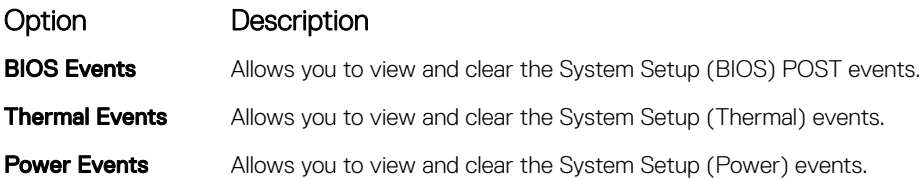

# Updating the BIOS in Windows

It is recommended to update your BIOS (System Setup), when you replace the system board or if an update is available. For laptops, ensure that your computer battery is fully charged and connected to a power outlet

#### NOTE: If BitLocker is enabled, it must be suspended prior to updating the system BIOS, and then re-enabled after the BIOS  $\Omega$ update is completed.

- 1 Restart the computer.
- 2 Go to Dell.com/support.
	- Enter the **Service Tag or Express Service Code** and click **Submit**.
	- Click Detect Product and follow the instructions on screen.
- 3 If you are unable to detect or find the Service Tag, click Choose from all products.
- 4 Choose the **Products** category from the list.

### **(ii)** NOTE: Choose the appropriate category to reach the product page

5 Select your computer model and the **Product Support** page of your computer appears.

- 6 Click Get drivers and click Drivers and Downloads. The Drivers and Downloads section opens.
- 7 Click Find it myself.
- 8 Click **BIOS** to view the BIOS versions.
- 9 Identify the latest BIOS file and click **Download**.
- 10 Select your preferred download method in the Please select your download method below window, click Download File. The File Download window appears.
- 11 Click **Save** to save the file on your computer.
- 12 Click **Run** to install the updated BIOS settings on your computer. Follow the instructions on the screen.
- $\cap$  NOTE: It is recommended not to update the BIOS version for more than three revisions. For example: If you want to update the BIOS from 1.0 to 7.0, then install version 4.0 first and then install version 7.0.

# System and setup password

You can create a system password and a setup password to secure your computer.

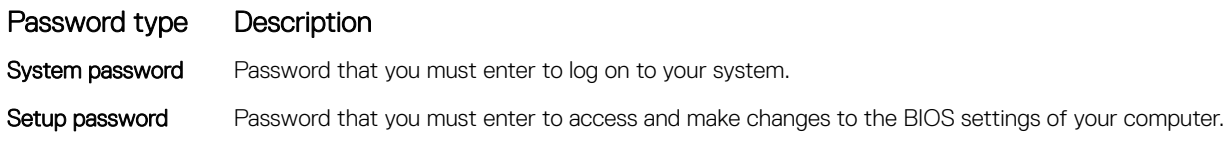

 $\triangle$  CAUTION: The password features provide a basic level of security for the data on your computer.

- $\triangle$  CAUTION: Anyone can access the data stored on your computer if it is not locked and left unattended.
- NOTE: System and setup password feature is disabled.

### Assigning a system password and setup password

You can assign a new System Password only when the status is in Not Set.

To enter the system setup, press F2 immediately after a power-on or re-boot.

- 1 In the System BIOS or System Setup screen, select Security and press Enter. The **Security** screen is displayed.
- 2 Select **System Password** and create a password in the **Enter the new password** field. Use the following guidelines to assign the system password:
	- A password can have up to 32 characters.
	- The password can contain the numbers 0 through 9.
	- Only lower case letters are valid, upper case letters are not allowed.
	- Only the following special characters are allowed: space, ("), (+), (,), (-), (.), (/), ((), ((), ()), ('), (').
- 3 Type the system password that you entered earlier in the **Confirm new password** field and click OK.
- 4 Press Esc and a message prompts you to save the changes.
- 5 Press Y to save the changes.

The computer reboots.

## Deleting or changing an existing system and or setup password

Ensure that the **Password Status** is Unlocked (in the System Setup) before attempting to delete or change the existing System and/or Setup password. You cannot delete or change an existing System or Setup password, if the Password Status is Locked.

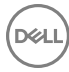

To enter the System Setup, press F2 immediately after a power-on or reboot.

- 1 In the System BIOS or System Setup screen, select System Security and press Enter. The System Security screen is displayed.
- 2 In the System Security screen, verify that Password Status is Unlocked.
- 3 Select **System Password**, alter or delete the existing system password and press Enter or Tab.
- 4 Select **Setup Password**, alter or delete the existing setup password and press Enter or Tab.
	- $\bigcirc|$  NOTE: If you change the System and/or Setup password, re-enter the new password when promoted. If you delete the System and/or Setup password, confirm the deletion when promoted.
- 5 Press Esc and a message prompts you to save the changes.

6 Press Y to save the changes and exit from System Setup. The computer reboots.

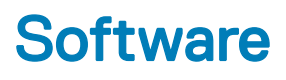

This chapter details the supported operating systems along with instructions on how to install the drivers.

#### Topics:

- Supported operating systems
- Downloading drivers

### Supported operating systems

#### Table 5. Operating systems

Windows

- Microsoft Windows 10 Pro 64 bit
- Microsoft Windows 10 Home 64 bit

Other N/A

OS media support

- 
- Dell.com/support to download eligible Windows OS
- USB media available as upsell

### Downloading drivers

- 1 Turn on the notebook.
- 2 Go to **Dell.com/support**.
- 3 Click Product Support, enter the Service Tag of your notebook, and then click Submit.

 $\bigcirc|$  NOTE: If you do not have the Service Tag, use the auto detect feature or manually browse for your notebook model.

- 4 Click **Drivers and Downloads**.
- 5 Select the operating system installed on your notebook.
- 6 Scroll down the page and select the driver to install.
- 7 Click **Download File** to download the driver for your notebook.
- 8 After the download is complete, navigate to the folder where you saved the driver file.
- 9 Double-click the driver file icon and follow the instructions on the screen.

### Intel chipset drivers

Verify if the Intel chipset drivers are already installed in the laptop.

#### Table 6. Intel chipset drivers

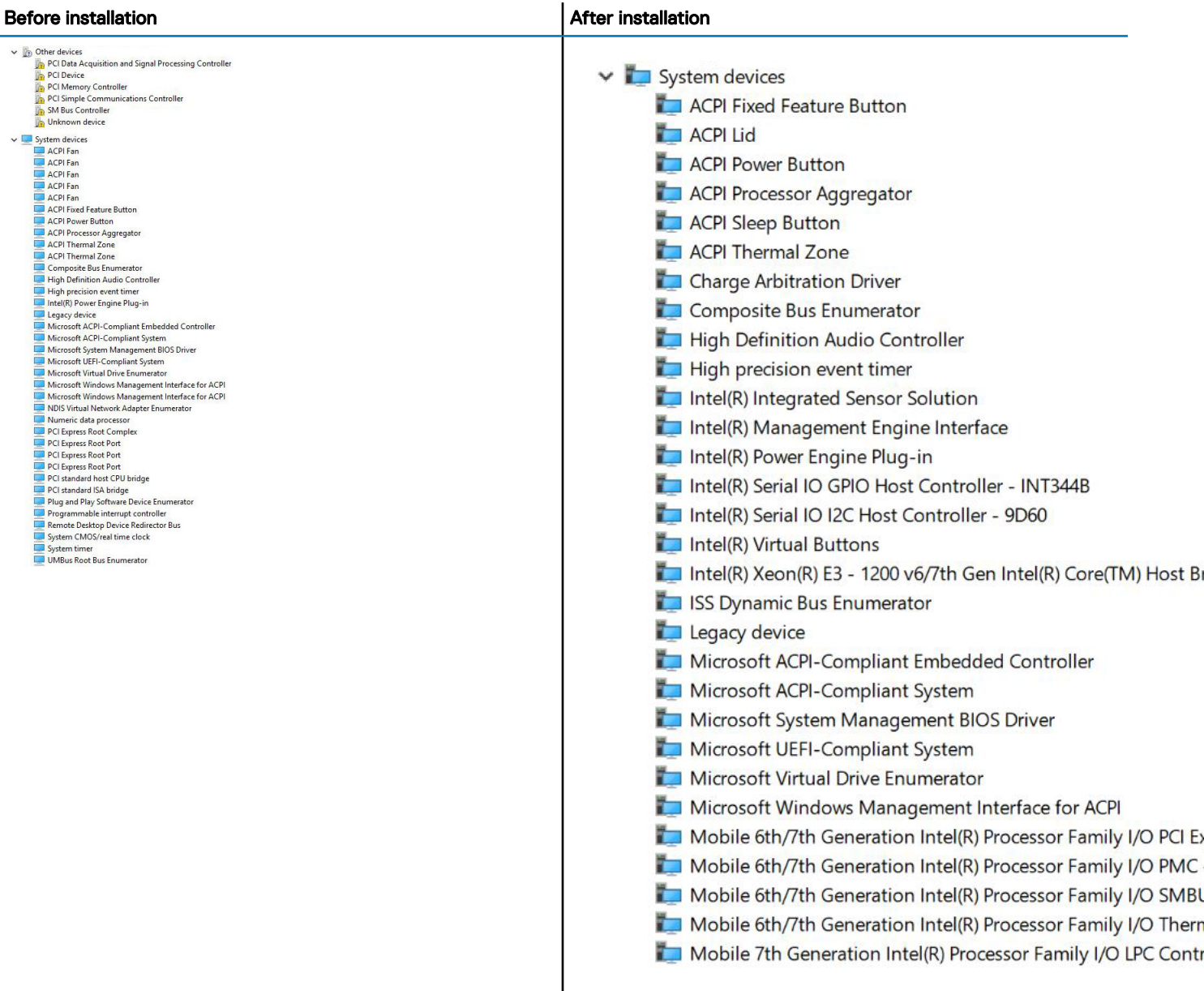

### Intel HD Graphics drivers

Verify if the Intel HD Graphics drivers are already installed in the laptop.

#### Table 7. Intel HD Graphics drivers

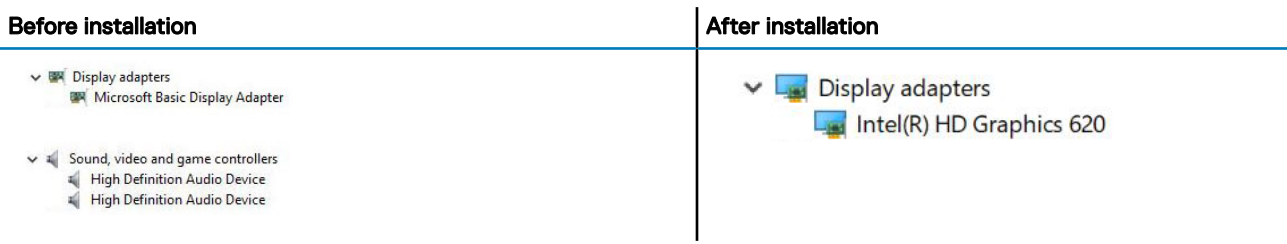

### Realtek HD audio drivers

Verify if the Realtek audio drivers are already installed in the laptop.

#### Table 8. Realtek HD audio drivers

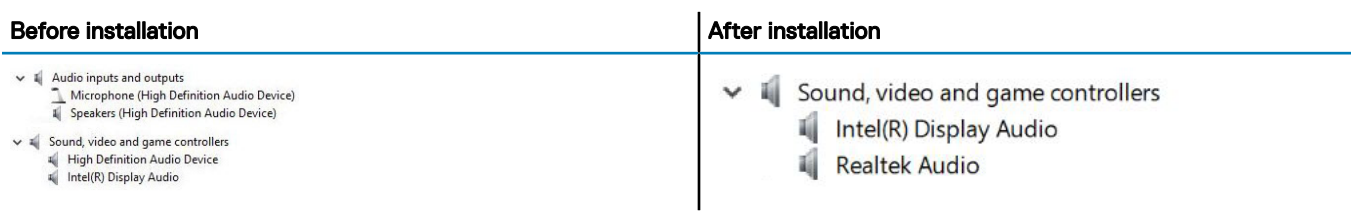

### Network drivers

Install the WLAN and Bluetooth drivers from the Dell support site.

Verify if the Network drivers are already installed in the laptop.

V Network adapters

**DELI** 

- **Bluetooth Device (Personal Area Network)**
- Bluetooth Device (RFCOMM Protocol TDI)
- Qualcomm QCA61x4A 802.11ac Wireless Adapter

# Troubleshooting

7

#### Table 9. Troubleshooting

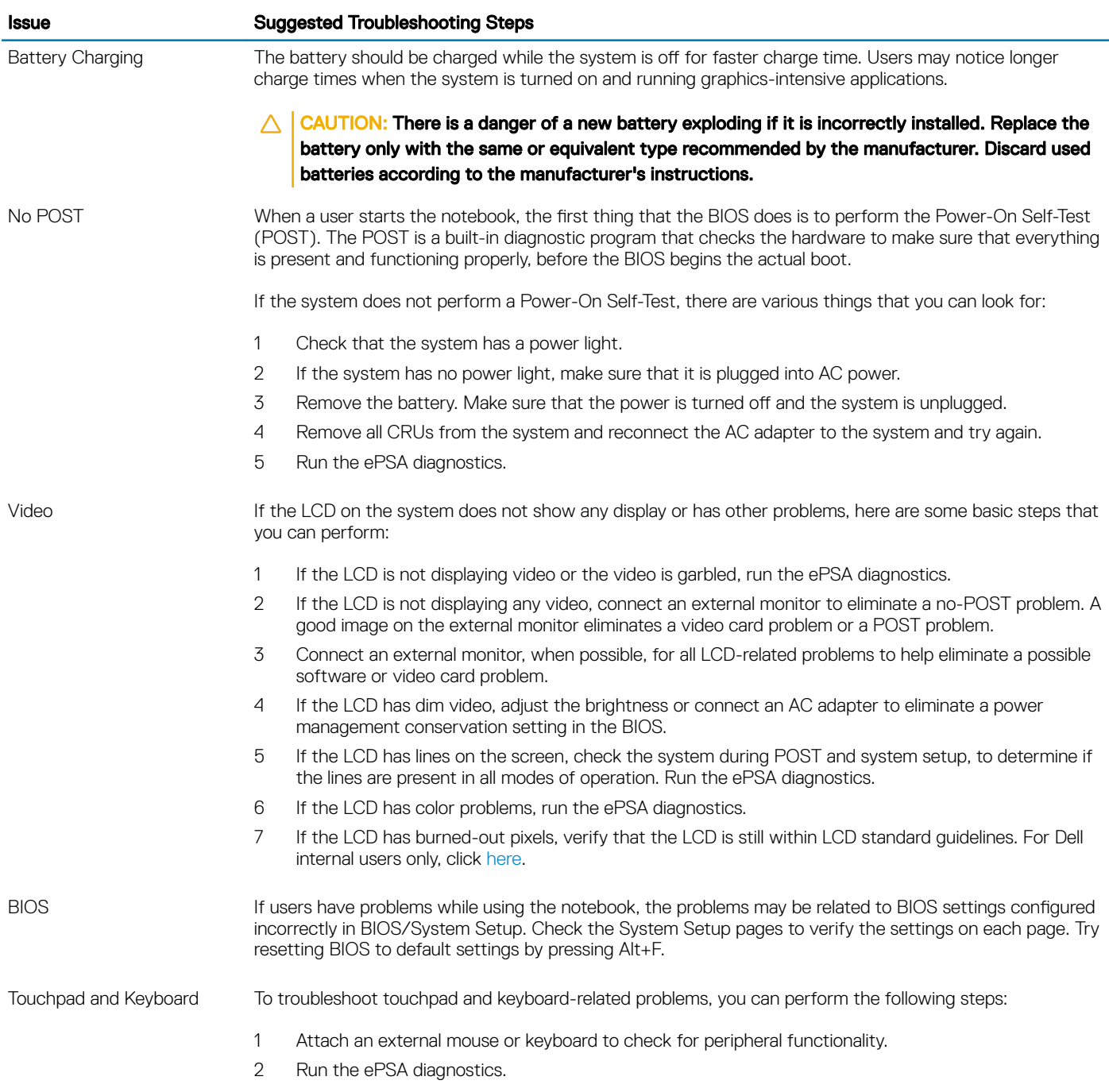

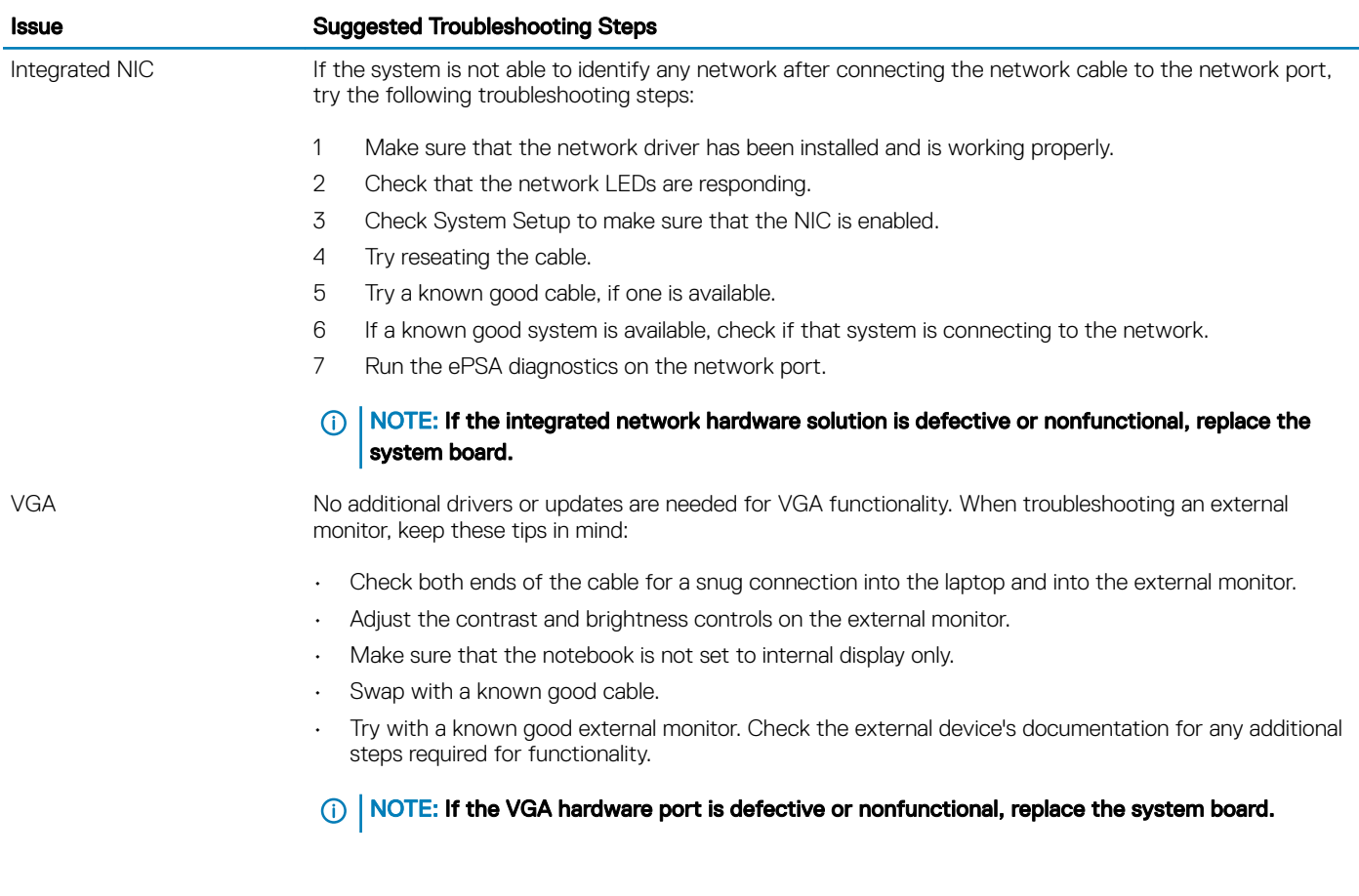

#### Topics:

- Enhanced Pre-Boot System Assessment ePSA diagnostics
- System diagnostic lights

### Enhanced Pre-Boot System Assessment — ePSA diagnostics

The ePSA diagnostics (also known as system diagnostics) performs a complete check of your hardware. The ePSA is embedded with the BIOS and is launched by the BIOS internally. The embedded system diagnostics provides a set of options for particular devices or device groups allowing you to:

- Run tests automatically or in an interactive mode
- Repeat tests
- Display or save test results
- Run thorough tests to introduce additional test options to provide extra information about the failed device(s)
- View status messages that inform you if tests are completed successfully
- View error messages that inform you of problems encountered during testing
- CAUTION: Use the system diagnostics to test only your computer. Using this program with other computers may cause invalid Λl results or error messages.
- (i) NOTE: Some tests for specific devices require user interaction. Always ensure that you are present at the computer terminal when the diagnostic tests are performed.

## System diagnostic lights

Power and battery-status light/ hard-drive activity light: Indicates the battery-charge status or the hard-drive activity.

#### (i) NOTE: Press Fn+H to toggle this light between power and battery-status light and hard-drive activity light.

#### Hard-drive activity light

Turns on when the computer reads from or writes to the hard drive.

#### Power and battery-status light

Indicates the power and battery-charge status.

**Solid white** – Power adapter is connected and the battery has more than 5 percent charge.

Amber – Computer is running on battery and the battery has less than 5 percent charge.

#### **Off**

- Power adapter is connected and the battery is fully charged.
- Computer is running on battery and the battery has more than 5 percent charge.
- Computer is in sleep state, hibernation, or turned off.

The power and battery-status light blinks amber along with beep codes indicating failures.

For example, the power and battery-status light blinks amber two times followed by a pause, and then blinks white three times followed by a pause. This 2,3 pattern continues until the computer is turned off indicating no memory module or RAM is detected.

The following table shows different light patterns, what they indicate, and the suggested solutions.

#### Table 10. System light problems and possible solutions

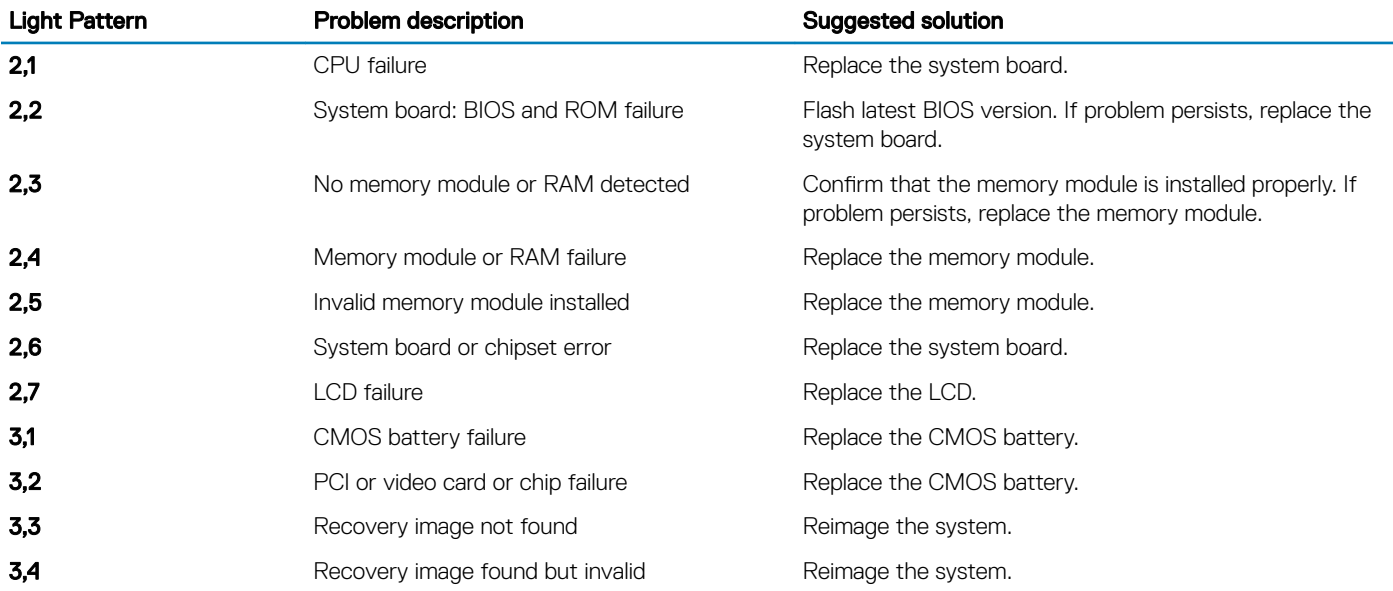

The computer may emit a series of beeps during start-up if the errors or problems cannot be displayed. The repetitive beep codes help the user troubleshoot problems with the computer.

Camera status light: Indicates whether the camera is in use.

- Solid white Camera is in use.
- Off Camera is not in use.

Caps Lock status light: Indicates whether Caps Lock is enabled or disabled.

Solid white - Caps Lock enabled.

• Off – Caps Lock disabled.

(dell)

# Contacting Dell

#### NOTE: If you do not have an active Internet connection, you can find contact information on your purchase invoice, packing slip, bill, or Dell product catalog.

Dell provides several online and telephone-based support and service options. Availability varies by country and product, and some services may not be available in your area. To contact Dell for sales, technical support, or customer service issues:

- 1 Go to **Dell.com/support.**
- 2 Select your support category.
- 3 Verify your country or region in the Choose a Country/Region drop-down list at the bottom of the page.
- 4 Select the appropriate service or support link based on your need.